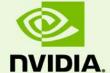

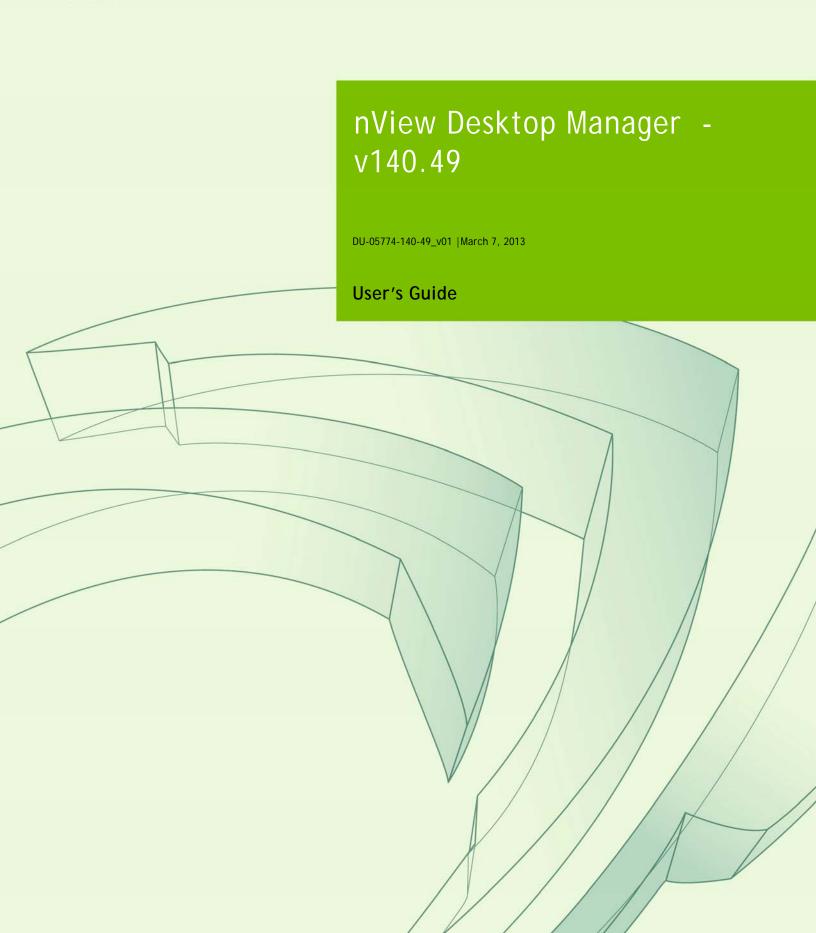

| Introduction                                       |                |
|----------------------------------------------------|----------------|
| About this Guide                                   | 1              |
| Other Related Documentation                        | 2              |
| About nView Desktop Manager                        | 2              |
| Multi-Display Support                              | 2              |
| Single-Display Support                             | 3              |
| Why Do I Need Desktop Management?                  | 3              |
| Features and Benefits                              | 4              |
| Desktop-Management Features                        | 4              |
| Window-Management Features                         | 4              |
| Desktops Features                                  | 5              |
| Application Management                             | 5              |
| Profiles Features                                  | 6              |
| User Interface Features                            | 7              |
| Tools Features                                     | 8              |
| Zoom Features                                      | 9              |
| Hot Keys and Effects Features                      |                |
| Mouse Features                                     | 10             |
| Setup Wizard and Online Help                       | 10             |
| Application Compatibility                          | 11             |
| Examples of Incompatible Applications              |                |
| Skinning Utilities: Known Issues                   |                |
| Notes on Feature and Configuration Support         |                |
| Feature Support                                    |                |
| Multi-Display Configuration: Tips and Requiremen   |                |
| Feature Support for Multi-Display Modes            |                |
| Feature Support by Product Family                  | 14             |
| Feature Support by Windows OS                      |                |
| Taskbar Spanning Changes Under Windows Vista/      | Windows 7/8 17 |
| Examples in this Guide                             | 17             |
| System Requirements and NVIDIA Driver Installation | on18           |
| Hardware and Software Support                      |                |
|                                                    |                |

|    | Supported Operating Systems                        | . 18 |
|----|----------------------------------------------------|------|
|    | Supported NVIDIA Products                          | . 19 |
|    | Supported Languages                                | . 19 |
|    | Installing the nView Desktop Manager               | . 20 |
|    | Before You Begin                                   | . 20 |
|    | Preserving Settings Before Upgrading Your Software | . 21 |
|    | About Using Saved Profiles in Another Computer     | . 22 |
| 3  | NVIDIA Control Panel Access                        | . 23 |
|    | NVIDIA Display Setup Wizards                       | . 23 |
|    | Accessing the nView Desktop Manager Control Panel  | . 24 |
|    | Windows Control Panel Access Method                | . 24 |
|    | Windows Desktop Method                             | . 24 |
|    | The nView Desktop Manager Control Panel            | . 25 |
|    | Using Context Help and Tool Tips                   | . 26 |
|    | Troubleshooting                                    | . 26 |
|    | Using the Desktop Manager                          |      |
| Se | etup Wizard                                        | . 27 |
|    | Display Wizard                                     | . 28 |
|    | TV Wizard                                          | . 31 |
|    | Setup Wizard                                       | . 32 |
| 5  | Using the Gridline Editor                          | . 37 |
|    | Enabling and Using Display Gridlines               | . 37 |
|    | Using the Gridline Editor Options                  | . 40 |
| 6  | Managing Desktops                                  | . 41 |
|    | Notes Before You Begin                             | . 42 |
|    | Desktops List                                      | . 43 |
|    | Creating Desktops                                  | . 43 |
|    | Activating or Switching Desktops                   | . 46 |
|    | Renaming Desktops                                  | . 47 |
|    | Removing Desktops                                  | . 48 |
|    | Properties: Changing Wallpaper and Desktop Icons   | . 48 |

|   | Selecting a Background for the Desktop      | 49 |
|---|---------------------------------------------|----|
|   | Selecting Separate Backgrounds Per Display  | 50 |
|   | Selecting a Desktop Icon                    | 50 |
|   | Multiple Desktop Global Options             | 51 |
|   | Show Desktop Name When Switching            | 51 |
|   | Show Desktops in Windows Explorer           | 51 |
|   | Show Active Desktop in the System Tray      | 52 |
|   | Maximize Desktop Switching Speed            | 52 |
|   | Show Command Prompt Windows on All Desktops | 52 |
|   | Force Desktop to Redraw in One Step         |    |
|   | Allow Desktops to Use Different Resolutions | 53 |
|   | Allow Displays to Show Different Desktops   | 53 |
|   | Reset Desktops to the Current Resolution    | 54 |
|   | Showing Desktops in Windows Explorer        | 54 |
| 7 | Working With Profiles                       | 64 |
|   | About Profiles                              |    |
|   | NVIDIA Driver Information                   | 65 |
|   | nView Desktop Manager Information           | 66 |
|   | Benefits of Using Profiles                  | 68 |
|   | Accessing the Profiles Page                 | 69 |
|   | List of Profiles                            | 69 |
|   | Current Profile                             | 71 |
|   | Loading a Profile                           | 72 |
|   | Creating a Profile                          | 73 |
|   | Saving a Profile                            | 74 |
|   | Deleting a Profile                          | 75 |
|   | Importing a Profile                         | 76 |
|   | Exporting a Profile                         | 77 |
| 8 | Using Hot Keys                              | 78 |
|   | About Hot Key Options                       | 78 |
|   | Accessing the Hot Keys Page                 | 79 |
|   | Selecting an Action                         |    |
|   |                                             |    |

| Windows and Applications Actions                           | 80             |
|------------------------------------------------------------|----------------|
| Desktop Management Actions                                 | 80             |
| Window Management Actions                                  | 81             |
| Display Mode Actions                                       | 81             |
| Display Settings Actions                                   | 82             |
| Miscellaneous Actions                                      | 82             |
| Adding a Hot Key                                           | 83             |
| Examples of Actions Requiring Additional Information       | 84             |
| Removing a Hot Key                                         | 86             |
| Removing All Hot Keys                                      | 86             |
| Active Hot Keys List                                       | 86             |
| 9 Managing Windows                                         | 88             |
| About Windows Settings                                     |                |
| Accessing the Windows Page                                 |                |
| Window Control Settings                                    |                |
| Dialog Box Repositioning Settings                          |                |
| 10 Using the User Interface Settings                       | 95             |
| About User Interface Settings                              | 95             |
| Accessing the User Interface Page                          | 96             |
| Enabling nView Options in the Windows Desktop Menu         | 98             |
| Accessing Desktops from the Desktop Menu                   | 99             |
| Accessing NVKeystone Options From the Desktop Menu         | 100            |
| Showing Notification Messages on the Windows Taskbar       | 101            |
| Enabling the nView Task Switcher                           | 101            |
| Enable nView Toolbar                                       | 101            |
| Using the New Display Toolbar                              | 102            |
| Enabling and Using the nView Toolbar                       | 106            |
| Enabling and Disabling Actions, Profiles, Desktop, and Zoo | m Settings 107 |
| Viewing the Descriptions of nView Toolbar Buttons          | 109            |
| Removing, Adding, and Arranging Actions                    | 110            |
| Locking and Unlocking the nView Toolbar Components         | 111            |
| Docking and Undocking the nView Toolbar                    | 112            |

| Auto-Hiding the nView Toolbar                          | 113 |
|--------------------------------------------------------|-----|
| Keeping the nView Toolbar on Top of Other Windows      | 113 |
| Adding Title Bar Buttons                               | 113 |
| nView Options                                          | 113 |
| Full-Desktop Maximize                                  | 114 |
| Single-Display Maximize                                | 115 |
| Next Display                                           | 115 |
| Collapse to Title Bar                                  | 116 |
| About the Title Bar Buttons LED Status Indicators      | 116 |
| Accessing nView Menu Options                           | 117 |
| Enabling the "nView Options" Title Bar Button          | 118 |
| Adding "nView Options" to Application System Menus     | 118 |
| Customizing nView Menu Options                         | 120 |
| nView Menu Options: Description                        | 121 |
| Individual Applications Settings                       | 123 |
| Individual Settings: Clear all                         | 125 |
| Menu Options                                           | 126 |
| About this Application                                 | 126 |
| Application-Specific nView Menu Options                | 126 |
| Application-Specific nView Menu Options                | 127 |
| 11 Managing Applications:                              | 120 |
| For Advanced Users                                     |     |
| Accessing the Applications Page                        |     |
| About the Applications Features                        |     |
| Adding an Application                                  |     |
| Globally Disable Individual Settings and Window Memory |     |
| About Windows Classes                                  |     |
| Adding a Window Class                                  |     |
| Disabling an nView Desktop Manager Function            |     |
| Individual Settings                                    |     |
| Application Enhancements                               |     |
| Internet Explorer Options                              |     |
| Add PowerPoint Slide Show Extension                    | 141 |

| 12 Using Effects                                      | 142 |
|-------------------------------------------------------|-----|
| About Effects                                         | 142 |
| Accessing the Effects Page                            | 143 |
| Window Drawing Enhancements                           |     |
| Notes on Transparency Support                         | 145 |
| Windows Color Keying                                  | 145 |
| 13 Using Zoom Options                                 | 148 |
| About Zoom Options                                    | 148 |
| Accessing the Zoom Page                               | 149 |
| Zoom Features: Display Properties vs. Desktop Manager | 149 |
| Zoom Window Styles                                    | 150 |
| Magnifying Glass                                      | 150 |
| Centered on Cursor                                    | 150 |
| Fixed Frame                                           | 150 |
| Using the Mouse Wheel to Change Zoom Levels           | 150 |
| Showing the Cursor in a Zoom Window                   | 151 |
| Automatically Moving Zoom Window to the Next Screen   | 151 |
| Enabling Bi-Directional Editing                       | 151 |
| Inverting the Colors of the Zoomed Image              | 152 |
| Zooming Video Playback (disables overlay)             | 152 |
| Showing the Zoom Window                               | 152 |
| Zoom Window Menus                                     | 152 |
| Full Screen Video Zoom                                | 160 |
| QuickZoom Hot Key                                     | 161 |
| 14 Configuring Mouse Effects                          | 162 |
| About Mouse Effects                                   | 162 |
| Accessing the Mouse Page                              | 162 |
| General Settings                                      | 163 |
| Kinematics                                            | 164 |
| 15 Using Tools Options                                | 166 |
| About Tools Options                                   | 166 |

| Accessing the Tools Page                   | 166 |
|--------------------------------------------|-----|
| About NVKeystone                           | 167 |
| Enable NVKeystone Display Correction       | 168 |
| Enabling NVKeystone Option in Desktop Menu | 168 |
| Accessing NVKeystone                       | 168 |
| NVKeystone Menu                            | 169 |
| NVKeystone Adjustment Screen               | 169 |
| NVKeystone Options                         | 170 |
| Display Calibration                        | 172 |
| Windows Utilities                          | 172 |
| Appendix A: Glossary                       | 173 |

| Figure 1.4 nView Desktop Manager - Windows 7/8 Example                                            | 16  |
|---------------------------------------------------------------------------------------------------|-----|
| Figure 2.2 nView Desktop Manager — Sample Profiles Page                                           | 21  |
| Figure 3.1 nView Desktop Manager Menu Tree Expanded                                               | 25  |
| Figure 3.2 Desktop Management Page — nView Desktop Manager Version Informat 25                    | ion |
| Figure 4.1 Display/Multi-Display Wizard Welcome Page                                              | 28  |
| Figure 4.2 Auto-Launch Wizard Setup Option — Display Selection Page                               | 29  |
| Figure 4.3 Auto-Launch Wizard — nView Display Mode Selection Screen                               | 29  |
| Figure 4.4 Auto-Launch Wizard — Display Appearance Screen                                         | 30  |
| Figure 4.5 Auto-Launch Wizard — Preview Dialog Screen                                             | 30  |
| Figure 4.6 Multi-Display Wizard Completion                                                        | 31  |
| Figure 4.7 Launching the Desktop Manager Setup Wizard                                             | 32  |
| Figure 4.8 nView Desktop Manager Setup Wizard — Welcome Page                                      | 33  |
| Figure 4.9 nView Desktop Manager Setup Wizard — Selecting a Profile                               | 33  |
| Figure 4.10 nView Desktop Manager Setup Wizard — Window Management (1)                            | 34  |
| Figure 4.11 nView Desktop Manager Setup Wizard — Window Management (2)                            | 34  |
| Figure 4.12 nVlew Desktop Manager Setup Wizard — Enabling the nView Desktop Manager Control Panel |     |
| Figure 4.13 nVIew Desktop Manager Setup Wizard — Window Transparency                              | 35  |
| Figure 4.14 nView Desktop Manager Setup Wizard — Completion                                       | 36  |
| Figure 5.1 Gridline Editor                                                                        | 38  |
| Figure 5.2 Gridline Areas Identified                                                              | 39  |
| Figure 5.3 Grid Settings — Options Menu                                                           | 40  |
| Figure 6.1 Virtual Desktop Editor Page                                                            | 42  |
| Figure 6.2 Creating a Desktop                                                                     | 44  |
| Figure 6.3 Viewing the Added Desktop                                                              | 45  |
| Figure 6.4 NVIDIA Settings icon                                                                   |     |
| Figure 6.5 Accessing Desktops Using the NVIDIA Settings Menu                                      | 47  |
| Figure 6.6 Changing Properties for Multiple Displays                                              | 49  |
| Figure 6.7 Multiple Desktop Global Options                                                        | 51  |
| Figure 6.8 Desktop Icon for Current Active Desktop on the Windows Taskbar                         | 52  |
| Figure 6.9 Opening Separate Desktops on Separate Display Screens                                  | 54  |
| Figure 6.10 Desktop Explorer Nodes in Windows Explorer                                            | 55  |
| Figure 6.11 nView Desktop Explorer — Main Context Menu                                            | 56  |
| Figure 6.12 Entering a Deskton Name                                                               | 57  |

| Figure 6.13 nView Desktop Explorer — Desktop Context Menu                                     |
|-----------------------------------------------------------------------------------------------|
| Figure 6.14 nView Desktop Explorer — nView Desktop Thumbnails Styles 59                       |
| Figure 6.1 $$ nVlew Desktop Explorer $-$ "Send to Desktop n" Application Settings $60$        |
| Figure 6.1 nView Desktop Explorer — After Setting "Visible on all desktops" 61                |
| Figure 6.1 nView Desktop Explorer — "Collapse to Desktop n" Application Setting 62            |
| Figure 6.2 nView Desktop Explorer — After Setting "Collapse to Desktop n" 62                  |
| Figure 7.1 Sample Profiles Page — For NVIDIA Quadro-based Graphics Cards 70                   |
| Figure 7.2 Load Profile Dialog Box                                                            |
| Figure 7.1 New Profile Dialog Box                                                             |
| Figure 7.2 Save Profile Dialog Box                                                            |
| Figure 7.1 Deleting a Profile                                                                 |
| Figure 8.1 Hotkeys Manager Page79                                                             |
| Figure 8.2 Hot Keys Properties Dialog Box Examples                                            |
| Figure 8.1 Hot Keys Properties for "Move window to display" Action 84                         |
| Figure 8.1 Hot Key Properties — "Toggle Color-Keyed Window" Action                            |
| Figure 8.2 Active Hot Keys List                                                               |
| Figure 9.1 Windows Manager Page                                                               |
| Figure 9.2 "Align Window Edges By" Settings                                                   |
| Figure 9.3 "Reposition Dialog Boxes On" Settings                                              |
| Figure 10.1 User Interface Settings — nView Single, Clone, and Dualview Modes 96              |
| Figure 10.2 User Interface Settings — nView Span Modes                                        |
| Figure 10.3 User Interface Settings — nView Maximize Enabled                                  |
| Figure 10.4 nView Properties and nView Desktops as Options on the Desktop Menu98              |
| Figure 10.5 Using nView Desktops to Activate Desktops on a Single Display 99                  |
| Figure 10.1 Using nView Desktops to Activate Desktops Per Display in a Multi-Display Setup    |
| Figure 10.2 Using the NVKeystone Option From the Windows Desktop Menu 100                     |
| Figure 10.3 nView Display 1 (of 2) Toolbar Showing Window View with Show Icons Enabled        |
| Figure 10.4 nView Toolbar Components — Show Display Toolbars Enabled103                       |
| Figure 10.5 nView Display 2 (of 2) Toolbar Showing Context Menu for Desktop Thumbnail Windows |
| Figure 10.6 nView Toolbar Components — Show Display Toolbars Enabled104                       |
| Figure 10.7 nView Display 2 (of 2) Toolbar Showing Background View with Show Icons Enabled    |
| Figure 10.8 nView Display 2 (of 2) Toolbar Showing Background View with Show Icons            |

| Hidden                                                                                                    | .105         |
|----------------------------------------------------------------------------------------------------|--------------|
| Figure 10.9 nView Display 2 (of 2) Toolbar Showing Window View with Show Icor<br>Hidden                        | . 105        |
| Figure 10.10 nView Display 2 (of 2) Toolbar Showing Window View with Show Ico<br>Enabled                       | ons<br>. 106 |
| Figure 10.11 nView Toolbar — Actions and Desktops Components Enabled                                           | .107         |
| Figure 10.12 nView Toolbar — Profiles Component Enabled                                                        | .108         |
| Figure 10.13 nView Toolbar Components — Zoom Enabled                                                           | .108         |
| Figure 10.14 nView Toolbar — Zoom Menu                                                                         | .109         |
| Figure 10.15 nView Toolbar — "Show Title" and "Show Text" Options                                              | .110         |
| Figure 10.16 nView Toolbar — "Customize" Option from the Actions Context Me                                    | nu11(        |
| Figure 10.17 nView Toolbar — Customize Toolbar Dialog Box                                                      | .111         |
| Figure 10.18 nView Toolbar — "Lock the Toolbars" Enabled                                                       | .111         |
| Figure 10.19 nView Toolbar — Docked to the "Bottom" of the Windows Desktop                                     | .112         |
| Figure 10.20 nView Title Bar Button: "Full Desktop/Single-Display Maximize"                                    | .114         |
| Figure 10.21 nView Title Bar Button — "Next Display"                                                           | .115         |
| Figure 10.22 nView Title Bar Button: "Collapse to Title Bar"                                                   | .116         |
| Figure 10.23 nView Title Bar Button: LED Indicator                                                             | .117         |
| Figure 10.24 nView Title Bar Button — nView Options                                                            | .118         |
| Figure 10.25 Accessing the nView (Desktop Manager) Options Menu                                                | .119         |
| Figure 10.26 nView Menu Options Dialog Box                                                                     | .120         |
| Figure 10.27 Individual Application Settings                                                                   | .123         |
| Figure 10.28 Prompt for Clearing Individual Settings for an Application                                        | .125         |
| Figure 10.29 Sample "About this Application" Information for Disabled and Enal nView Desktop Manager Functions | oled<br>.127 |
| Figure 11.1 Applications Page                                                                                  | .129         |
| Figure 11.2 Add Application Dialog Box                                                                         | .131         |
| Figure 11.3 Add Application Dialog Box                                                                         | .131         |
| Figure 11.4 Add Class Dialog Boxes                                                                             | .133         |
| Figure 11.5 Disable nView Desktop Manager Functions                                                            | .134         |
| Figure 11.6 Individual Application Settings                                                                    | .135         |
| Figure 11.7 Application Extensions Dialog Box                                                                  | .136         |
| Figure 11.8 Internet Explorer-Specific nView Menu Options                                                      | .137         |
| Figure 11.9 Popup Prevention Settings: Settings and Allow Pages                                                | .138         |
| Figure 11.10 Popup Prevention Settings — History Page                                                          | .138         |
| Figure 11.11 Internet Explorer Dialog Box                                                                      | .140         |

| Figure 11.12 | ? Microsoft PowerPoint-Specific nView Menu Options    | 141 |
|--------------|-------------------------------------------------------|-----|
| Figure 12.1  | Effects Page for NVIDIA GeForce-based Graphics Cards  | 143 |
| Figure 12.2  | Effects Page for NVIDIA Quadro-based Graphics Cards   | 144 |
| Figure 12.3  | Color Key Properties                                  | 146 |
| Figure 12.1  | Sample Colored Application Window Borders             | 147 |
| Figure 13.1  | Zoom Page                                             | 149 |
| Figure 13.1  | Zoom Level Menu                                       | 153 |
| Figure 13.2  | Zoom Refresh Menu                                     | 154 |
| Figure 13.3  | Zoom Style Menu                                       | 154 |
| Figure 13.4  | Cursor Style Zoomed Area in Zoom Window (1)           | 155 |
| Figure 13.5  | Cursor Style Zoomed Area in Zoom Window (2)           | 155 |
| Figure 13.6  | Magnifying Glass Style Zoom Window                    | 156 |
| Figure 13.7  | Magnifying Glass Style Zoom Window Over Zoom Area     | 157 |
| Figure 13.8  | Magnifying Glass Style Zoomed Area in Zoom Window (1) | 157 |
| Figure 13.9  | Magnifying Glass Style Zoomed Area in Zoom Window (2) | 158 |
| Figure 13.10 | Zoom Window-Fixed Frame Window                        | 158 |
| Figure 13.1  | Magnified Area in Zoom Window: Zoom Window            | 159 |
| Figure 13.2  | Hot Key Properties for the QuickZoom Hot Key Option   | 161 |
| Figure 14.1  | Mouse Page                                            | 163 |
| Figure 15.1  | Tools Page                                            | 167 |
| Figure 15.2  | NVKeystone Option in Windows Desktop Menu             | 168 |
| Figure 15.3  | NVKeystone Adjustment Screen                          | 170 |
| Figure 15.4  | NVKeystone Ontions                                    | 171 |

## LIST OF TABLES

| Table 1.1 | Multi-Display Mode and Feature Support | 13 |
|-----------|----------------------------------------|----|
| Table 1.2 | Feature Support by Product Family      | 14 |
| Table 1.3 | Feature Support by Windows OS          | 15 |
| Table 2.1 | NVIDIA Product Support by Windows OS   | 19 |

# **01** INTRODUCTION

The following major topics are discussed in this chapter:

- ▶ "About this Guide" on page 1
- ▶ "About nView Desktop Manager" on page 2
- ▶ "Why Do I Need Desktop Management?" on page 3
- ▶ "Features and Benefits" on page 4
- ► "Application Compatibility" on page 11
- ▶ "Notes on Feature and Configuration Support" on page 12
- ► "Examples in this Guide" on page 17

#### About this Guide

This user's guide is intended for end users of the NVIDIA<sup>®</sup> nView<sup>TM</sup> Desktop Manager application, which is a component of the NVIDIA GeForce and Professional graphics drivers. nView Desktop Manager is a desktop and application management tool that runs on Windows operating systems and graphics cards based on NVIDIA graphics processing units (GPUs).

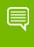

Note: For technical details on supported NVIDIA products and the features of the NVIDIA graphics driver, visit the NVIDIA website: www.nvidia.com.

#### Other Related Documentation

► NVIDIA Control Panel — Quick Start Guide

Addressed to users of the NVIDIA® Control Panel software, this quick start guide focuses on getting you up and running with your NVIDIA software. For technical details on the features and benefits of the NVIDIA Control Panel software and details about supported products, drivers, and other software, refer to the NVIDIA Web site www.nvidia.com.

► NVIDIA Graphics Driver: Release Notes

This document describes performance improvements and software fixes in the NVIDIA graphics drivers. These documents enable add-in-card (AIC) producers and original equipment manufacturers (OEMs) to monitor performance improvements and bug fixes in the driver.

# About nView Desktop Manager

nView Desktop Manager is a user-level application that focuses on making you more productive when working on your Windows desktop. Desktop Manager was originally created for multi-display graphics cards but has grown to enhance single-display user desktops as well. Desktop Manager supports both single-display and multi-display configurations running with single-display, multi-display, or multiple graphics cards based on NVIDIA GPUs.

nView Desktop Manager supports both single-display and multi-display configurations running with single-display, multi-display, or multiple graphics cards based on NVIDIA GPUs.

#### Multi-Display Support

The nView Desktop Manager feature set primarily focuses on multi-display use by workstation users in finance, corporate, digital content creation (DCC) and similar organizations as well as in the mobile (laptop) markets. Therefore, to take advantage of the full feature set of the Desktop Manager, you need a multi-display configuration. With multiple displays, you can view a single application as a large window stretching across several displays, or you can display different applications on each monitor. Using a multi-display configuration is an efficient and cost-effective way to increase the size of your computer display area, commonly called the "desktop".

#### Single-Display Support

nView Desktop Manager is designed for broad applications across the wide range of NVIDIA product lines and markets. Therefore, single-display users can also take advantage of many of its features. Although you cannot use multi-display features in a single-display configuration, you can create multiple desktops and use hot keys, NVKeystone, and windows effects.

# Why Do I Need Desktop Management?

As users run more and more applications and process even more information, their screen sizes are getting larger and larger. Larger screen area simply makes users more productive.

One of the more cost effective and common ways of increasing screen area is to use multiple displays and/or multiple desktops (for single-display users), which allow you to place your applications on multiple displays having ready and immediate access to the information they contain.

While large screens and multiple displays and desktops are a great way of increasing your visible work area, these larger desktops start becoming more difficult to manage. Once simple operations such as finding your mouse cursor or even a window can become very time-consuming when you have to hunt through several screens.

In addition, using multiple displays results in additional issues such as the screen split between two displays – windows that are placed on this screen split are extremely difficult to read. So, while larger desktop areas promise to dramatically increase your productivity, there are user interface issues that can make it difficult to use at times.

A "desktop manager" manages your large desktop and takes care of many of the user interface issues that result from moving to a larger desktop area. You can think of a desktop manager as being an extension of the windows user interface tailored for large desktops.

#### Features and Benefits

The Desktop Manager application engine consists of several features that manage windows, desktops, displays, applications, hot keys, and window effects. This section provides an overview of the key functions in terms of these features.

For details on these features and how to use them, refer to individual chapters in this guide.

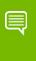

Note: A few features may be restricted to users with System Administrator access privileges and will be noted as such, where applicable in this guide.

#### **Desktop-Management Features**

When you first launch nView Desktop Manager, the Desktop Management page appears and provides the following information and features:

- ▶ nView Desktop Manager file name, description, and version information
- Lets you toggle between enabling and disabling nView Desktop Manager
- ▶ Gives you quick access to the Desktop Manager Setup Wizard

#### Window-Management Features

The window-management features are available on the **Windows** page of nView Desktop Manager control panel.

Multi-display features allow you to:

- ► Configure your system to prevent windows from stretching across (spanning) displays
- Configure where dialog boxes pop up on your desktop. You can have them appear centered on the display device on which your cursor is displayed
- and much more...

For complete details on using Windows Management features, see "Managing Windows" on page 88.

#### **Desktops Features**

Using the Desktops page of the nView Desktop Manager control panel, you can perform the following tasks:

- Create up to 32 different desktops, each with its own background. Use multiple desktops to reduce the clutter on your desktop – you can group similar applications on different desktops and quickly switch between them.
- Open and move applications between different desktops and switch between desktops with a single keystroke
- Configure multiple-desktop options, including:
  - Set per desktop resolutions
  - Show the desktop name while switching desktops
  - Show your desktops, including a graphical birds-eye view of each desktop within Windows Explorer
- Manage your desktop in several ways to suite your style. You can access and, therefore, switch between desktops using various methods, including:
  - Hot keys
  - Right clicking on a desktop
  - Desktop Explorer a folder tree in Windows Explorer
  - Menu options from an NVIDIA Settings icon on your Windows taskbar
  - A desktop nView toolbar (enabled from the User Interface page) that can be floated or docked to your Windows taskbar
  - **nView task switcher** (enabled from the **User Interface** page)

For complete details on using Desktops Management features, see "Managing Desktops" on page 41.

#### **Application Management**

The application management functionality of nView Desktop Manager is available from the Applications page. You can use the options on the **Applications** page to do the following tasks:

- Perform operations on entire applications, such as moving an entire application to a desktop or to a monitor.
- ▶ Set up your Window Manager to function differently for different applications. For example, you may never want a Word window to span multiple displays; however, you may want a spreadsheet, such as Excel windows, to span multiple displays so you can see all the columns.
- Save all your customized Desktop Manager settings for an application when you close it and restore them when you reopen the application.

For example, if you enable the **Individual Settings** feature, the application manager can remember if you closed the Microsoft Word application on your second desktop and whether or not the Word window was transparent when you closed it. When you re-open Word, it automatically opens on your second desktop and have transparency enabled.

Using this feature, you can also specify that Word always launches on a specific desktop with a specific state (such as **Transparent** or **Always on top**).

**Extend certain applications.** While every window under Desktop Manager has an extended menu giving options such as transparency or desktop visibility, certain applications such as Internet Explorer 6.0 and later have additional nView menu options allowing you to be more productive with the application.

#### **Profiles Features**

You can quickly set up the Desktop Manager using the **Profiles** page on the nView Desktop Manager control panel.

Desktop Manager lets you save a snapshot of all desktop management settings to the disk, including all individual application, NVKeystone, and other settings to a data file called a "profile". In addition, profiles can save and restore display mode, system power profile, and Windows taskbar location. Display mode information includes the number and position of enabled display device, each display device's refresh rate, resolution, color depth, etc. For details, see Types of Data Saved and Restored by a Profile below.

With NVIDIA Quadro-based graphics cards, profiles can also save and load more than eight open application states. This number is limited to eight with NVIDIA non-Quadrobased graphics cards.

You can then reload your profile on any computer at any point in the future. If you switch computers, upgrade your operating system, or are configuring an office, you can simply save all your settings to a profile and then load those settings on any computer that you want.

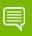

Note: If you are using an NVIDIA Quadro-based graphics card, the nView Desktop Manager installation comes with several pre-defined profiles to get you started quickly. These profiles contain the basic settings for different user levels and industries. You can start with one of these pre-defined profiles and tailor it to your own needs.

#### Types of Data Saved and Restored by a Profile

Specific types of NVIDIA ForceWare graphics driver and display settings that can be saved in a profile are:

- Graphics Driver Settings
  - Desktop colors
  - Performance and quality settings, including OpenGL and Direct3D
  - Overlap and edge blending settings (applies to Quadro FX-based graphics cards)
  - Overlay and full screen video settings
- Desktop Management Settings include:
- Open application state
- Desktop Management
- Display mode information
  - Taskbar position
  - Computer power state

#### Saving Profiles for Different Operating Modes

If you use a notebook (laptop) computer, you may want Desktop Manager to be set up differently when you are docked than when you are not docked. Using profiles, you can create a docked and undocked profile and switch between them. You can even set up a hot key to load a profile so you can switch with a single keystroke.

Profiles management features are discussed in "Working With Profiles" on page 64

#### User Interface Features

The nView Desktop Manager **User Interface** options let you customize the user interface that is used on your desktop. Using the User Interface features, you can do the following:

- Control nView Desktop Manager access and notification messages
- Switch between desktops
- Dock profiles, actions, and desktops on an nView toolbar.
- ▶ Define gridlines on each of your monitors, which divides your display area o function as sub-monitors for easily performing tasks involving dialog box repositioning, window spanning and window maximize operations, etc.
- ▶ Add application title bar buttons that give you quick and easy access to nView features and also provide feedback about the application state.

For example, the application title bar "maximize" button maximizes an application window to full desktop in Dualview, Clone, and Single-Display mode or a single display screen in nView Horizontal or Vertical Span mode.

▶ The nView options menu on each application window let you access nView options (features), which can also be customized for individual applications.

The User Interface features are discussed in "Using the User Interface Settings" on page 95.

#### **Tools Features**

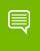

Note: This feature is not supported under Windows Vista or Windows 7/8.

For details on using the Tools features, see "Using Tools Options" on page 166.

The nView Desktop Manager toolbox includes several utilities designed to solve specific user problems. You can use tools, such as "NVKeystone" and "flat panel calibration" to improve your display quality. Utilities include anti-keystoning support and flat panel monitor calibration screens are designed to improve windows multi-display features.

The Tools page contains the following key features:

- ▶ **NVKeystone** can be set to compensate for keystoning effects on your windows display, allowing you to fix distorted projection images. This feature is primarily for laptop (mobile) computers.
- ▶ Analog flat panel calibration displays a screen on your display optimized for your flat panel's auto-calibrate feature allowing for improved image quality during the "auto-sync" process.
- ▶ Automatically align displays will snap multiple displays into alignment if they are slightly misaligned. This also fixes certain Windows issues where Windows can sometimes leave small gaps between displays.

#### **700m Features**

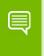

Note: This feature is not supported under Windows Vista or Windows 7/8.

The Zoom page shows you a user-definable zoom area of your desktop. Basic Zoom styles include

- Cursor window shows area around cursor.
- Magnifying Glass you can drag the zoom window around to zoom the area of the desktop on which you place the zoom window.
- ▶ **Fixed Frame** lets you define a fixed zoom source for the window.

Other zoom features include:

- ▶ Ability to configure a QuickZoom hot key. For details, see "QuickZoom Hot Key" on page 161.
- Using the mouse wheel to dynamically change zoom levels
- Using the auto-move feature to keep the zoom window out of your way.
- Using bi-directional zoom editing to edit through your zoom window.
- ▶ Inverting colors of the zoomed image for better visibility.

For additional details, see "Using Zoom Options" on page 148.

#### Hot Keys and Effects Features

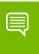

Note: The Effects and zoom features are not supported under Windows Vista or Windows 7/8.

The Effects and Hot Key page options offer additional enhancements, including:

- Ability to configure a QuickZoom hot key. For details, see "QuickZoom Hot Key" on page 161.
- Faster opening and closing of windows
- Making windows transparent when dragged and making the taskbar transparent **Note:** The transparency level is a global level affecting all applications. Note that this value is one which can be individualized for an application
- ▶ A "zoom" tool that lets you see a zoomed view of the area around the cursor. You can even use the zoom tool like a magnifying glass and drop it on top of what you want to magnify on the desktop
- ▶ A full set of hot keys. Virtually every action from toggling a window to be transparent to jumping to a different desktop can be assigned to a hot key.

▶ For NVIDIA Quadro-based cards, the color keying feature allows you to color windows with different borders, which is most useful with individual application settings and hot keys

For details on using the above features, see the following chapters, as appropriate:

- "Using Zoom Options" on page 148
- "Using Effects" on page 142
- "Using Hot Keys" on page 78.

#### Mouse Features

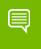

Note: This feature is not supported under Windows Vista or Windows 7/8.

The **Mouse** page of the nView Desktop Manager control panel lets you configure a variety of mouse-related actions for easier navigation.

A few key features are described here:

- ▶ The **throw window action** allows you the "throw" a window to a screen edge using your mouse.
- ▶ Throw Sensitivity can be adjusted using a slider
- ▶ The **Jump dead screen areas** option will cause the mouse to jump dead areas in nonrectangular multi-display configurations as long as you are moving your mouse at a reasonable speed.
- ▶ Toggle window Z-order with middle mouse button option does the same as the hot key only with the mouse and to the window that contains the cursor.
- ▶ Auto-activate windows under cursor does just that
- ▶ **Kinematics** and **gestures** features allow you to
  - Assign mouse movements to trigger different actions (same actions as hot keys)
  - Adjust the gestures with a Gesture Sensitivity slider
  - Use a key press to control these actions

#### Setup Wizard and Online Help

- ▶ A **Setup Wizard** helps you get started with Desktop Manager.
- On-line Help displays context-sensitive help when using Desktop Manager configuration options.

# Application Compatibility

While the vast majority of applications are compatible with desktop and windows management, there are some applications that are not. If Desktop Manager detects these types of applications, it will not attempt to manage them. Depending upon the level of compatibility of the application, Desktop Manager may offer varying levels of functionality.

Functionality that may be disabled for these applications includes support for Transparency and Individual Settings features, window position management, nView Desktop Manger menu options, and/or multiple desktop support.

If an application window supports the nView Options Menu, but does not support certain Desktop Manager functions, a menu item called **About this app...** is added to the application's nView option menu. In this case, you can click on this menu item to display information about the features that have been disabled for the application.

If you have any nView title bar buttons enabled, then an nView application status indicator appears to the left of the nView buttons. If the application does not support certain nView functions, this indicator will be red; otherwise it will be black. If the indicator is red, you can click it to display information about the features that have been disabled for this application. For further details, see "Using the User Interface Settings" on page 95.

#### Examples of Incompatible Applications

Examples of application windows that do not support certain Desktop Manager features include:

- Command prompt (DOS window) under all operating systems. (All desktop management features are disabled.)
- ▶ Solitaire and Freecell under Windows Me. (All window management features are disabled.)
- Microsoft PowerPoint. (The transparency feature is disabled.)

#### Skinning Utilities: Known Issues

If you use skins, Desktop Manager has been tested with several commonly available "skinning" utilities with no known compatibility issues other than those listed below.

Some skins *do not* expose the application window's system menu on its window frame (title bar). As a result, the nView options menu can only be accessed from either a title bar button (see "Adding Title Bar Buttons" on page 113) or a hot key but not from the application window's system menu.

However, you can still access the nView options menu by right clicking the application on the taskbar. For details on the methods available for accessing an application's system menu, see "Adding "nView Options" to Application System Menus" on page 118.

# Notes on Feature and Configuration Support

#### Feature Support

- ▶ To access NVIDIA nView-based features using the Graphics Drivers driver, you need
  - a multi-display graphics card based on any of the NVIDIA GPUs that support multiple displays on a single graphics card and
  - at least two display devices connected to the card.
- ▶ Other non-nView features are supported by either single-display or multi-display NVIDIA GPU-based cards; i.e., you can connect only one display device, such as a monitor, and access these features, provided the NVIDIA GPU supports these features.
- ▶ The options shown in the nView Desktop Manager control panel may vary depending on the specific NVIDIA GPU-based graphics cards you are using. For example, one or more options that are available for a specific GPU-based card, such as a GeForce FX, may not be available on a GeForce4, and so on.

#### Multi-Display Configuration: Tips and Requirements

Note: You can configure NVIDIA multi-display modes from the NVIDIA Control Panel.

- ▶ When running Windows XP or Windows 2000 with more than two active displays, setting the "Dualview" NVIDIA display mode is strongly recommended.
- ▶ When running Windows with multiple cards (i.e., two or more NVIDIA GPU-based graphics card are installed in your computer), note the following:
  - Using cards based on the *same* NVDIA GPU is strongly recommended.
  - The same NVIDIA graphics driver (version) *must* be installed for each card.

# Feature Support for Multi-Display Modes

Table 1.1 Multi-Display Mode and Feature Support

| Supported Modes and Features                                                                                                    | Windows XP | Windows Vista/<br>Windows 7/8                      |
|----------------------------------------------------------------------------------------------------|------------|----------------------------------------------------|
| Is there nView Dualview support (default) for up to nine (9) display devices?                                                      | Yes        | Yes                                                |
| Is nView Clone mode supported?                                                                                                    | Yes        | Yes                                                |
| Are nView Span (Horizontal/Vertical) modes supported?                                                                              | Yes        | No                                                 |
| <b>Note:</b> In Span mode, a maximum of two (2) display devices are supported.                                                     |            |                                                    |
| Does switching between nView Span/Clone mode and nView Dualview mode require restarting your computer?                             | No         | N/A                                                |
| Are all nView Desktop Manager features supported?                                                                                  | Yes        | No. See "Feature Support by Windows OS" on page 15 |
| Hardware Acceleration?                                                                                                    | Yes        | Yes                                                |
| DirectX operations are accelerated if window is constrained to a single monitor otherwise operation is redirected to the software. |            |                                                    |
| OpenGL support                                                                                                    |            |                                                    |

# Feature Support by Product Family

 Table 1.2
 Feature Support by Product Family

| Supported Features                                      | GeForce | Quadro /<br>Quadro FX/<br>Tesla Q | NVS/<br>Quadro NVS |
|---------------------------------------------------------|---------|-----------------------------------|--------------------|
| Virtual desktops supported                              | 32      | 32                                | 32                 |
| NVKeystone                                              | Yes     | Yes                               | Yes                |
| Color-keyed windows                                     | NA      | Yes                               | Yes                |
| Taskbar spanning in Dualview mode/limiting in Span mode | NA      | Yes                               | Yes                |
| Per-monitor desktops including VERN-like UI             | NA      | Yes                               | Yes                |
| Applications saved in workspace/application states      | 8       | More than 8                       | More than 8        |
| Gridlines assignable per display                        | 4       | 10                                | 10                 |
| Maximized window dragging between displays              | NA      | Yes                               | Yes                |
| Desktop lock hot key                                    | NA      | Yes                               | Yes                |

# Feature Support by Windows OS

## Tab Feature Comparison

Feature Support by Windows OS Table 1.3

| Tab                   | Windows XP | Windows<br>Vista/<br>Windows 7/8 | Notes                                                                         |
|-----------------------|------------|----------------------------------|-------------------------------------------------------------------------------|
| Desktop<br>Management | X          | Х                                | The TV Wizard and the Display Wizard are available only under Windows XP.     |
| Profiles              | X          | Х                                |                                                                               |
| Windows               | X          | Х                                |                                                                               |
| Applications          | X          | X                                | The Enhancement button is available only under Windows XP.                    |
| Desktops              | X          | Х                                |                                                                               |
| User Interface        | X          | Х                                | The zoom functionality is available only under Windows XP.                    |
| Effects               | Х          |                                  |                                                                               |
| Zoom                  | Х          |                                  |                                                                               |
| Hot Keys              | X          | Х                                | The following Misc. actions are supported or available only under Windows XP: |
|                       |            |                                  | Toggle zoom window                                                            |
|                       |            |                                  | Toggle zoom type                                                              |
|                       |            |                                  | Open last blocked popup                                                       |
| Mouse                 | X          |                                  |                                                                               |
| Tools                 | Х          |                                  |                                                                               |

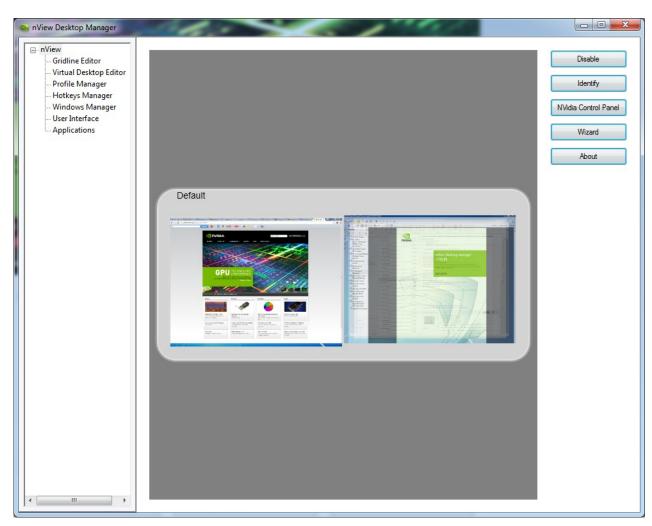

Figure 1.4 nView Desktop Manager - Windows 7/8 Example

# Taskbar Spanning Changes Under Windows Vista/Windows 7/8

When you select the **Allowing the taskbar to span multiple displays** check box from the nView Desktop Manager->Windows tab, the Windows taskbar spans multiple display devices that are connected and active.

There are differences in the multi-display taskbar behavior between Windows XP and Windows Vista/Windows 7/8:

#### Windows XP

Under Windows XP, the taskbar extends across all displays under limited conditions. The taskbar cannot be spanned if the displays are not the same resolution or if they are not aligned horizontally.

#### Windows Vista/Windows 7/8

Under Windows Vista/Windows 7/8, the driver provides additional taskbar spanning capabilities:

- ➤ You can span the taskbar across multiple extended displays even though they are not the same resolution.
- ➤ You can span the taskbar across multiple displays even though they are not aligned perfectly along the horizontal. In fact, the taskbar will appear on extended displays in a vertical orientation.
- ▶ Minimized application icons on the taskbar will appear on the same display where the application window appears.
- ▶ The systray information appears on the same display as the Windows Start button.

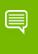

Note: Unlike Windows XP, under Windows Vista/Windows 7/8 the systray information appears on the same display as the Windows Start button.

#### Examples in this Guide

▶ For example purposes, the nView Desktop Manager control panel pages may show a specific NVIDIA GPU-based graphics card. You may be using a different NVIDIA GPU-based graphics card, in which case you will see the exact name of the GPU that your graphics card uses on the NVIDIA display menu and on the NVIDIA GPU-named tab that appears from the Windows Display Properties > Settings > Advanced option.

# **02** SYSTEM REQUIREMENTS AND NVIDIA **DRIVER INSTALLATION**

This chapter lists the system requirements for installing the NVIDIA graphics driver and provides installation instructions. It contains the following major sections:

- ► "Hardware and Software Support" on page 18
- ▶ "Installing the nView Desktop Manager" on page 20

# Hardware and Software Support

- ▶ "Supported Operating Systems" on page 18
- ► "Supported NVIDIA Products" on page 19
- ► "Supported Languages" on page 19

#### Supported Operating Systems

The nView Desktop Manager supports the following Microsoft® operating systems:

- ▶ Windows XP Media Center Edition 2005 Update Rollup 2
- ▶ Windows XP Media Center Edition 2004 and 2005
- ▶ Windows XP Professional, including x64 Edition
- ▶ Windows XP Home Edition
- ▶ Windows Server 2003 x64 Edition, Windows Server 2008, and Windows Server 2012
- ▶ NVIDIA Quadro products only—both 32-bit and 64-bit versions of Windows Vista and Windows 7/8

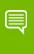

Note: For updated information on Microsoft operating system support, refer to the Release Notes document for the current NVIDIA driver release.

## Supported NVIDIA Products

**NVIDIA Product Support by Windows OS** Table 2.1

| Supported Product Family | Windows XP | WIndows Vista/<br>Windows 7/8 |
|--------------------------|------------|-------------------------------|
| GeForce                  | Х          |                               |
| Quadro / Quadro FX       | Х          | Х                             |
| NVS / Quadro NVS         | Х          | Х                             |
| Tesla Q                  | Х          | Х                             |

Refer to the Release Notes document and the NVIDIA driver download site (www.nvidia.com) for the list of products supported by the graphics driver version that is installed on your computer.

## **Supported Languages**

The NVIDIA Graphics Drivers supports the following languages in the NVIDIA Control Panel:

| English (USA)         | German              | Portuguese (Euro/<br>Iberian) |
|-----------------------|---------------------|-------------------------------|
| English (UK)          | Greek               | Russian                       |
| Arabic                | Hebrew              | Slovak                        |
| Chinese (Simplified)  | Hungarian           | Slovenian                     |
| Chinese (Traditional) | Italian             | Spanish                       |
| Czech                 | Japanese            | Spanish (Latin America)       |
| Danish                | Korean              | Swedish                       |
| Dutch                 | Norwegian           | Thai                          |
| Finnish               | Polish              | Turkish                       |
| French                | Portuguese (Brazil) |                               |

#### Installing the nView Desktop Manager

The nView Desktop Manager is installed when you install the NVIDIA graphics driver. Refer to the driver release notes for installation instructions. This section explains special installation considerations for the nView Desktop Manager.

- ▶ "Before You Begin" on page 20
- "Preserving Settings Before Upgrading Your Software" on page 21
- ▶ "About Using Saved Profiles in Another Computer" on page 22

#### Before You Begin

- ▶ If you do not have System Administrator access privileges, it is assumed that the appropriate person with System Administrator access in your organization will set up and install the NVIDIA driver software on your computer.
- ▶ The installation process copies all necessary files for operation into the appropriate directories.
- ► The nView Desktop Manager system files are copied to your 
  program files>\
  NVIDIA corporation\nview directory.
- ▶ nView Desktop Manager Profile files (\*.tvp) are saved in the following directories:
  - Windows XP:

\Documents and Settings\All Users\Application Data\NVIDIA Corporation\nView

Windows Vista/Windows 7/8:

#### Users\All Users\NVIDIA Corporation\nView

Depending on the version of the NVIDIA driver previously installed, profiles may also be located in the Documents and Settings\All Users\Application Data\nView\_Profiles directory or Windows\nview directory.

- ▶ As part of the install process, an uninstall is registered in your system.
- ▶ Under Windows XP, the NVIDIA driver is installed in "Dualview mode" display. However, note that the second display is not activated by default, but must be enabled.

#### Preserving Settings Before Upgrading Your Software

Before uninstalling or installing software, your can preserve your nView Desktop Manager and/or NVIDIA display settings by using the nView Desktop Manager Profiles features.

- 1 Open the nView Desktop Manager Profiles page (Figure 2.2).
- 2 To preserve your current settings, you can use either the **Save** or the **New** option from the nView Desktop Manager Profiles page:
  - If you want to overwrite the currently loaded profile with your changed settings, use the **Save** option. Notice that a warning message indicates that you are about to overwrite the selected profile.
  - If you want to retain the currently loaded profile and want to save your changed settings to a new file, click the **New** option. Enter a name and description of the profile in the New Profile dialog box. For example, you can name this profile **My** Settings.

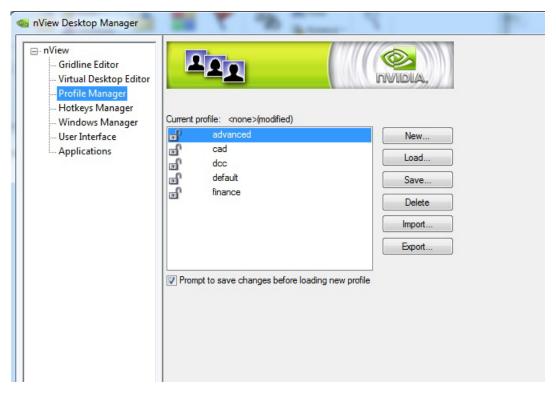

Figure 2.2 nView Desktop Manager — Sample Profiles Page

3 If you are an "advanced" user and want to customize certain settings in the saved profile, click **Advanced** << to expand the dialog box.

To customize the settings, you can select or clear any of the settings check boxes.

4 Click **Save** to return to the main Profiles page.

If you created a new profile, you will see the name of the newly created profile in the profiles list.

If you overwrote a current profile, the same profile name is retained in the list.

- 5 Now you can uninstall your current driver for a driver upgrade.
- **6** After you restart your computer following an NVIDIA new driver install, you can easily load the saved profile from the Profiles page of nView Desktop Manager.

#### About Using Saved Profiles in Another Computer

You can easily use any saved profile (.tvp) from one computer and use it in another computer, if you want. You'll need to copy it to the folders described in Before You Begin. The computer must have the NVIDIA graphics driver, etc. installed properly. Then this profile can be loaded from another computer from the nView Desktop Manager Profiles page just as it can from your original computer.

# **03** NVIDIA CONTROL PANEL ACCESS

This chapter contains the following major topics:

- ► "NVIDIA Display Setup Wizards" on page 23
- ▶ "Accessing the nView Desktop Manager Control Panel" on page 24
- ▶ "Windows Desktop Method" on page 24
- ▶ "The nView Desktop Manager Control Panel" on page 25
- ▶ "Using Context Help and Tool Tips" on page 26
- ► "Troubleshooting" on page 26

## **NVIDIA Display Setup Wizards**

After a fresh installation of the NVIDIA graphics driver and restarting your computer, one or both of the NVIDIA display wizards (**Display Wizard** or **TV Wizard**) are automatically invoked, depending on the types of displays that are connected to your graphics card — i.e., analog or digital display, television, or HDTV. The wizards help set up the most commonly used nView display modes, including screen resolution and output.

On subsequent session using the NVIDIA graphics driver, you can manually start any one of these wizards by clicking either the **Display Wizard** or the **TV Wizard** button from the Desktop Management page.

For details on using the Desktop Manager **Setup Wizard**, see "Using the Desktop Manager Setup Wizard" on page 27

## Accessing the nView Desktop Manager Control Panel

#### Windows Control Panel Access Method

To access the nView Desktop Manager control panel from the Windows Control Panel, follow these steps:

- 1 From your Windows desktop, click **Start > Control Panel**.
- 2 From the Windows control panel, double-click **NVIDIA nView Desktop Manager** icon. to display the nView Desktop Manager control panel.

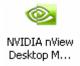

#### Windows Desktop Method

To access the nView Desktop Manager control panel from the Windows desktop, right-click the desktop and then click **nView Desktop Manager**.

## The nView Desktop Manager Control Panel

When you first open the nView Desktop Manager control panel, make sure the nView menu tree is expanded to access the various control pages.

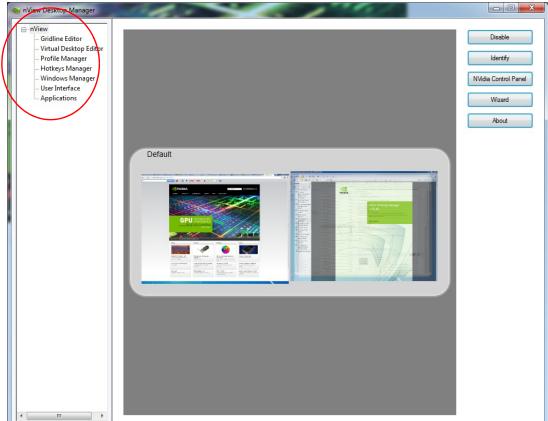

Figure 3.1 nView Desktop Manager Menu Tree Expanded

To check the version information, click **About** from the *Desktop Management* tab.

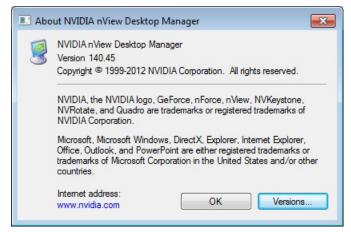

Figure 3.2 Desktop Management Page — nView Desktop Manager Version Information

## Using Context Help and Tool Tips

You can obtain context Help for any of the settings and options on any of the nView Desktop Manager page by right-clicking the option or button for which you want help.

## Troubleshooting

If you have trouble accessing the nView Desktop Manager control panel, you can follow these steps to verify that a current version of the NVIDIA ForceWare graphics driver is installed on your system.

- 1 From your Windows desktop, right click to display the properties menu and then select **Properties** > **Settings** tab to access the Display Properties Settings page.
  - The "Display" field shows the name of your NVIDIA-GPU based graphics card; for example, "Monitor name on NVIDIA Quadro2 MXR/EX".
- **2** Click **Advanced** and the NVIDIA GPU tab.
- 3 Verify that the "Driver Version Information" box lists the most recent versions of the NVIDIA ForceWare graphics driver files. Scroll down to confirm that all files have the same version number. If there's any discrepancy, make sure you or your system administrator uninstalls the NVIDIA graphics driver software and then reinstall the software.

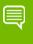

Note: Make sure that the file nvdesk32.d11 does not appear on the Driver Version Information list of files. This file is now obsolete and can result in inconsistencies. If you see this file, uninstall the NVIDIA ForceWare graphics driver and then re-install a current version.

# **04** USING THE DESKTOP MANAGER SETUP WIZARD

The nView Desktop Manager Setup Wizard is a series of dialog boxes that guides you in setting the most common global settings for window, desktop, and application management.

Each Wizard page (window) contains descriptive text for a specific option and, in some cases, an illustration that shows the effect of the option; for example, window repositioning or spanning. You can also choose to skip major option groups.

There are three Wizards: Display Wizard, TV Wizard, and Setup Wizard.

This chapter contains the following major sections:

- ▶ "Display Wizard" on page 28
- ► "TV Wizard" on page 31
- ▶ "Setup Wizard" on page 32

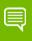

Note: The TV Wizard and the Display Wizard are not available under Windows Vista/Windows 7/8.

## **Display Wizard**

Use the **Display Wizard** to enable and customize your multi-display setup.

If you have a multi-display configuration (i.e., you have more than one display device connected), the *first time* you start Windows on your computer after installing the NVIDIA graphics driver, the *Wizard starts automatically*.

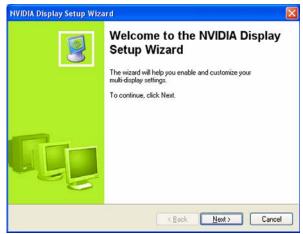

Figure 4.1 Display/Multi-Display Wizard Welcome Page

- 1 On subsequent sessions, to manually launch this Wizard, click **Display Wizard** from the Virtual Desktop Editor page.
- 2 At the welcome screen, click **Next** to continue the Wizard.

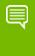

Note: Based on your display device configuration and the options you choose on a Wizard page, the subsequent Wizard pages you will see may differ slightly from the examples given in this section.

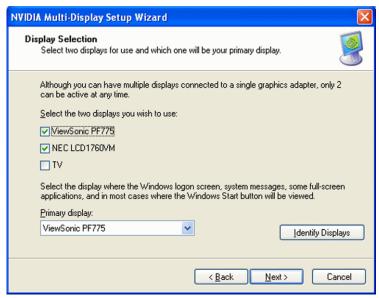

Figure 4.2 Auto-Launch Wizard Setup Option — Display Selection Page

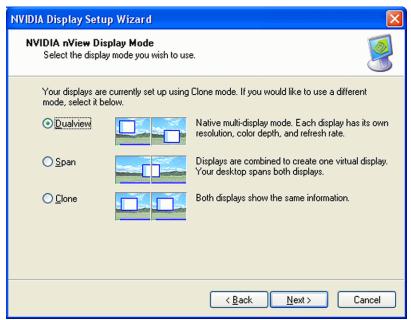

Figure 4.3 Auto-Launch Wizard — nView Display Mode Selection Screen

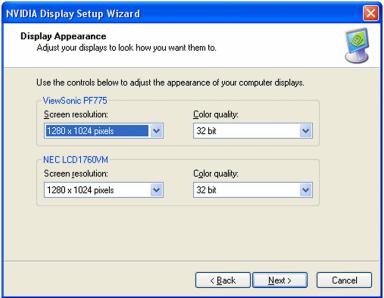

Figure 4.4 Auto-Launch Wizard — Display Appearance Screen

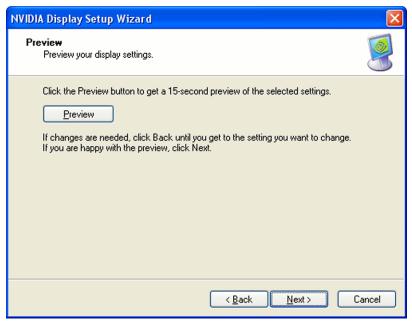

Figure 4.5 Auto-Launch Wizard — Preview Dialog Screen

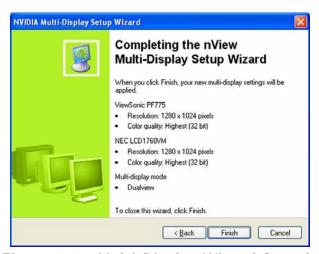

Figure 4.6 Multi-Display Wizard Completion

#### TV Wizard

The TV Wizard is similar to the Display Setup Wizard and makes it easier to incorporate a connected TV into your multi-display configuration.

To launch the TV Setup Wizard, click **TV Wizard** from the Virtual Desktop Editor page.

## Setup Wizard

The Desktop Manager Setup Wizard sets up various features such as window repositioning, dialog box repositioning, and window transparency.

To launch the Desktop Manager Setup Wizard, click **Setup Wizard** from the Desktop Management.

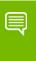

Note: If the Setup Wizard option is disabled (grayed), click Enable and Apply to enable nView Desktop Manager. The Setup Wizard will now be enabled for use.

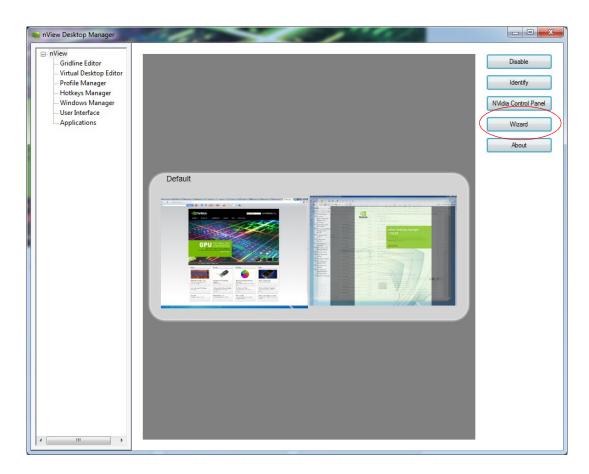

Launching the Desktop Manager Setup Wizard Figure 4.7

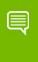

Note: Based on your display device configuration and the options you choose on a Wizard page, the Wizard pages you will see may differ from the examples given in this section.

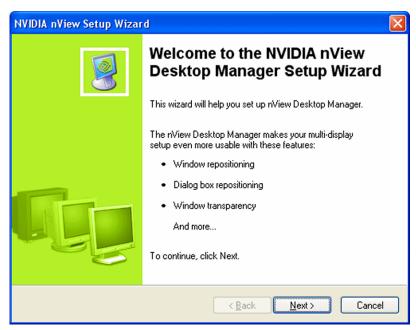

Figure 4.8 nView Desktop Manager Setup Wizard — Welcome Page

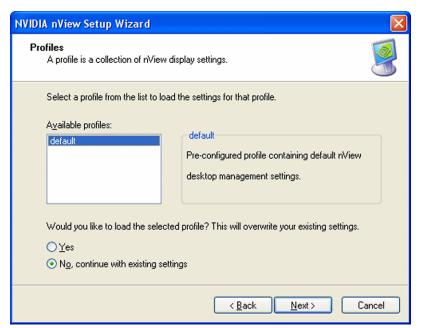

Figure 4.9 nView Desktop Manager Setup Wizard — Selecting a Profile

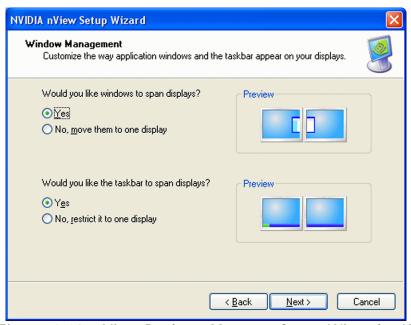

Figure 4.10 nView Desktop Manager Setup Wizard — Window Management (1)

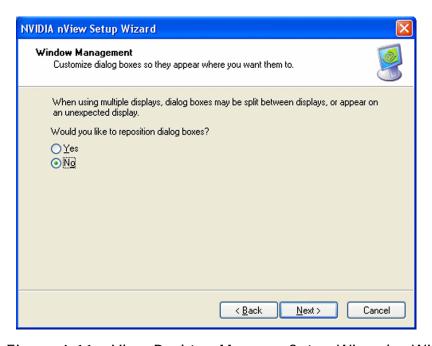

Figure 4.11 nView Desktop Manager Setup Wizard — Window Management (2)

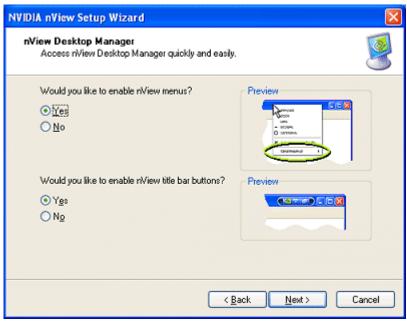

Figure 4.12 nVlew Desktop Manager Setup Wizard — Enabling the nView Desktop Manager Control Panel

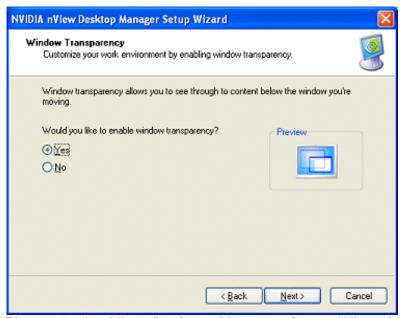

Figure 4.13 nVlew Desktop Manager Setup Wizard — Window Transparency

For examples of other Wizard pages, including the new TV and HDTV setup pages, see "NVIDIA Setup Wizard Pages" on page 201.

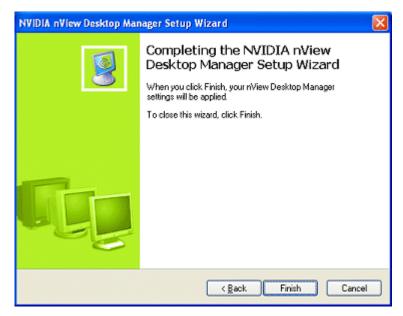

Figure 4.14 nView Desktop Manager Setup Wizard — Completion

## **05** USING THE GRIDLINE EDITOR

This chapter contains the following major sections:

- ▶ "Enabling and Using Display Gridlines" on page 37
- ▶ "Using the Gridline Editor Options" on page 40

## **Enabling and Using Display Gridlines**

When you open the **Gridline Editor**, you can define grids on each of your displays. The grids function as sub-monitors for repositioning and maximizing dialog boxes.

- ▶ With **NVIDIA GeForce**-based graphics cards, you can define up to four **(4)** grids.
- ▶ With **NVIDIA Quadro**-based graphics cards, you can define up to nine **(9) grids**.

Follow these steps to create grid lines:

- - X nView Desktop Manager Virtual Desktop Editor Profile Manager Hotkeys Manager Windows Manager - User Interface Applications Send Window nView Maximize Dialog Repositioning NEC LCD2070VX - Display 2 Show While Dragging Identify Cancel

1 Expand the nView menu tree, then click **Gridline Editor**.

Figure 5.1 **Gridline Editor** 

- 2 Select the display on which you want to set up your gridlines.
- **3** There are several ways to create gridlines on the display:
  - Select a template button under **Templates**.

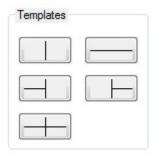

• Click the horizontal or vertical gridline buttons under **Edit**.

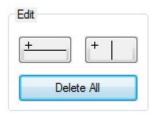

Each time you click the horizontal or vertical gridline button, a new gridline is added to the desktop icon.

• Click on a point within the desktop icon where you want the line to appear and drag vertically or horizontally, depending on whether you want a horizontal or vertical line. Release the mouse and the line is drawn automatically.

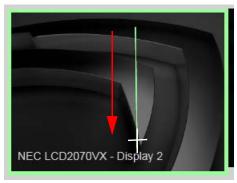

Dragged cursor example

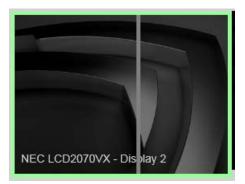

Gridline created

4 Click **Apply** when you are finished creating your gridlines.

To display the grid number, click **Identify**. Figure 5.2 shows grid numbers displayed.

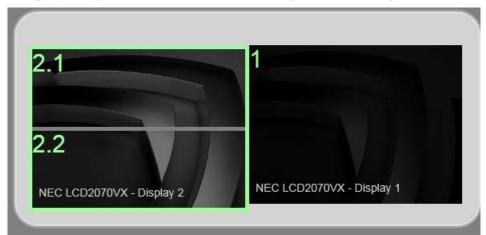

Figure 5.2 Gridline Areas Identified

## Using the Gridline Editor Options

The **Options** section provides additional ways to control your gridlines.

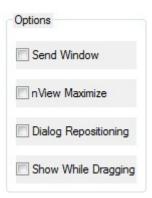

Figure 5.3 Grid Settings — Options Menu

- ▶ **Send Window**: Adds grids to the list of options in the 'Send window to' nView Options menu.
- ▶ **nView Maximize**: Causes the nView Maximize button to maximize windows to the closest grid.
- ▶ **Dialog Repositioning**: Adds grids to the list of options in the Windows Manager->Dialog box repositioning menu.
- ▶ **Show While Dragging**: Makes the gridlines appear temporarily on your desktop whenever you drag an application window.

## **06 MANAGING DESKTOPS**

You can use the Desktop Manager "Virtual Desktop Editor" to create and configure up to 32 different "virtual" desktops whether you are using a single monitor or multiple monitors.

If you are using a single monitor, you can create more space by distributing one or more applications among different desktops to prevent application clutter on your window. Desktop Manager reduces your desktop clutter by letting you easily move applications to other desktops thus avoiding the need to open/close or minimize/maximize applications in order to navigate between them. So, window clutter is reduced without compromising performance or using extra keystrokes.

You can assign customizable names to desktops you create and easily switch between desktops using assigned hot keys, the Windows Explorer-based Desktop Explorer, or even the NVIDIA Settings icon, as explained later in this chapter.

A variety of methods to create, customize, manage, rename, remove, and switch between multiple desktops, as well as easily move applications from one desktop to another are discussed in this chapter.

The following major topics are discussed in this chapter:

- ► "Notes Before You Begin" on page 42
- ▶ "Desktops List" on page 43
- ► "Creating Desktops" on page 43
- ► "Activating or Switching Desktops" on page 46
- ► "Renaming Desktops" on page 47
- ► "Removing Desktops" on page 48
- ▶ "Properties: Changing Wallpaper and Desktop Icons" on page 48
- ▶ "Multiple Desktop Global Options" on page 51

## Notes Before You Begin

- ▶ Desktop options **Add**, **Properties**, **Rename**, and **Remove** take immediate effect when clicked.
- ▶ Each desktop is identified by a name and can have optional customizations, such as independent backgrounds or icons that identify the desktop in menus and in the Desktop Explorer.
- ▶ The type of background (wallpaper) selected for your desktop can significantly affect how fast you can switch from one desktop to another. For further details, see the "Note" in "Properties: Changing Wallpaper and Desktop Icons" on page 48.
- 1 If you need help accessing the nView Desktop Manager control panel, see "Accessing the nView Desktop Manager Control Panel" on page 24.
- **2** Expand the nView menu tree, then click **Virtual Desktop Editor**.(Figure 6.1).

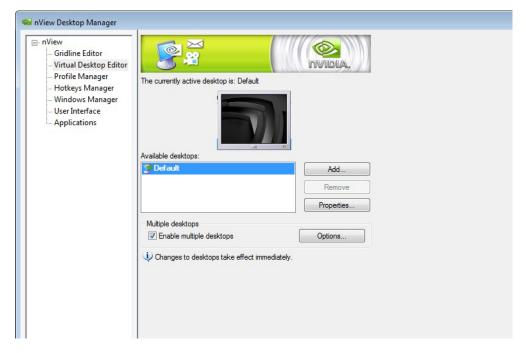

Figure 6.1 Virtual Desktop Editor Page

## **Desktops List**

The Desktops list box displays a list of all currently available desktops.

- ▶ Desktop Manager maintains a minimum of one desktop and a maximum of 32 desktops. By default, there is always one desktop named "Default" this is the desktop on which you start up.
- ▶ The Default desktop is listed first, followed by all other desktops in alphabetical order.

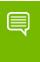

Note: If you disable Desktop Manager, you are returned to the Default desktop and all open windows are moved to the Default desktop.

## **Creating Desktops**

Multiple desktops can be created either from Desktops page using the "Add" option, as explained below, or the Explorer shell extension.

Each desktop can be assigned a unique name.

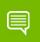

Note: You cannot add duplicate desktop names.

#### Using the "Add" Option

- 1 From the Desktops page (Figure 6.1), click **Add**. The "Create a new desktop" dialog box prompts for a name of the new desktop (Figure 6.2).
- 2 If you want to add a Wallpaper background and/or assign the desktop a unique "Icon", go the next steps.
  - Otherwise, click **OK** to complete adding the desktop and return to the Desktops page where you will see the new desktop added to the Desktops list.
- 3 After you enter the desktop name, *optionally*, you can assign the desktop a Wallpaper background and/or assign the desktop a unique icon.

For details, see "Selecting a Background for the Desktop" on page 49, "Selecting Separate Backgrounds Per Display" on page 50, or "Selecting a Desktop Icon" on page 50

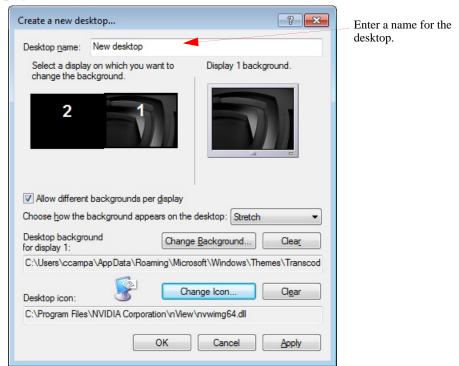

Figure 6.2 Creating a Desktop

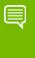

Note: If you have checked the Enable Desktop Explorer option from the Multiple Interfaces tab, you can also use the Desktop Explorer node in the Windows Explorer to create desktops. See "Creating Desktops from Desktop Explorer" on page 102.

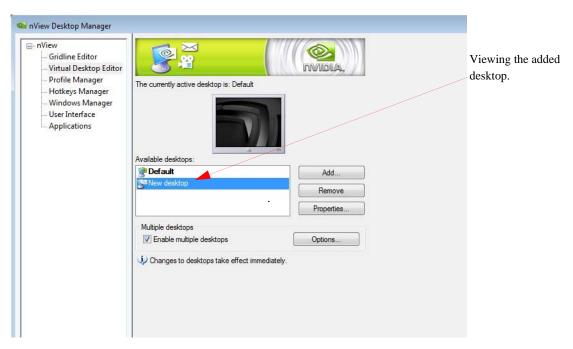

Figure 6.3 Viewing the Added Desktop

## Activating or Switching Desktops

From the "Desktops" tab, double-click the desktop you want to activate from the list of desktops.

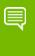

Note: The type of background (wallpaper) selected for your desktop can significantly affect how fast you can switch from one desktop to another. For further details, see the "Note" in "Properties: Changing Wallpaper and Desktop Icons" on page 48.

You can also use a variety of other methods to switch between desktops as discussed in these sections:

- ▶ "Activating Desktops from the NVIDIA Settings icon" on page 46
- ▶ "Activating Desktops From the Windows Desktop Properties Menu" on page 47
- ▶ "Activating Desktops from Desktop Explorer" on page 47
- ▶ "Activating Desktops With Hot Keys" on page 47

#### Activating Desktops from the NVIDIA Settings icon

To activate desktops from the NVIDIA Settings icon (Figure 6.4), follow these steps:

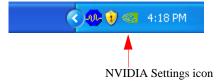

Figure 6.4 NVIDIA Settings icon

1 Right click the NVIDIA Settings icon from the Windows taskbar, choose **Desktop** Manager > nView Desktops to display the list of your desktops. Figure 6.5 shows an example of a list of desktops.

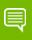

Note: If nView Desktop Manager is disabled, you cannot access the nView Desktops option. In this case, right click the NVIDIA Settings icon from the Windows taskbar, click Desktop Manager > Enable nView. Again, right click the NVIDIA Settings icon from the Windows taskbar, then click nView Desktops.

**2** Choose the desktop you want to activate.

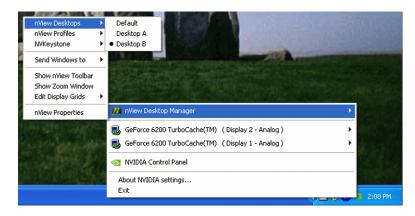

Figure 6.5 Accessing Desktops Using the NVIDIA Settings Menu

Activating Desktops From the Windows Desktop Properties Menu

- 1 Confirm that nView Desktop Manager is enabled.
- 2 Right click from your Windows desktop to display the properties menu.
- **3** Choose **nView Desktops** to view a list of your desktops.
- 4 Choose the desktop you want to activate.

Activating Desktops from Desktop Explorer

See "Renaming, Deleting, and Activating Desktops from Desktop Explorer" on page 57.

Activating Desktops With Hot Keys

See "Using Hot Keys" on page 78.

## Renaming Desktops

Click **Rename** to rename the selected desktop from a text-input dialog box where you can type in a new name for the selected desktop.

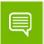

Note: You cannot rename the Default desktop.

You can perform the same function from the Desktop Explorer; see "Renaming, Deleting, and Activating Desktops from Desktop Explorer" on page 57.

## Removing Desktops

Click **Remove** to remove the selected desktop from the list. Once you delete a desktop, it is removed from the list of desktops. The applications on the deleted desktop now move to the Default desktop. You can perform the same function from the Desktop Explorer; see "Renaming, Deleting, and Activating Desktops from Desktop Explorer" on page 57.

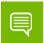

Note: You cannot remove the startup (or *default*) desktop.

## Properties: Changing Wallpaper and Desktop Icons

The Properties option lets you change the background of the selected desktop and assign an icon to represent the desktop.

- 1 From the Desktops page, select the desktop for which you want to change the background and/or icon.
- 2 Click **Properties** to open a dialog box where you can set or change the background wallpaper and icon. From this dialog box, you can perform the following optional tasks, as shown in Figure 6.6:
  - Browse for different wallpapers (graphics files)
  - When using multiple display devices, choose separate wallpapers for each display device.
  - Set the wallpaper style (tiled, centered, stretched)

? X **Desktop Properties** Desktop name: New desktop Select a display on which you want to Display 1 background. Multi-display options change the background. 2 You can optionally choose separate wallpapers for each of your display devices. Allow different backgrounds per display You can choose how you want Choose how the background appears on the desktop: Stretch the wallpaper to appear on the Desktop background display device. Change Background... for display 1: C:\Users\ccampa\AppData\Roaming\Microsoft\Windows\Themes\Transcod Change Icon.. Clear Desktop icon: C:\Program Files\NVIDIA Corporation\nView\nvwimg64.dll You can assign the desktop a unique icon. OK Cancel Apply

• Set set the desktop icon.

Changing Properties for Multiple Displays Figure 6.6

#### Selecting a Background for the Desktop

- 1 To assign a background to the desktop, click **Browse**.
- 2 Select a graphics file to use.

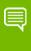

Note: The type of background (wallpaper) you select for your desktop can significantly affect how quickly you can switch from one desktop to another. Desktop switching performance from fastest to slowest based on types of desktop backgrounds is listed below:

| Type of Desktop<br>Background | Fastest to Slowest Desktop<br>Switching Speed |
|-------------------------------|-----------------------------------------------|
| None                          | Fastest                                       |
| Bitmap                        | Faster                                        |
| Active desktop bitmap         | Fast                                          |
| Active desktop.jpeg file      | Slower                                        |
| Active desktop.HTML           | Slowest                                       |

- 3 From the drop-down list, click **Stretch**, **Tile**, or **Center**, depending on how you want the background to be displayed.
  - The background you select is immediately reflected in the monitor icon in the dialog box, as shown in Figure 6.6.
  - Notice that the background change takes effect immediately if you are modifying your current desktop. If you are modifying a different desktop, the change is applied the next time you switch to that desktop.
- 4 If you want to completely remove the background, click **Clear**.
- 5 Click **OK** to return to the Desktops page, or continue to the next section if you want to set, change, or remove the icon representation of your desktop.

#### Selecting Separate Backgrounds Per Display

To select different Wallpapers per display in a multi-display setup, follow these steps:

- 1 Click the **Allow different Wallpaper per display** option to enable (check) it and click Apply.
- 2 As shown in Figure 6.6, click the monitor icon (1 or 2) for which you want to change the Wallpaper, click **Browse** and proceed according to the steps shown in the previous section.
- **3** To change the Wallpaper for the second display, repeat the previous step.

#### Selecting a Desktop Icon

To assign an icon to a desktop, follow these steps:

- 1 Click Change Icon.
- **2** Select a graphics file to use.
  - Notice that the selected icon is immediately reflected by the icon image, as shown in the example in Figure 6.6.
- 3 If you want to completely remove the icon, click **Clear**.
- 4 Click **OK** to return to the Desktops page.

## Multiple Desktop Global Options

To display the Multiple Desktop Global Options dialog box (Figure 6.7) click Options from the Desktops page.

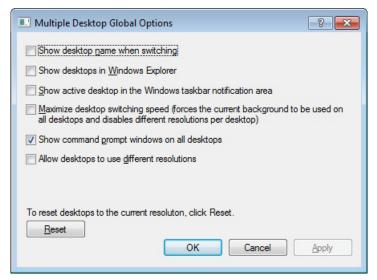

Figure 6.7 Multiple Desktop Global Options

#### Show Desktop Name When Switching

If you select the **Show desktop name when switching** check box, when you switch desktops, the name of the desktop to which you switched will be appear for approximately two (2) seconds on every display in your setup and then the desktop name will fade out.

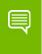

Note: In Span modes, the desktop name may not appear on all displays.

#### Show Desktops in Windows Explorer

See "Showing Desktops in Windows Explorer" on page 54.

#### Show Active Desktop in the System Tray

When you select the **Show active desktop in the system tray** check box, the desktop icon (see **Note** below) for your current active desktop appears in the Windows system tray. The Windows "system tray" is also known as the Windows "taskbar notification area," which is the area on the right side of the taskbar.

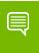

Note: To verify the assigned icon for your current desktop or any other desktop you have, follow these steps:

- 1 From the Desktops page, select the desktop.
- 2 Click **Properties** to open the Desktop Properties page.
- 3 View the area labeled "Desktop icon:" at the bottom of the page. You can change any assigned icon by clicking **Change Icon**.

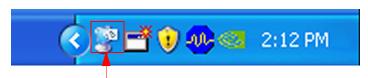

Sample desktop icon for your current active desktop added to the Windows "system tray" — also known as the "taskbar notification area".

Figure 6.8 Desktop Icon for Current Active Desktop on the Windows Taskbar

#### Maximize Desktop Switching Speed

Enabling this option results in the very quick switching between desktops by forcing the current wallpaper background on all desktops and disabling different resolutions per desktop.

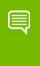

Note: You cannot enable both this option and the Allow desktops to use different speeds option at the same time.because of memory constraints that can affect performance of both features.

#### Show Command Prompt Windows on All Desktops

When your enable this option, every command prompt window shows on every desktop. When you disable this option, command prompt windows only appear on the desktop on which they were opened.

#### Force Desktop to Redraw in One Step

When you enable this option, desktops are redrawn in one step when you switch desktops. However, this action may slow down the desktop switching speed.

#### Allow Desktops to Use Different Resolutions

When you enable this option, you can set different screen resolutions for each of your desktops. This option is available only with NVIDIA Quadro cards.

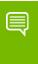

Note: You cannot enable both this option and the Maximize desktop switching speed options at the same time because of memory constraints that can affect performance of both features.

#### Allow Displays to Show Different Desktops

When you select the **Allow Display to Show Different Desktop** check box, you can assign desktops to each active display. This means you can conveniently view more than one desktop (one on each display) simultaneously instead of viewing only one desktop at a time.

For example, you can look at an applications in one desktop on one display and at the same time access another application from another desktop on another display. This means you don't have to leave one desktop to view an application on another desktop.

There are three basic ways you can access and switch desktops per active display:

- ▶ Use the current active desktop icon from the Windows taskbar "system tray" (notification area). See "Show Active Desktop in the System Tray" on page 52 for details on enabling this feature.
- ▶ Use the nView toolbar.
- Use the desktop context menu.

In the following example, there are two connected displays and two desktops named **Default** and **Content Creation**. You can use these steps to open a separate desktop on each of the two displays.

- 1 First, add the **nView Properties** and **nView Desktops** options to your Windows desktop menu see "Enabling nView Options in the Windows Desktop Menu" on page 98.
- 2 To display the **Default** desktop on your **Analog Display 1**, right-click your desktop on Analog Display 1 to open the desktop menu, click **nView Desktops** and **Default**.
  - The **Default** desktop is enabled on your **Analog Display 1**).

3 To display the Content Creation desktop on Analog Display 2, right-click your desktop on Analog Display 2 to open the desktop menu, click nView Desktops and Content Creation.

The **Content Creation** desktop is enabled on your **Analog Display 2**).

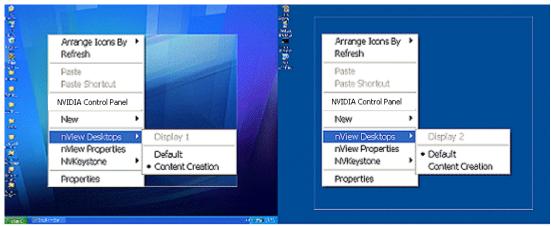

Figure 6.9 Opening Separate Desktops on Separate Display Screens

#### Reset Desktops to the Current Resolution

Click **Reset** to reset all your desktops to the resolution of your current desktop.

#### Showing Desktops in Windows Explorer

When you enable the **Show desktop in Windows Explorer** option, you can view desktops in the Windows Explorer folder tree.

- 1 Enable (check) this option to add the Desktop Explorer node to your Windows Explorer.
- **2** Click **Apply** for the setting to take effect.

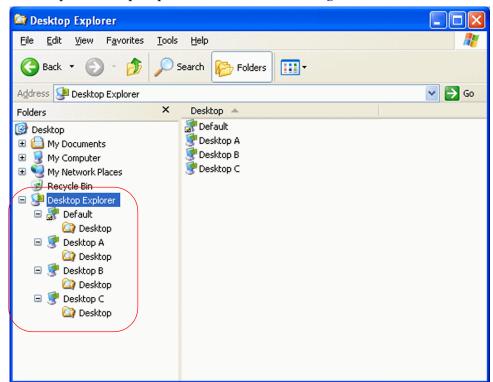

A sample Desktop Explorer view is shown in Figure 6.10.

Figure 6.10 Desktop Explorer Nodes in Windows Explorer

If you disabled the Desktop Manager Explorer extension, it will be removed from your Windows Explorer window

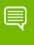

Note: nView Desktop Explorer requires an installed version 6.0 or later of Internet Explorer. Note that while Internet Explorer 6.0 must be installed to use the Desktop Explorer, you can still use other web browsers for browsing the Web. For details on using the Desktop Explorer, see "Using nView Desktop Explorer" on page 56.

#### Using nView Desktop Explorer

Activating the Enable Desktop Explorer adds a new Desktop Explorer node in the Windows Explorer tree (Figure 6.11), with each defined desktop being represented as a child node (with its name and icon) of the Desktop Explorer parent node.

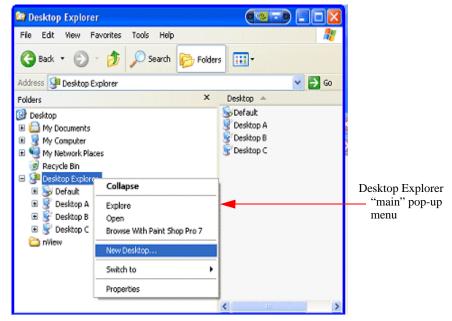

Figure 6.11 nView Desktop Explorer — Main Context Menu

When a desktop node is selected, the content pane can displays the applications present. To see the graphical representation of the desktop itself, you need to select the Desktop Explorer (parent node).

The active applications are displayed as leaves of each corresponding desktop node, allowing drag and drop and other common Explorer functionality.

The following topics are discussed in this section:

- "Creating Desktops from Desktop Explorer" on page 56
- ▶ "Renaming, Deleting, and Activating Desktops from Desktop Explorer" on page 57
- ▶ "Enhancing the Desktop Explorer "Thumbnails" View" on page 58
- ▶ "Using the Thumbnail Styles" on page 58
- "Moving Applications Between Desktops or to a New Desktop" on page 59
- ▶ "Accessing Other Application Settings from Desktop Explorer" on page 60

#### Creating Desktops from Desktop Explorer

To create and add a desktop using the Desktop Explorer, follow these steps:

- 1 Right click Desktop Explorer in the Folders list, as shown in Figure 6.11.
- **2** Click **New Desktop** to display a dialog box to enter the desktop name.
- **3** Type the new desktop name (Figure 6.12) and click **OK**. The new desktop appears as a new desktop under Desktop Explorer.

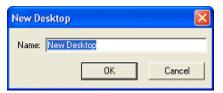

Figure 6.12 Entering a Desktop Name

#### Renaming, Deleting, and Activating Desktops from Desktop Explorer

Using the Desktop Explorer, you can also rename, delete, and activate (switch to) a selected desktop.

- 1 Right click the Desktop name in the Explorer window to display a pop-up properties menu, as shown in Figure 6.13.
- **2** Click one of these options:
  - Activate: This option immediately switches you over to the selected desktop.
  - Delete lets you delete the selected desktop.

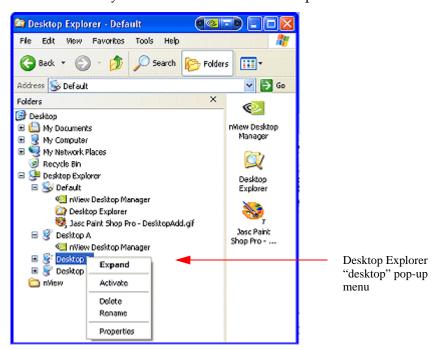

Figure 6.13 nView Desktop Explorer — Desktop Context Menu

- **Rename** lets you rename (in edit mode) the desktop name.
- **Properties:** Click this option to open the Desktops page.

#### Enhancing the Desktop Explorer "Thumbnails" View

From the Desktop Explorer window, click the **View** menu to see a variety of styles you can choose to view your folders, files, and desktops in the content pane of the Explorer window. These styles include Lists, Icons, Details, and Thumbnails.

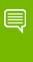

Note: In addition to the basic views offered by Windows Explorer, if you choose the Thumbnails view from the Desktop Explorer View menu, nView Desktop Manager provides a number of Thumbnail styles you can choose to display the desktops you have created.

#### Thumbnail style choices are:

- ▶ **Screenshot** shows an actual image of the desktop including wallpaper and windows. Note that this style requires the most processing power. Also note that the image displayed is a snapshot of the desktop when you switched from it is only updated when you switch from it, it does not dynamically update.
- ▶ **Geometry** shows the desktop wallpaper along with a wire frame view of the windows on the desktop. This thumbnail style dynamically updates as windows are opened and closed on the desktop.
- ▶ **Wallpaper** shows the desktop wallpaper only per desktop.
- ▶ **Disabled** shows the desktop icons only.

#### Using the Thumbnail Styles

To use the Thumbnail styles for your desktops, follow these steps:

- 1 From the Desktop Explorer window, click the **View** menu and then the **Thumbnails** option to enable the Thumbnails option (if it isn't already enabled).
- **2** Click the icon labeled **Desktop Explorer** in the folder tree of your Explorer window to expand the folder so that you can view your desktops in the contents pane.
- 3 Then right click on the desktop for which you want to configure Thumbnail styles. A pop-up menu appears as shown in (Figure 6.13).
- 4 Click **Thumbnails** and then select one of these styles: **Disabled**, **Wallpaper**, **Screenshot**, or **Geometry** (Figure 6.14).
- 5 Not all thumbnail styles are supported by all operating systems. However, Windows XP supports all styles.

#### Moving Applications Between Desktops or to a New Desktop

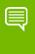

Note: If you enabled the nView options menu item from the User Interface page, you can also move applications between desktops using the application's nView menu options. See "Customizing nView Menu Options" on page 120 and "nView Menu Options: Description" on page 121 for details.

You can use any of the following methods to "move" or "add" applications from one desktop to another:

▶ To move applications from one desktop to another, you can use your mouse to drag and drop applications from one desktop to another.

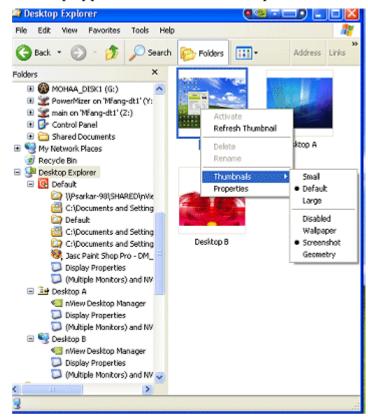

Figure 6.14 nView Desktop Explorer — nView Desktop Thumbnails Styles

- ▶ To move or add application between desktops, you can highlight an application listed in a desktop and right click to display a properties menu, as shown in Figure 6.1. Then follow these steps:
  - a Click **Send to** (to move) or **Add to** (to add) followed by an existing desktop to which you want to move the application or add the application. The application will then appear under the desktop you selected.

b If you want to create a new desktop on which you want to place the application, click **New Desktop**, enter the name of the new desktop in the dialog box that appears, and click **OK**. The application will appear under the new desktop.

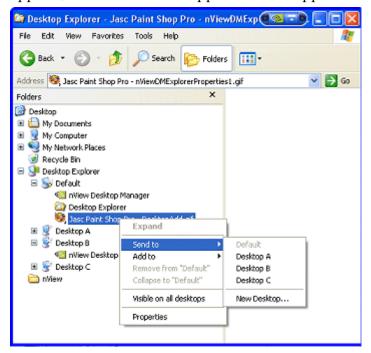

Figure 6.1 nVlew Desktop Explorer — "Send to *Desktop n*" Application Settings

### Accessing Other Application Settings from Desktop Explorer

Using the Desktop Explorer, you can access a few application-specific settings as explained below.

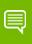

Note: If you enabled adding nView options on the User Interface page, you can also access these application-specific options using the application's nView menu options. See "Customizing nView Menu Options" on page 120 and "nView Menu Options: Description" on page 121 for details.

► Visible on all desktops

To access this option, follow these steps:

- a Right click an application in a desktop to display a properties menu, as shown in Figure 6.1.
- b Then click **Visible on all desktops** to check the option and enable it.

c Notice that the application now appears under each of your desktops, as shown in Figure 6.1.

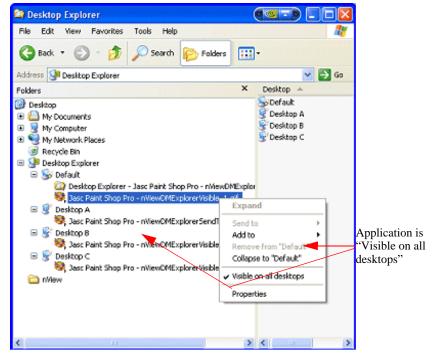

Figure 6.1 nView Desktop Explorer — *After* Setting "Visible on all desktops"

#### ► Collapse to *<desktop name>*

Once you enable the **Visible on all desktops** option for an application, you can undo the process by limiting the availability of the application to only one desktops. To do so, follow these steps:

- a Right click the instance of the application that appears in the desktop in which you want the application to remain.
- b From the properties menu that appears, click **Collapse to** < *desktop name*>, as shown in Figure 6.1.
- C Notice that the application is removed from all desktops except the one under which you wanted the application to remain, as shown in Figure 6.2.

▶ **Properties**. Click **Properties** (Figure 6.1) to open the **Applications** page. For details on using the Applications settings, see "Managing Applications: For Advanced Users" on page 128.

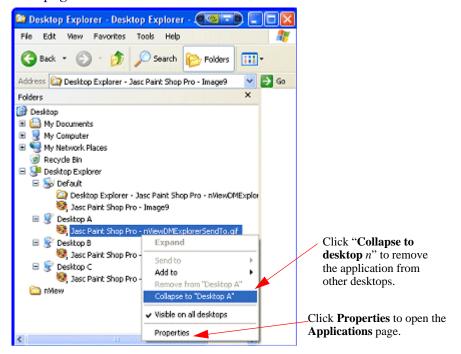

nView Desktop Explorer — "Collapse to Desktop n" Figure 6.1 **Application Setting** 

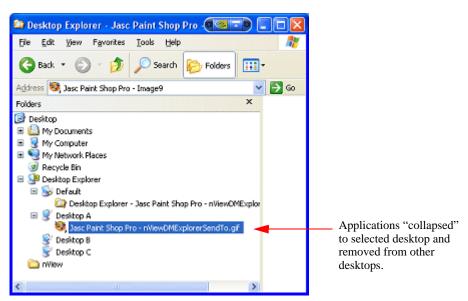

Figure 6.2 nView Desktop Explorer — After Setting "Collapse to Desktop n"

### **Advanced Menu Options**

- ▶ Using the **Add to** desktop menu option, you can place an application on any number or subset of desktops.
  - For example, if you had four desktops named "Default", "Desk2", "Desk3", and "Desk4" and you had an application on Default, you could Add it to Desk3. After adding the application to Desk3, the application would exist on Default and Desk3 but not on Desk2 and Desk4.
- ▶ Using the **Remove from desktop** menu option, you can remove an application from an individual desktop.

# **07** WORKING WITH PROFILES

#### This chapter discusses the following topics:

- ▶ "About Profiles" on page 65
- ▶ "Benefits of Using Profiles" on page 68
- ▶ "Accessing the Profiles Page" on page 69
- ► "List of Profiles" on page 69
- ▶ "Load Profile Dialog Box" on page 71
- ► "Loading a Profile" on page 72
- ▶ "Creating a Profile" on page 73
- ▶ "Saving a Profile" on page 74
- ▶ "Deleting a Profile" on page 75
- ▶ "Importing a Profile" on page 76
- ► "Exporting a Profile" on page 77

### **About Profiles**

You can configure profiles settings on both single-display and multi-display computer setups. Use these settings to save your nView Desktop Manager settings as well as your NVIDIA graphics driver settings into a single file called a profile. To change how your desktop functions, you can subsequently load these profiles with a single "hot key" keystroke or by using the **Load** option from the Profiles page.

Profile are a "snapshot" of your "NVIDIA graphics driver" and "nView Desktop Manager" settings. There is never an "active" profile — instead, you can reload your Desktop Manager settings "snapshot" and then edit it if you need to modify the settings later on. For example, if you switch computers, upgrade your operating system, or are configuring an office, you can simply save all your settings to a profile and then load those settings on any computer that you want.

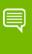

Note: The profile file is not updated as you change nView Desktop Manager settings. Use the Save option to update the profile with your current (new) nView Desktop Manager and/or NVIDIA graphics driver settings.

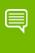

Note: Under Windows XP, you must have at least Power User access privileges in order to create, save, delete, import, and export profiles.

#### **NVIDIA Driver Information**

NVIDIA graphics driver information in a profile can include:

- OpenGL and Direct3D
- ► Performance and quality
- Screen resolution and refresh rate and more...

### nView Desktop Manager Information

nView Desktop Manager information in a profile can include the following categories of information:

- ► "Open Application State" on page 66
- "Desktop Management" on page 67
- ▶ "Display Mode" on page 67

#### Open Application State

"Open application states" refers to saving the information about a set of applications to launch when a profile is loaded. When you save a profile with the "open application states" option enabled, the open application(s) on your desktop(s) are recorded and stored in the profile you are saving, When you load the profile, those same application(s) are reopened.

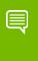

Note: "Open application state" saving is an available feature with both NVIDIA GeForce-based and Quadro-based graphics cards. but with a limitation -

When using GeForce-based cards, up to eight applications states can be saved and loaded. NVIDIA When using Quadro-based graphics cards, there is no such limitation.

The following is the mechanism for saving open application states:

- ▶ A snapshot of all running applications on the system is taken including size, position, and window state. When this profile is loaded, all of these applications are restored to their proper positions.
- ▶ Microsoft Internet Explorer, Windows Explorer, Office, and Exceed applications can also have their data state saved when a profile is saved and restored (when the profile is loaded) including the file/URL/Unix application with which the application may have been working.

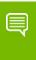

Note: If you save with four Internet Explorer windows open and restore while you have two Internet Explorer windows open, only two new Internet Explorer windows will load.

#### **Desktop Management**

Desktop management information can include:

- ▶ Multiple desktops and their backgrounds
- ► Individual application settings
- Windows and dialog box positioning
- ▶ User interface settings and other effects, such as window and taskbar transparency settings
- ► Mouse and zoom settings
- ► Hot key settings

#### Display Mode

Display mode information can include the number and position of each of your enabled display device, each display device's refresh rate, resolution, color depth, and so on.

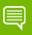

Note: However, unlike desktop management settings, display mode settings depend on the hardware in your computer and thus may not work when transferred between computers. For example, if a profile was saved with display mode information on a computer that had four displays connected and is then copied to a computer that has only two displays connected, then loading this profile on the two-display computer will not restore the display mode because the physical hardware (i.e., four displays) does not exist on the computer.

#### Taskbar Position

When saving a profile, if you have enabled the **Display mode** option (check box) and you also want to save (to later restore) the Windows taskbar position, then enable the **Taskbar position** option (check box).

#### **Computer Power State**

When saving a profile, if you have enabled the **Display mode** option (check box) and you also want to save (to later restore) your computer's power state, then enable the **Computer power state** option (check box).

Your computer is always running a particular power profile. To access your **power profile**, open the Windows Control Panel and open the **Power** program. You will notice that your system is set up to use a particular **power profile**. The power profile controls your system's power management. For desktop systems, this is almost always the "Always On" profile but for mobile (notebook) computers, this can be "Long Life," "Extremely Long Life," "Performance," and other, which can include many manufacturer-specific profiles).

Show This Profile in the Display Scheme Menu

If this option is enabled, the profile being saved will appear in the nView Display Scheme menu, which is available through an assigned nView hot key. For details, see "Display Settings Actions" on page 82

# Benefits of Using Profiles

Using Profiles features, you can tailor different Desktop Manager modes to more closely match your operating needs and then easily switch between profiles with a hot key.

You can use profiles to quickly switch your system configuration, depending on your needs.

For example, if you have a notebook computer that is sometimes docked with an extra display device and sometimes undocked, you may want to have dialog boxes pop up on the notebook computer's screen while undocked but while docked, have dialog boxes appear on the extra display device. In this case, you can set up two profiles on your system; a docked version and an undocked version with different settings. When you switch configuration (i.e., dock or undock your notebook computer), you can load your configuration with a single keystroke.

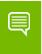

Note: The loaded profile can also include turning on or off an external display connected to your notebook computer.

If you work in a company with an IT department, profiles are even more useful. For example, a System Administrator can define a custom Desktop Manager mode and roll it out in one step to a department or other defined group in the company rather than have to configure each workstation separately. This can help reduce training and support costs since everyone within a group or department can use a common Desktop Manager configuration that is tailored for their needs.

# Accessing the Profiles Page

- 1 If you need help accessing the nView Desktop Manager control panel, see "Accessing the nView Desktop Manager Control Panel" on page 24.
- 2 Expand the nView menu tree, then click Profile Manager. Sample Profiles pages are shown in Figure 7.1.

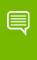

Note: Under Windows XP, you must have at least Power User access privileges in order to create, save, delete, import, and export profiles.

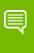

Note: If you are using an NVIDIA Quadro GPU-based graphics card, additional pre-defined profiles are provided by NVIDIA and viewable on the Profiles page, as shown in Figure 7.1.

### List of Profiles

The Profiles page display a list of profiles available for loading, as shown in the example in Figure 7.1.

If you are using an NVIDIA Quadro GPU-based graphics card, the nView Desktop Manager installation comes with additional pre-defined profiles to get you started quickly. These profiles contain the basic settings for different user levels and industries. You can start with one of these pre-defined profiles and tailor it to your own needs.

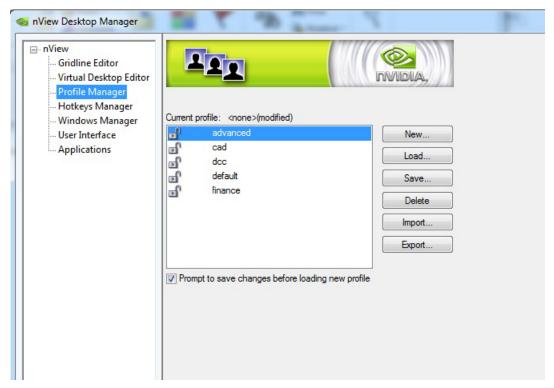

Figure 7.1 Sample Profiles Page — For NVIDIA Quadro-based Graphics Cards

Each profile in the list displays one or more of these icons:

- ▶ A **locked profile** displays a "closed padlock" icon in the profiles list. You cannot modify the nView settings of a locked profile.
- ▶ An **unlocked profile** displays an "open padlock" icon in the profiles list as shown in Figure 7.1— and has no restrictions.
- ▶ A **monitor icon** (Figure 7.1) means that there is NVIDIA graphics driver information stored in the profile. When you create or save a profile, you can choose to include NVIDIA graphics driver settings information with the profile.

▶ An **application icon** ☐ (Figure 7.1) means that application states have been saved within this profile. When you create or save a profile, you can choose to include nView desktop management settings information with the profile.

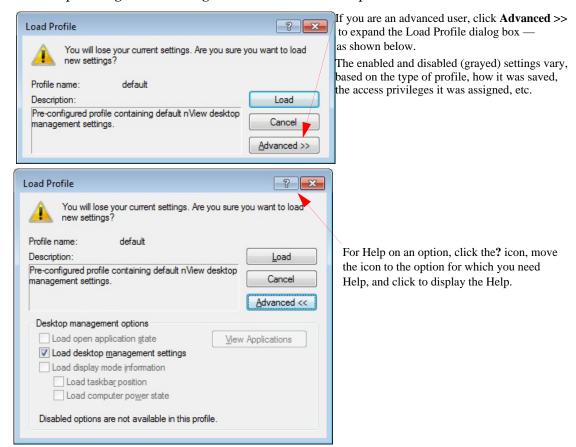

Figure 7.2 Load Profile Dialog Box

### **Current Profile**

The **Current profile** heading (shown in Figure 7.1 and ) simply displays the name of the current profile that is loaded or saved. Notice that the current profile is also shown in **bold** in the profiles list.

# Loading a Profile

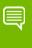

Note: You may see additional profiles set up specifically for your company or organization if your Administrator has set up custom profiles and/or if you are using an NVIDIA Quadro GPU-based graphics card.

- 1 To load a profile, select a profile from the list and click **Load**.
  - The Load Profile dialog box appears (Figure 7.2) indicating that your current profile settings will be overwritten by the profile settings you are about to load.
- 2 If you are an "advanced" user, click **Advanced** >> to expand the dialog box as shown in Figure 7.2.
  - a To customize any of the settings, you can clear or check (enable) any of the check boxes that correspond to the settings.
    - The enabled and disabled (grayed) settings vary, based on the type of profile, how it was saved, its access settings, etc.
  - b For **Help** on the options, click the? icon (Figure 7.2), move it to the option for which you want Help, and click to display the Help. Or you can refer to the following sections earlier in this chapter:

"NVIDIA Driver Information" on page 65

"nView Desktop Manager Information" on page 66

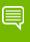

Note: If you have checked the Load display mode information but nView Desktop Manager cannot locate the hardware to support the display mode stored in the profile (for example, the profile mode information is to turn on four display devices but the computer that is loading the profile only has two display devices connected), then the display mode loading will silently fail. However, note that the nView Desktop Management settings in the profile will be loaded.

3 To complete loading the new profile, click **Load**.

You are returned to the Profiles page, which displays the name of the loaded profile in **bold** in the profiles list and as the "Current profile:".

# Creating a Profile

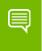

Note: Under Windows XP, you must have at least Power User access privileges in order to create a profile.

- 1 To create, name, and add a new profile that contains all of the current nView settings, click New from the Profiles page.
  - The New Profile dialog box appears, as shown in Figure 7.1.
- 2 Enter a profile name and description.
- 3 To customize the settings, you can clear or check (enable) any of the check boxes that correspond to the settings.
- 4 For **Help** on the options, click the? icon (Figure 7.1), move it to the option for which you want Help, and click to display the Help. Or you can refer to the following sections earlier in this chapter:
  - "NVIDIA Driver Information" on page 65
  - "nView Desktop Manager Information" on page 66.

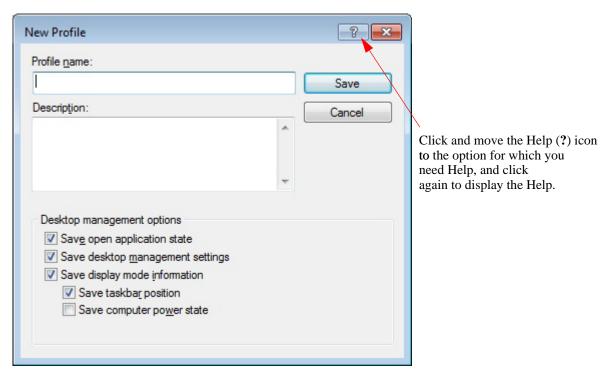

Figure 7.1 New Profile Dialog Box

5 Click **Save** to save the profile.

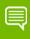

Note: Under Windows XP, newly created profile (.tvp) files are saved in the following directory:

Documents and Settings\All Users\Application Data\NVIDIA Corporation\nView

Under Windows Vista/Windows 7/8, newly created profile (.tvp) files are saved in the following directory:

Users\All Users\NVIDIA Corporation\nView

# Saving a Profile

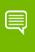

Note: Under Windows XP, you must have at least Power User access privileges in order to save a profile.

1 If you want to overwrite the *current* profile with modified nView Desktop Manager and/or NVIDIA ForceWare graphics driver settings, click **Save** from the Profiles page.

The **Save Profile** dialog box appears (Figure 7.2). Notice that a warning message indicates that you are about to overwrite the selected profile.

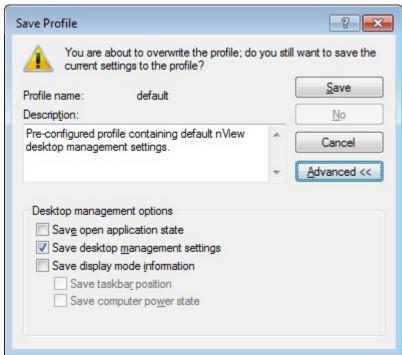

Figure 7.2 Save Profile Dialog Box

- 2 If you are an "advanced" user and want to customize certain settings in the saved profile, click **Advanced** << to expand the dialog box (Figure 7.2).
  - a To customize the settings, you can clear or check (enable) any of the check boxes that correspond to the settings.
  - b For **Help** on the options, click the? icon (Figure 7.1), move it to the option for which you want Help, and click to display the Help. Or you can refer to the following sections earlier in this chapter:

"NVIDIA Driver Information" on page 65

"nView Desktop Manager Information" on page 66

3 Click **Save** to complete saving the profile; otherwise, click **Cancel**.

# Deleting a Profile

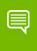

Note: Under Windows XP, you must have at least Power User access privileges in order to delete a profile.

- 1 From the Profiles page, select the profile you want to delete.
- 2 Click Delete.

A warning message (Figure 7.1) indicates that you are about to lose all the settings in the selected profile you are about to delete.

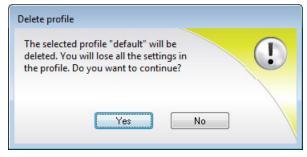

Figure 7.1 Deleting a Profile

3 Click **Yes** to continue with the deletion process; otherwise, click **No**.

# Importing a Profile

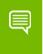

Note: Under Windows XP, you must have, at least, Power User access privileges in order to *import* a profile.

Use the **Import** option to copy a profile from another location or computer to your current computer. You can load the file *after* you import it.

- 1 From the Profiles page, click **Import**.
- **2** Change directory, if needed, to locate the profile (.tvp) file you want to import.

**Tip:** You may want to search the following locations on the system(s) from which you are importing the profile(s):

- (Windows XP): Documents and Settings\All Users\Application Data\NVIDIA Corporation\nView
- (Windows Vista/Windows 7/8): Users\All Users\NVIDIA Corporation\
   nView

(Previous versions of nView):

- Windows\nView
- Documents and Settings\All Users\Application Data\ nView Profiles
- **3** Click **Open**. You are returned to the Profiles page, which now displays the profile you just import.
- **4** To load this profile, click **Load**. Refer to "Loading a Profile" on page 72 if you need help.

### Exporting a Profile

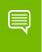

Note: Under Windows XP, you must have at least Power User access privileges in order to export a profile.

Use the **Export** option to copy a profile from your current computer to another location.

- 1 From the Profiles page, click the profile you want to export in order to select and highlight it, then click Export.
- **2** Change directory/folder, as needed.

**Tip:** You may want to specify the following locations on the system to which you are exporting the profile(s) — especially if you want the profile(s) to quickly appear on the target computers nView Desktop Manager Profiles page.

- (Windows XP): Documents and Settings\All Users\Application Data\ NVIDIA Corporation\nView
- (Windows Vista/Windows 7/8): Users\All Users\NVIDIA Corporation\nView
- 3 Click **OK** to copy the profile (.tvp) file to that folder.

You are returned to the Profiles page.

# **08** USING HOT KEYS

The following topics are discussed in this chapter:

- ► "About Hot Key Options" on page 78
- ▶ "Accessing the Hot Keys Page" on page 79
- ► "Selecting an Action" on page 79
- ► "Adding a Hot Key" on page 83
- ▶ "Removing a Hot Key" on page 86
- ▶ "Removing All Hot Keys" on page 86
- ► "Active Hot Keys List" on page 86

# **About Hot Key Options**

The Hot Key features can be used by both single-display and multi-display users.

nView Desktop Manager lets you set up hot keys (shortcut keys or key combinations.) to access and perform virtually every action of the Desktop Manager. The key benefits of using hot keys is quick access to common functions with a single keystroke.

Using the Hot Keys features (Figure 8.1), you can

- ▶ View a list of hot keys that you have defined for your system.
- Arranged hot keys in a tree view
- Quickly add, remove, or edit defined hot keys
- Assign multiple hot keys to one action but cannot assign multiple actions to one hot key
- ▶ Copy assigned hot keys to the clipboard —
- ► Change the functionality of a hot key from operating on the active window to operating on the window under the cursor

### Accessing the Hot Keys Page

- 1 If you need help accessing the nView Desktop Manager control panel, see "Accessing the nView Desktop Manager Control Panel" on page 24.
- **2** From the nView menu tree, click **Hotkeys Manager** to display the nView Desktop Manager **Hotkeys Manager** page (Figure 8.1).

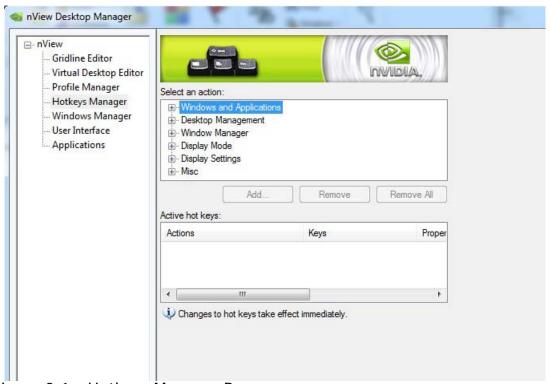

Figure 8.1 Hotkeys Manager Page

# Selecting an Action

The **Select an Action** list box (Figure 8.1) displays a list of actions that can be performed when you press a key or combination of keys, i.e., assigned hot keys for the actions.

- 1 Select an action by clicking it.
- 2 Use the scroll bar to access the complete list of actions. The actions and their descriptions are listed below.
- **3** Go to the section "Adding a Hot Key" on page 83 to assign the hot key to the selected action.

### Windows and Applications Actions

- ▶ Move window to display moves the active window to a user-specified display.
- ▶ **Move window to next display** moves the window to the next monitor on your system.
- ▶ **Move window to desktop** moves the active window to a user-specified desktop.
- ► Max/Restore window toggles a Windows maximize/restore function for the current window.
- ▶ **NVMax/Restore window** toggles an nView maximize/restore function maximize/restore function for the current window. This functionality is explained in
- ▶ Minimize/Restore window minimizes a window to the taskbar and restore if the window still selected.
- ► Collapse/Restore window" toggles between collapsing the application window to its title bar and restoring the window to its former size.
- ▶ Toggle window Z-order moves the window to the top if it is not at the top. Moves window all the way to back if it is on top, but it does *not* change activation state of window.
- ► **Toggle transparency** toggles the active window between being transparent and opaque.
- ► Toggle always on top toggles the active window between being always on top or not being on top.
- ▶ **Toggle show all desktops** forces the window to appear on all desktops.
- ▶ **Toggle show on all desktops** toggles the active window between showing on all desktops or on a single desktop.
- ► Collapse to desktop causes the active window to appear on *only* the current desktop and turns *off* the "Show on all desktops" functionality.
- ▶ **Show nView options menu** displays the nView options menu for the currently active window.

### **Desktop Management Actions**

- ▶ **Show desktop name** brings up the desktop name of the current desktop.
- ▶ **Activate desktop...** switches the display to a user-specified desktop.
  - After you enter the keystroke in the text box and click **Add**, a list box appears with all possible desktop targets. Choose a desktop that you will activate or "switch to" with the hot key you assigned.
- ▶ **Next desktop** switches the display to the next desktop.
- ▶ **Previous desktop** switches the display to the previous desktop.

### Window Management Actions

- ▶ Send all windows to display Gathers all windows on the desktop and cascades them on the selected display device.
- ▶ Toggle color-keyed windows lets you easily control color-keyed windows so that a window can be immediately accessible with a single keystroke no matter where on the desktop(s) the window is located.

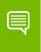

Note: This option is available only when using a graphics card based on one of the NVIDIA Quadro-based GPUs.

After you define a hot key corresponding to a color (for details, see "Examples of Actions Requiring Additional Information" on page 84), then when you press this hot key, it will toggle the corresponding color-keyed window to be brought to the forefront, maximized, and visible on all desktops.

Press the hot key again and the window will be sent back to its original position.

▶ Collapse all windows — collapses all windows on the desktop to their title bars. If all windows are already collapsed, this action restores all windows to original size.

### Display Mode Actions

▶ Switch to next display device — is functional only in single-display mode when more than one display device is connected. In this case, your video display will switch to the next device.

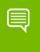

Note: Note that this hot key only works when your display card is running in single-display mode.

- ▶ **Toggle TV output** toggles TV output on if TV is connected and you are running in nView single-display mode.
- ▶ **Toggle LCD scaling** turns LCD scaling on/off if you are using a flat panel display.
- ▶ **Toggle Clone mode** When running in nView single-display mode, this action will toggle Clone mode on and off and will cycle through display devices.

Note: This hot key is only available with Windows XP and only works when you are in singledisplay or nView Clone mode.

- ▶ **Rotate display** allows you to rotate display devices or desktops with a hot key to the same modes available on the NVIDIA display properties NVRotate page:
  - Landscape
  - Portrait
  - Inverted Landscape
  - Inverted Portrait

### **Display Settings Actions**

▶ Toggle NVKeystone mode — toggles the NVKeystone mode between off, on, and adjust.

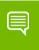

Note: NVKeystone must be enabled (checked) on the Tools page for this hot key to have any effect.

- ▶ Show display grid shows the display grid for the monitor where the cursor is located.
- ▶ Edit display grid lets you edit the monitor grid which the cursor is on.
- ▶ **Adjust display brightness** lets you adjust the display brightness of the monitor where your cursor appears.
- ▶ **Adjust display contrast** lets you adjust the display contrast of the monitor where your cursor appears.
- ▶ **Adjust display gamma** lets you adjust the display gamma of the monitor where your cursor appears.
- ▶ Reset gamma, brightness, contrast to default resets gamma, brightness, and contrast values to their default.

#### Miscellaneous Actions

- ▶ Open nView Desktop Manager control panel opens the nView Desktop Manager control panel
- ▶ Run application... runs a user-specified application. Note that after selection, a browse file dialog appears where you can select the program file you want to run.
- ▶ Locate cursor highlights the area around the cursor allowing it to be located on the desktop.
- ▶ **Toggle zoom window** shows and hides the zoom window.
- ▶ **Toggle zoom type** toggles the zoom window between different types
- ▶ **Load profile** loads a saved profile.
- ▶ **Save profile** saves the current or newly created profile.
- ▶ **nView task switcher: Toggle desktop applications** lets you switch between applications on the currently selected desktop. (The default hot key is **Alt-Tab**.)
- ▶ **nView task switcher**: **Toggle all applications** lets you switch between applications on all of your desktops.
- ▶ nView task switcher: Toggle desktops lets you switch between desktops.
- ➤ Save workspace state lets you save the current display, desktop management, and open application states.

- ▶ **Restore workspace state** lets you restore a saved workspace state, including the display, desktop management, and open application states.
- ▶ **Toggle nView toolbar** lets you toggle the nView toolbar *on* and *off*.

# Adding a Hot Key

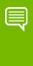

Note: Only one action can be linked to a hot key. (If you attempt to add an action to a hot key that is already defined, an error message appears.) However, more than one Hot Key can be assigned to the same action.

To add a hot key, follow these steps:

1 From the Hot Keys page, click **Add**. A Hot Keys Add properties dialog box appears (Figure 8.2 shows two examples) that lets you set the "hot key" keystroke and set any additional information the hot key needs to operate.

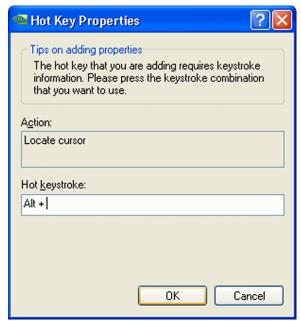

Figure 8.2 Hot Keys Properties Dialog Box Examples

**Hot key stroke:** This text box lets you select the key or combination of keys you want to use to perform the selected action.

To use the text box, follow these steps:

- a Click in the **Hot Key stroke** text box to display your cursor.
- b Press the key or keys you want to use for the selection action. For example, if you press the **Ctrl** key followed by the **G** key, **Ctrl** + **G** appears in the text box.

**Properties:** Hot keys for certain actions require *additional information* to be entered in order to operate.

When these types of hot keys require additional information, the information is requested in this "Properties" dialog box. The information requested can be a display, desktop, profile, or an application designation. In the first three cases, a list of numbered display devices, named desktops, or named profiles appear from which you can select your choice.

If Desktop Manager requires an application input (e.g., for the "Run application" hot key action listed in "Selecting an Action" on page 79), a **Browse** button appears allowing you to browse for the application.

Also see "Examples of Actions Requiring Additional Information" on page 84.

2 Click **OK** when you've entered the key strokes., the selected hot key action and keystroke combination are added to the Active Hot Keys list. Once a hot key is added, it is active and available for use.

### **Examples of Actions Requiring Additional Information**

#### Move window to display...

An example of an action requiring addition information is the "**Move window to display...**" action. Before you can add a hot key for this action, you must use the Hot Keys Properties dialog box (Figure 8.1) to enter the monitor (display device) on which you want the hot key to move windows.

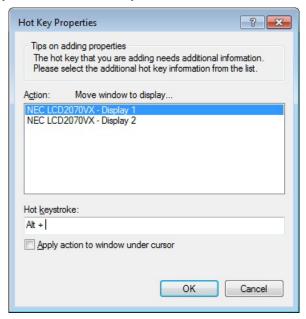

Figure 8.1 Hot Keys Properties for "Move window to display. ." Action

#### Toggle Color-Keyed Window

Another example of an action requiring addition information is "Show color-keyed window" available in the Display Settings category of actions. Before you can add a hot key for this action, you must use the Hot Keys Properties dialog box to enter additional information.

To assign this action to a hot key, follow these steps:

- 1 Confirm that the "Enable window color keying" option is enabled on the Effects page but the "Automatically assign colors to windows" option is disabled (unchecked). For details, see "Enabling Window Color Keying" on page 145.
- 2 Set up a color for a particular application in the Individual Application Settings dialog box
- 3 Then, set up the "Show Color-Keyed window" hot key for the corresponding color by following these steps:
  - a Double-click the Color Key number shown in the Properties dialog box for the hot key (Figure 8.1).
  - b Edit the color as explained in "Using the Color Key table" on page 146 in Chapter 8.
  - c Click **Apply** to add the hot key for this action.

When the application is open and you press the assigned hot key, the application becomes "Visible on all desktops" so that you can see it on the active desktop (even if it is not on the active desktop) and is maximized.

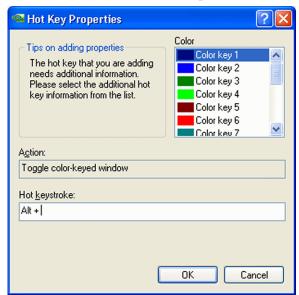

Figure 8.1 Hot Key Properties — "Toggle Color-Keyed Window" Action

# Removing a Hot Key

The **Remove** option removes the selected hot key from the Active Hot Keys list. Once a hot key is removed, it is no longer active or available for use.

# Removing All Hot Keys

The **Remove All** option removes all hot keys from the Active Hot Keys list. Once the hot keys are removed, they are no longer active or available for use.

# **Active Hot Keys List**

The Active Hot Keys list box displays a list of hot keys that have been assigned and are currently active. Figure 8.2 shows parts of an Active Hot Keys list.

The Active Hot Keys list box displays the hot key itself (for example., Ctrl + G), the hot key action (for example, "Gather all windows to Mon1"), and then any further information for that hot key, such as Properties and Application Name information, if applicable.

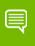

Note: Use the scroll bar at the bottom of this list box to scroll to the right to see all the information columns for a hot key.

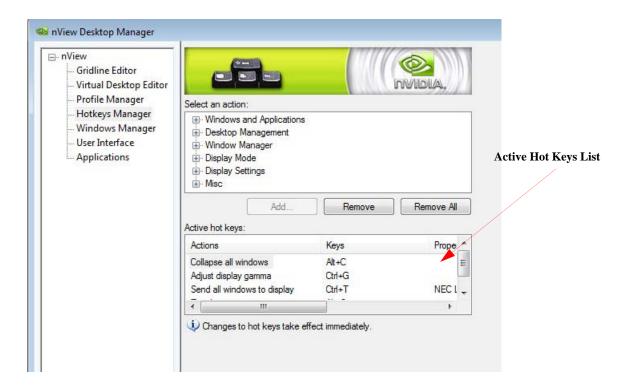

Figure 8.2 Active Hot Keys List

# **09 MANAGING WINDOWS**

This chapter discusses the following major topics:

- ► "About Windows Settings" on page 88
- ► "Accessing the Windows Page" on page 89
- ► "Window Control Settings" on page 90
- ▶ "Dialog Box Repositioning Settings" on page 93

# About Windows Settings

The nView Desktop Manager Windows page contains features that apply only to multidisplay configurations.

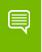

Note: The options on this page will be disabled (grayed) if you are using only one display or running in nView single-display mode.

A key benefit of using windows management features is that you no longer have to spend your time resizing, relocating, or searching for windows because you can specify how you want your windows to function. You can specify how you want windows to operate on your desktops and/or display devices.

For example, when you maximize an application under Span mode, it stretches across all display devices, which can be quite inconvenient. Using Windows management features, you can change this functionality to make the window only maximize to a single display device. Conversely, under Dualview mode, where windows normally maximize to a single screen, you can make applications maximize to the entire desktop.

# Accessing the Windows Page

- 1 If you need help accessing the nView Desktop Manager control panel, see "Accessing the nView Desktop Manager Control Panel" on page 24.
- 2 From the nView menu tree, click Windows Manager to display the Windows Manager page (Figure 9.1).

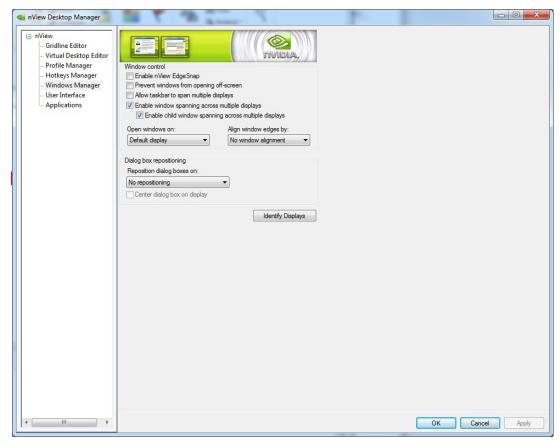

Windows Manager Page Figure 9.1

# Window Control Settings

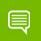

Note: Be sure to click Apply after enabling any of the settings.

### Enable nView EdgeSnap

Select the Enable nView EdgeSnap check box if you want to enable window snapping for easier handling of windows when you move them.

#### Preventing Windows from Opening Off-Screen

Select the **Prevent windows from opening off-screen** check box to prevent windows from opening off the screen.

#### Limiting Taskbar to a Single Display

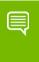

Note: This option is available only if you have set the NVIDIA display setting to Horizontal Span or Vertical Span on the NVIDIA Control Panel.

Select the **Limit taskbar to a single display** check box (see left image in Figure 9.1) if you want to limit displaying the Windows taskbar to a single display instead of having it stretched across displays.

### Allowing the Taskbar to Span Multiple Displays

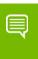

Note: The Allowing the taskbar to span multiple displays check box is available when using graphics cards based on one of the NVIDIA Quadro series of GPUs and nView display mode is not set to Horizontal or Vertical Span mode.

When you select the **Allowing the taskbar to span multiple displays** check box, the Windows taskbar spans multiple display devices that are connected and active.

### Enabling Window Spanning Across Multiple Displays

This option allows windows to span (appear across) displays. When the option is disabled, all windows are prevented from spanning displays.

**Default:** Option is *enabled* (checked).

#### **Enabling Child Window Spanning Across Displays**

To access the **Enable child window spanning across displays** check box, you must first select the Enable window spanning across displays check box and click Apply.

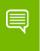

Note: If you clear this check box, all child windows are prevented from spanning displays even if the parent window does.

#### Open Windows On Display

Click the **Open windows on** list and then specify the display where you always want to start the application.

- ▶ **Use global setting** means the setting you selected for this option on the Windows page.
- ▶ **Default display** is the display that contains your Windows taksbar showing the Start menu button.
- Start display is the display that contains the Start menu button on the Windows taskbar.
- ▶ **Next display** is the next display that is empty.
- ▶ Last display is the display where you last closed the application. This setting also saves and then restores the application state (including the application window maximize or collapse state) when the application starts.
- ▶ **Display 1** or **Display 2**. If you are using a multi-display setup, these numbered displays are available, one of which you can select to open the application on.

### Align Window Edges By

- 1 To use the option, click the list and select a pixel value (Figure 9.2).
- 2 Then when you move a window within this value from the edge of your desktop or from another window, one or more of its edges is automatically "snapped" to one or

more of the edges of your desktop or other window, depending on where you place the window.

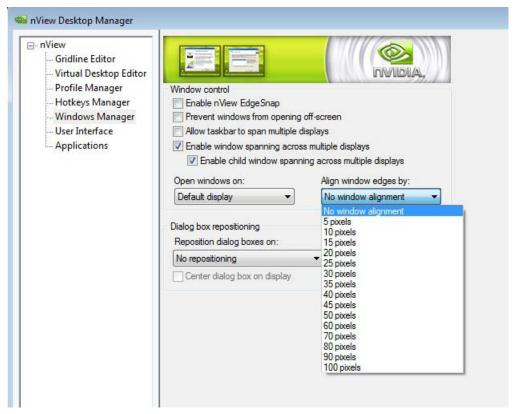

Figure 9.2 "Align Window Edges By" Settings

# **Dialog Box Repositioning Settings**

Dialog box repositioning options let you specify the location of dialog boxes.

- 1 Click the **Reposition dialog boxes on** list to specify the location of dialog boxes (Figure 9.3).
- **2** Be sure to click **Apply** after enabling any of the settings.

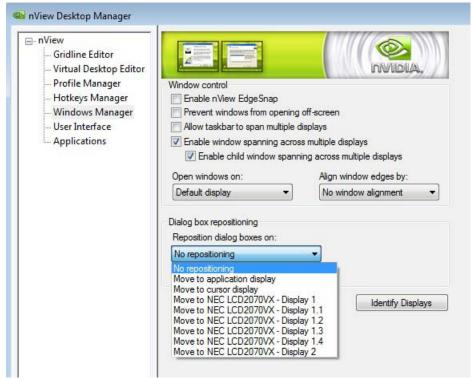

Figure 9.3 "Reposition Dialog Boxes On" Settings

### No Repositioning

This option disables dialog box control.

### Move to Display *n*

(where *n* is the number) repositions dialog boxes to the specified display.

### Move to Cursor Display

This option repositions dialog boxes to the display where the cursor is located.

### Move to Application Display

This option repositions dialog boxes on the parent application's display.

#### Move to Display n.m

(where *n.m* is the number) repositions dialog boxes to a specific display grid.

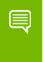

Note: When editing "grids" (see "Adding Title Bar Buttons" on page 113), if you enabled the feature for dialog box repositioning, you can access the above option:

Normally, the convention for identifying a display device is a number n, as in display n, or display n, display n, etc.

When grids are enabled, each display device can have grid areas.

- Display 1.2 means display 1, grid 2
- Display 2.1 means display 2, grid 1
- and so on.

### Center Dialog Box on Display

Enable this option (check box) to force dialog boxes to be centered on their target display.

#### **Identify Displays**

Click this option show the display number on each monitor that is connected and turned on.

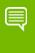

Note: These numbers should match those on the Windows Display Properties Settings page monitor icons *and* match the numbers that appear when you click Identify from the same Settings page.

# **010**USING THE USER INTERFACE SETTINGS

This chapter contains the following major sections:

- ► "About User Interface Settings" on page 95
- ▶ "Accessing the User Interface Page" on page 96
- ▶ "Enabling nView Options in the Windows Desktop Menu" on page 98
- "Showing Notification Messages on the Windows Taskbar" on page 101
- ▶ "Enabling the nView Task Switcher" on page 101
- ► "Enable nView Toolbar" on page 101
- ► "Adding Title Bar Buttons" on page 113
- ► "Accessing nView Menu Options" on page 117
- ▶ "Customizing nView Menu Options" on page 120

### **About User Interface Settings**

The User Interface options let you control the nView Desktop Manager user interface within Windows. For example, using the User Interface settings, you can control the following:

- ▶ Addition of button features to your Windows application title bars
- Availability of options on the nView options menu.
- ▶ How nView notifies you of changes in your desktop state
- ▶ How nView Desktop Manager is displayed on the Windows desktop

# Accessing the User Interface Page

- 1 If you need help accessing the nView Desktop Manager control panel, see "Accessing the nView Desktop Manager Control Panel" on page 24.
- **2** Expand the nView menu tree, then click **User Interface**. (Figure 10.1).

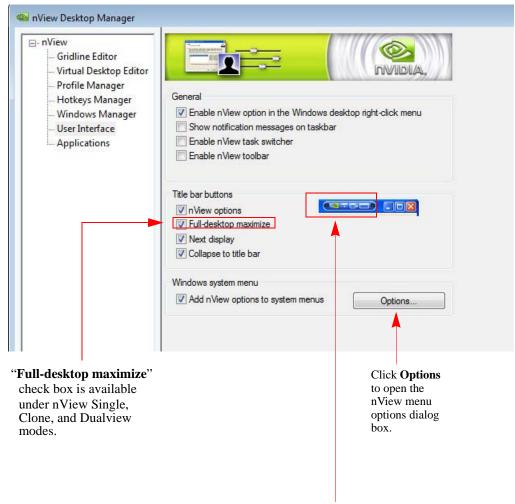

These nView **buttons** appear on your application title bars, based on the corresponding check boxes that you have selected. Each button represents a selected check box.

Figure 10.1 User Interface Settings — nView Single, Clone, and Dualview Modes

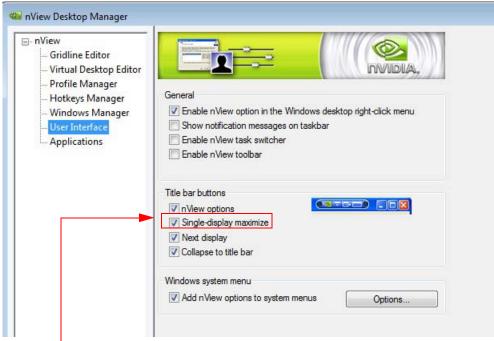

"Single-display maximize" check box is available only under nView Span modes.

Figure 10.2 User Interface Settings — nView Span Modes

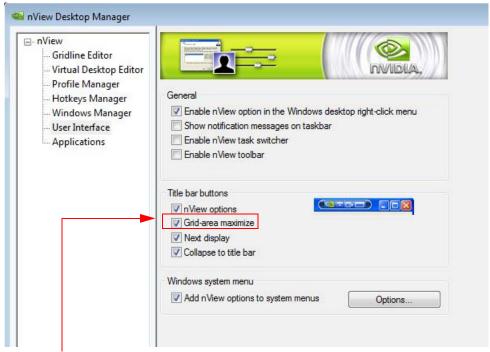

"Grid-area maximize" check box is available when nView Maximize is enabled from the Gridline Editor page.

Figure 10.3 User Interface Settings — nView Maximize Enabled

# Enabling nView Options in the Windows Desktop Menu

The Enable nView option in the Windows desktop right-click menu check box controls whether the **nView Properties** and **nView Desktop** menu choices appear in your Windows desktop "right-click" menu.

1 To quickly access the nView Desktop Manager control panel and multi-desktops from your Windows desktop right-click menu, select the Enable nView option in the Windows desktop right-click menu check box.

If you clear the Enable nView option in the Windows desktop right-click menu check box and click **Apply**, the nView Properties and nView Desktops entries are also cleared from the Windows desktop menu.

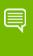

Note: It is recommended that you keep the Enable nView option in the Windows desktop right-click menu.check box selected and not clear it.

- 2 Click Apply.
- 3 From your Windows desktop, right-click to display the desktop menu (Figure 10.4). Notice that **nView Properties** appears as an option on the menu.

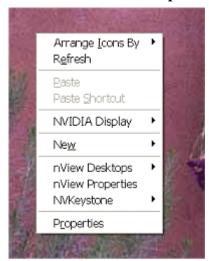

Figure 10.4 nView Properties and nView Desktops as Options on the Desktop Menu

4 Click **nView Properties** to display the nView Desktop Manager control panel.

See "Accessing Desktops from the Desktop Menu" on page 99 to use the nView **Desktops** menu option.

#### Accessing Desktops from the Desktop Menu

The **nView Desktops** option appears on the desktop menu (Figure 10.4) only if you have created and enabled multiple desktops from the Desktops page.

Using the **nView Desktops** menu option, you can access both single-display desktops (Figure 10.3) and, if you have a multi-display setup, any "per-display" desktops you may have assigned, as shown in Figure 10.1.

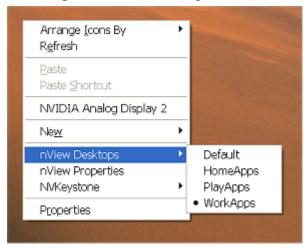

Figure 10.5 Using **nView Desktops** to Activate Desktops on a Single Display

- 1 Before you can assign desktop to displays using the **nView Desktops** menu option, you must select the Allow displays to show different desktops check box on the Multiple Desktop Global Options dialog box. For details, see "Reset Desktops to the Current Resolution" on page 54.
- 2 Then follow these steps to view and switch desktops per display:
  - a On any one of your displays, right click on the desktop to view the desktop menu.
  - b Click **nView Desktops**.
    - As shown in Figure 10.1, the menu that appears contains the name of your display (as the first grayed item) and the desktops that you can activate on that display.
  - c To activate a desktop, simply click the desktop.

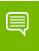

Note: Remember, to change any per-display desktop assignment for a specific display, repeat steps 1 through 3 on each display.

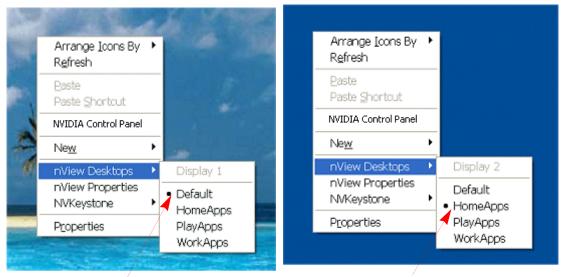

"Default" desktop is active on "Display 1"

"HomeApps" desktop is active on "Display 2"

Figure 10.1 Using **nView Desktops** to Activate Desktops Per Display in a Multi-Display Setup

# Accessing NVKeystone Options From the Desktop Menu

The **NVKeystone** menu option appears *only* if you selected both NVKeystone-based check boxes on the Tools page. See "Using Tools Options" on page 166 for details. You can use the **NVKeystone** menu option (Figure 10.2) to quickly access NVKeystone features explained in "About NVKeystone" on page 167.

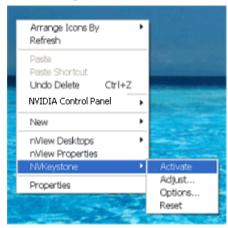

Figure 10.2 Using the NVKeystone Option From the Windows Desktop Menu

# Showing Notification Messages on the Windows Taskbar

When the **Show notification messages on taskbar** check box is selected, a balloon help notification message appears on the taskbar whenever there is a major change in the nView desktop state.

For example, transparent windows are not compatible with Direct3D applications and must be disabled when a Direct3D application starts. With this check box selected, if a Direct3D application starts and nView Desktop Manager must disable transparency, a message appears on your taskbar to inform you of this change.

# Enabling the nView Task Switcher

When this option is enabled, nView enhances the standard Windows application task switcher functionality.

By default, you can access this enhanced "task switcher" functionality through a **Alt-**~ keystroke combination, which you can change through options in the Hot Keys page. (See "Using Hot Keys" on page 78.)

The nView Desktop Manager task switcher performs the following functions:

- ▶ Indicates the desktop on which your selected application is located
- Allows you to switch among desktops
- ▶ Allows you to switch among applications on a specific desktop

#### Enable nView Toolbar

The nView Desktop Manager toolbar lets you place commonly used nView Desktop Manager **Hot Key Actions**, **Profiles**, **Desktops**, and **Zoom** features on a dockable toolbar. As an alternative to using the Desktop Manager control panel, you can use the nView toolbar to quickly access these features with a single click of a button.

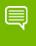

Note: If you are using a Quadro GPU-based graphics card, a new component of the nView toolbar lets you enable a display-based toolbar. See the next section, "Using the New Display Toolbar" on page 102.

#### Using the New Display Toolbar

If you are using a **Quadro GPU-based graphics card**, the current ForceWare graphics driver includes a new nView toolbar component called "display toolbar." By enabling this option, you can view "thumbnail" representations of your desktop on each display in a "single display toolbar" as shown in the example in Figure 10.3.

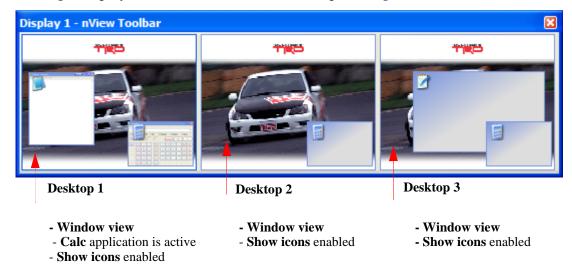

Figure 10.3 nView Display 1 (of 2) Toolbar Showing Window View with Show Icons Enabled

To enable the display-based nView toolbar, follow these steps:

- 1 Make sure your computer is installed with an NVIDIA Quadro GPU-based graphics card, you are running Windows XP in a multi-display configuration (i.e., you have at least two display connected to your computer), and you have the most current NVIDIA graphics driver installed.
- **2** Set the **Dualview** display setting from the NVIDIA Control Panel.
- 3 Open the nView Desktop Manager **Desktops** page. (See "Managing Desktops" on page 41 if you need additional help.)
- 4 Select the **Enable multiple desktops** check box and click **Apply**. (See "Multiple Desktop Global Options" on page 51 if you need additional help.)
- 5 Click **Options** to display the Multiple Desktops Global Options dialog box.
- 6 Select the **Allow displays to show different desktops** check box and click Apply.
- 7 Click the **User Interface** menu option or tab to open the page.
- 8 Click **Enable nView toolbar** and click **Apply** to display the nView toolbar on your desktop.
  - To close the toolbar, right-click on the nView toolbar title bar and click **Close** *or* click the "x" button on the right corner of the nView toolbar window.

- When you close the nView toolbar, notice that the **Enable nView toolbar** option in the User Interface page is disabled, i.e, cleared of its check mark.
- To re-enable the toolbar, you have to repeat steps 6. and 7.

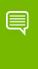

Note: The nView toolbar functions just like any other Windows toolbar, such as the Windows taskbar. For details on how to work with the nView toolbar, you can refer the Windows Help for working with Windows toolbars and the taskbar, in particular.

- **9** Click the title bar of the open nView toolbar on your desktop.
- **10**From the menu that appears, select **Toolbars > Show Display Toolbars** (Figure 10.4).

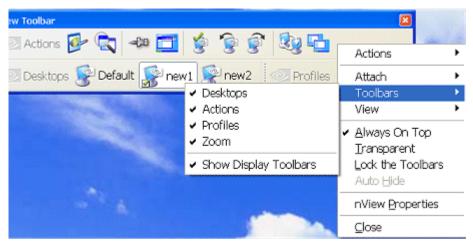

Figure 10.4 nView Toolbar Components — **Show Display Toolbars** *Enabled*.

Figure 10.3 shown earlier is a sample display toolbar. Notice that each window on this "display toolbar" contains a "thumbnail" representation of a desktop on one of your displays. Each of your active displays will contain this toolbar labeled by the display number (Display 1 or Display 2 or Display 3, depending on the number of active displays). Figure 10.3 shows a Display 1 labeled toolbar.

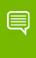

Note: If you rest your mouse directory on each thumbnail window that represents your desktop, a "tool tip" appears that contains your desktop name.

11To select different views of the desktop thumbnails that appear on your display toolbar, right click directly on the thumbnail desktop image (not the title bar of the display toolbar). A context menu of options appears, as shown in Figure 10.5.

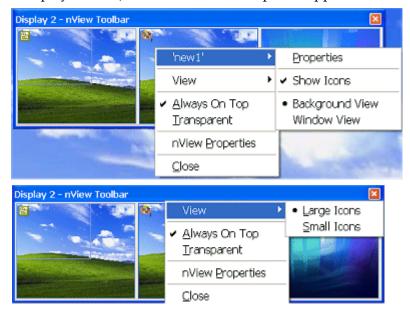

Figure 10.5 nView Display 2 (of 2) Toolbar Showing Context Menu for Desktop Thumbnail Windows.

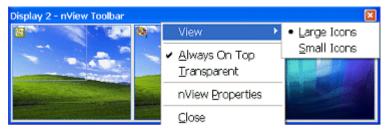

Figure 10.6 nView Toolbar Components — **Show Display Toolbars** *Enabled*.

- **Show icons** toggles (showing/hiding) the application *icons* in all thumbnail views. The examples in Figure 10.3 and Figure 10.7 through Figure 10.10 show both enabled and hidden application icons in desktop thumbnails.
- **Background view** is useful if you want to associate your desktops with backgrounds. This option renders only the frames of open application windows so

that the backgrounds of these applications are always visible. Examples are shown in Figure 10.7 and Figure 10.8.

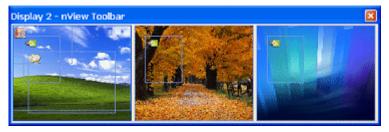

Figure 10.7 nView Display 2 (of 2) Toolbar Showing Background View with Show Icons *Enabled* 

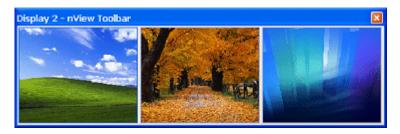

Figure 10.8 nView Display 2 (of 2) Toolbar Showing Background View with Show Icons *Hidden* 

• **Window view** is useful if you want to see as close a representation as possible of your desktop applications. You can see screenshots of application on your current display thumbnail as well as shaded versions of application windows on other display thumbnails. The sample thumbnail desktops in Figure 10.3 are in this view. The examples in Figure 10.9 and Figure 10.10 are also in this view.

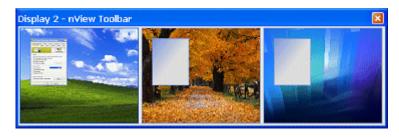

Figure 10.9 nView Display 2 (of 2) Toolbar Showing **Window View** with **Show Icons** *Hidden* 

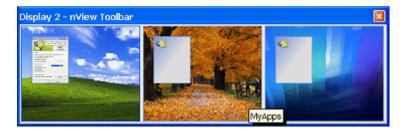

Figure 10.10nView Display 2 (of 2) Toolbar Showing Window View with Show Icons Enabled

- **12**To access a "thumbnail menu" for each of your desktops, left click on the thumbnail desktop image.
  - The first item on the menu is **Activate** << *desktop name*>>. If you click this item, the desktop is activated on that display.
  - If the menu also contains a list of applications that are visible on that display, click an application to activate it.

# Enabling and Using the nView Toolbar

To enable and use the nView toolbar, follow these steps:

- 1 From the User Interface page, click **Enable nView toolbar**.
- **2** Click **Apply** to display the nView toolbar on your desktop.
- 3 To close the toolbar, right-click on the nView toolbar title bar and click **Close** *or* click the "x" button on the right corner of the nView toolbar window.
  - When you close the nView toolbar, notice that the Enable nView toolbar option in the User Interface page is disabled, i.e, cleared of its check mark.
- 4 To re-enable the toolbar, you have to repeat steps 1. and 2.

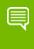

Note: The nView toolbar functions just like any other Windows toolbar, such as the Windows taskbar. For details on how to work with the nView toolbar, you can refer the Windows Help for working with Windows toolbars and the taskbar, in particular.

# Enabling and Disabling Actions, Profiles, Desktop, and Zoom Settings

You can toggle between enabling and disabling the nView toolbar band for any of these nView Desktop Manager components:

- Desktops
- ► Actions
- ▶ Profiles
- ▶ Zoom

Figure 10.11 shows two (Desktops and Actions) of the three nView Desktop Manager components enabled.

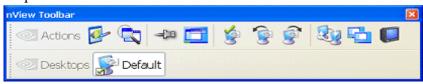

Figure 10.11nView Toolbar — Actions and Desktops Components *Enabled*.

#### **Enabling Profiles**

To enable the Profiles component, follow these steps:

- 1 Right-click on the toolbar to display the context menu.
- **2** Select the **Profiles** "unchecked" component to enable (check) it. Notice that the Profiles component is added to the nView toolbar (Figure 10.12).
- 3 You can also remove any of the enabled bands by using steps 1 and 2 to disable (uncheck) the enabled component.

#### **Enabling Zoom**

To enable the Zoom component, for example, follow these steps:

- 1 Right-click on the toolbar to display the context menu.
- **2** Select the Zoom "unchecked" component to enable (check) it.

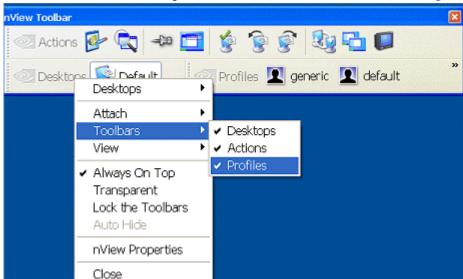

Notice that the Zoom component is added to the nView toolbar (Figure 10.14).

Figure 10.12nView Toolbar — Profiles Component *Enabled* 

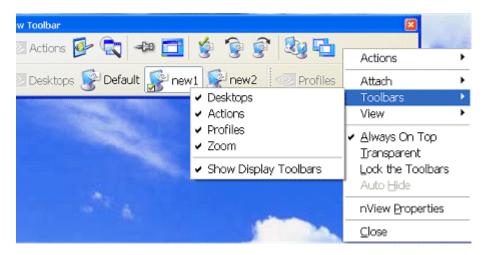

Figure 10.13nView Toolbar Components — Zoom *Enabled*.

3 You can also remove any of the enabled bands by using steps 1 and 2 to disable (uncheck) the enabled component.

**4** To quickly access the Zoom menu, right click the **Zoom** component from the nView tool bar and select Zoom, as shown in Figure 10.14.

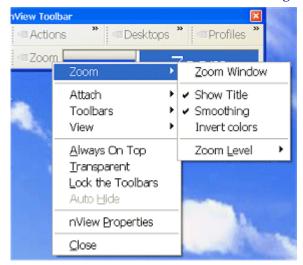

Figure 10.14nView Toolbar — Zoom Menu

#### Viewing the Descriptions of nView Toolbar Buttons

To view any of the descriptions of the **Actions**, **Desktops**, or **Profiles** buttons on the nView toolbar, simply rest your mouse cursor on the button until the "tool tip" text description appears (Figure 10.15). Tool tip text can also include additional information such as the target application for "Toggle always on top" or "Toggle transparency" actions. You can also control text and title options for the **Actions**, **Desktops**, and **Profiles** nView toolbar buttons.

- 1 Right-click the nView toolbar, click **Actions**, **Desktops**, or **Profiles**, depending where you are clicking.
- 2 Select Show title and/or Show text.

Figure 10.15 shows several views of enabled and disabled "Show Text" and "Show Title" options. It also shows a "tool tip" example.

# Removing, Adding, and Arranging Actions

You can add, remove, and arrange the actions that appear on the Actions component of the nView toolbar.

- 1 From the nView toolbar, right-click the **Actions** component to display its context menu.
- **2** Click **Customize** (Figure 10.16) to display the **Customize Toolbar** dialog box (Figure 10.17).

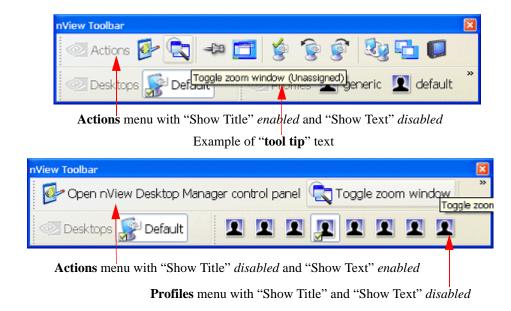

Figure 10.15nView Toolbar — "Show Title" and "Show Text" Options

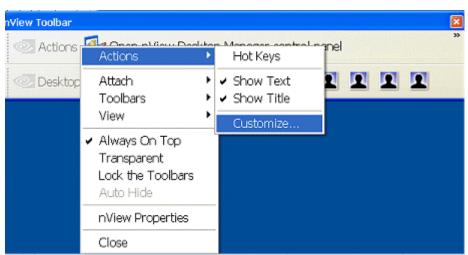

Figure 10.16nView Toolbar — "Customize" Option from the Actions Context Menu

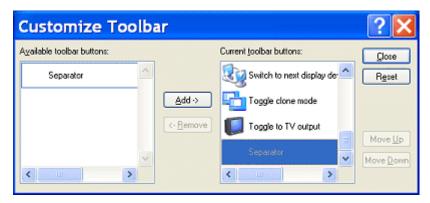

Figure 10.17nView Toolbar — Customize Toolbar Dialog Box

**3** For details on how to use the Customize Toolbar dialog box, press **F1** to display Windows context Help.

# Locking and Unlocking the nView Toolbar Components

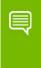

Note: When you lock the nView toolbar components into position, they cannot be moved or rearranged inside the nView toolbar frame.

To lock the nView toolbar components (i.e., the **Profiles**, **Desktop**, and/or **Actions** bars, depending on what is displayed on your nView toolbar) into position, follow these steps:

1 Right-click the nView toolbar and click **Lock the Toolbars** (Figure 10.18).

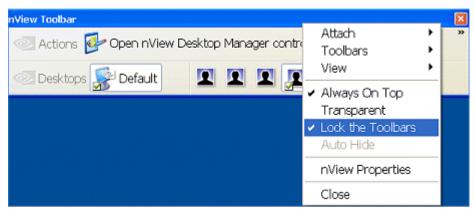

Figure 10.18nView Toolbar — "Lock the Toolbars" *Enabled* 

**2** To disable the option, click **Lock the Toolbars** again to clear the check mark.

3 You can now drag any of the nView toolbar component bars (i.e., the Profiles, Desktop, and/or Actions bars, depending on what is displayed on your nView toolbar) to a different area within the nView toolbar frame.

#### Docking and Undocking the nView Toolbar

You can "dock" and "undock" your nView toolbar by choosing, respectively, to "attach" or "detach" the toolbar to/from the top, bottom, left, or right edges of your Windows desktop. If you have a multi-display setup and want to dock your nView toolbar, you can move the nView toolbar to a different display.

- 1 Right-click the nView toolbar and then click **Attach** (Figure 9.10.).
- **2** From the context menu, choose any one of these tasks:
  - Select **Top**, **Bottom**, **Left**, or **Right** if your nView toolbar is not yet docked and you want to dock it to one of these edges of your desktop.
  - Select **Detach** to "undock" your nView toolbar from one of the docked positions.
  - Select a **Display** choice if you have a multiple-display setup and want to move your nView toolbar to a specified display.

Figure 10.19 shows an nView toolbar docked to the "Bottom" edge of a Windows desktop.

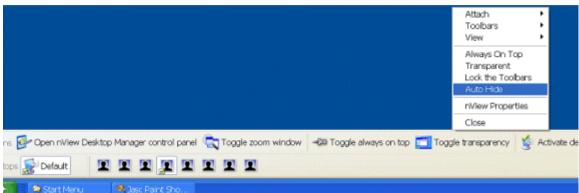

Figure 10.19nView Toolbar — Docked to the "Bottom" of the Windows Desktop

#### Auto-Hiding the nView Toolbar

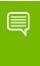

Note: The nView toolbar must be attached in order to access the Auto-Hide option. You cannot access the Auto-Hide option if your nView toolbar is detached.

- 1 To hide the nView toolbar, right-click the nView toolbar and click **Auto-Hide** from the context menu (Figure 10.19).
- **2** To re-display the taskbar, point to the area of your screen where the nView toolbar is located.

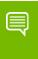

Note: If you want to be sure that the nView toolbar will be visible whenever you point to it, select the Always on top of other windows check box (see Keeping the nView Toolbar on Top of Other Windows) and also select the Auto-hide the taskbar check box.

#### Keeping the nView Toolbar on Top of Other Windows

Right-click the nView toolbar and click **Always on Top** from the context menu if you want to ensure that the nView toolbar is always visible, even when you run a program in a maximized (full screen) window.

# Adding Title Bar Buttons

Adding nView Desktop Manager title bar buttons to application windows, as explained in the sections below, provides easy access to nView Desktop Manager features including the following:

- ▶ the nView options menu
- ▶ a windows minimization (collapse to title bar) button and
- desktop/monitor maximizing commands (max to desktop, max to monitor).

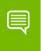

Note: An image of each button you add appears on the sample button bar on the User Interface page.

#### nView Options

When you select the **nView options** check box (Figure 10.1), an nView Desktop Manager options menu button is added to every application window title bar.

For addition details, see "Enabling the "nView Options" Title Bar Button" on page 118.

# Full-Desktop Maximize

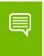

Note: This option is displayed if you are in nView single display, Dualview, or Clone mode (Figure 10.1).

Click the "full-desktop maximize" button on application window title bars to toggle between a custom maximized state (the application window maximizes to the full desktop) and a restored state.

To add this button to application title bars, select the **Full desktop maximize** check box and click **Apply**.

The nView full-desktop maximize button (button shown in Figure 10.1 and Figure 10.20 below) is added to title bars on all application windows.

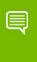

Note: The full-desktop maximize button has been disabled for Microsoft Office 2007 and later versions of Microsoft Office applications, including Microsoft Word, Excel, PowerPoint, and Outlook.

#### Full-desktop (single-display) maximize button

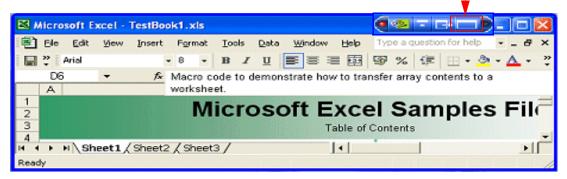

Figure 10.20nView Title Bar Button: "Full Desktop/Single-Display Maximize"

# Single-Display Maximize

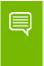

Note: The Single-display maximize check box is displayed if you are in nView Span (Horizontal or Vertical) mode under Windows 2000/XP (Figure 10.1).

Click the "single-display maximize" button on application window title bars to toggle between a custom maximized state (the application window maximizes to the entire screen of the display device on which the application is located) and a restored state.

To add this button to application title bars, select the **Single-display maximize** check box and click **Apply**.

The nView **single-display maximize button** shown in Figure 10.1 and Figure 10.20 previously) is added to title bars on all application windows.

#### **Next Display**

Click the **Next display** nView title bar button to move the application window to the next display.

Follow these steps to add the Next display button to your application window title bars.

- 1 From the User Interface page, enable the **Next display** check box.
- 2 Click Apply.

The "next display" button is added to the nView title bar button, as shown in Figure 10.20.

Click this "next display" button to move the application window to your next display device.

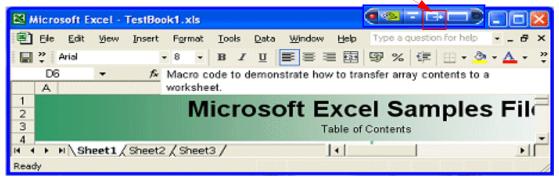

Figure 10.21nView Title Bar Button — "Next Display"

#### Collapse to Title Bar

Click the "collapse to title bar" button on application window title bars to toggle between shrinking the application window to just its title bar (or the smallest size possible for the window) and restoring the window to its former size.

To add this button to application title bars, follow these steps:

- 1 Select the **Collapse to title bar** check box and click **Apply** to enable the option (Figure 10.1).
  - The nView "collapse to title bar" button (shown in Figure 10.1 and Figure 10.22) is added to the title bars on all application windows.
- 2 When you click the "collapse to title bar" button (shown in Figure 10.23), the application window shrinks in size to just its title bar (or the smallest size possible for the window) as shown in Figure 10.22.
- 3 When you click the button again, the window is restored to its former size, also shown in Figure 10.22.
  - 1) Click the "Collapse to title bar" button to shrink the application window to only its title bar, as shown in the image below.

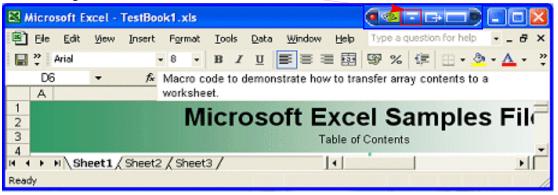

2) On the collapsed title bar, click the same button *again* to restore the application window to its original size, as shown in the above image.

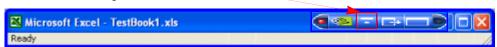

Figure 10.22nView Title Bar Button: "Collapse to Title Bar"

#### About the Title Bar Buttons LED Status Indicators

In addition to allowing quick access to controls, the nView button bar also provides status LEDs on each side.

- ▶ On the *left side* of the nView button bar is a **LED** that is either *off* or *red*.
  - When the LED is off, this means that the application does not have any nView Desktop Manager functions disabled for the window.

• When the **LED** is red (shown in Figure 10.23), then certain nView Desktop Manager functions for the application window are disabled.

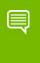

Note: To determine the Desktop Manager functions that are disabled, open the nView options menu for the application and select "About this app...".

- ▶ On the *right side* of the nView button bar is a **LED** that is either *off* or *white* (shown in Figure 10.23).
  - When **LED** is *off*, the window uses *global nView settings*.
  - When **LED** is *white*, the application has *individual* (*application*) *settings* defined for it.

    Red and white **LED** indicators

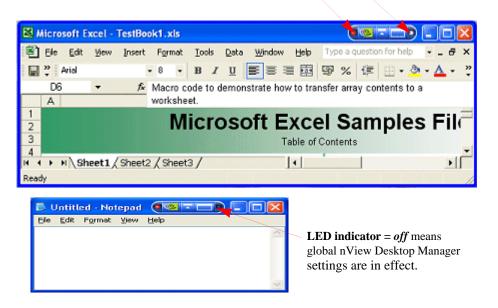

Figure 10.23nView Title Bar Button: LED Indicator

# Accessing nView Menu Options

Using the nView options menu, you can quickly and easily access nView Desktop Manager features from any application. The nView menu options are described in "nView Menu Options: Description" on page 121.

You can also access nView application-specific options from the nView options menu. For example, with certain applications such as Internet Explorer (minimum version 6.0), you can create links between two Internet Explorer windows.

There are two basic ways you can access nView menu options from your application — you can enable one or more of these methods at any given time.

- ➤ You can enable the nView options menu title bar button and then click the button to open the nView options menu. For details, see "Enabling the "nView Options" Title Bar Button" on page 118.
- ▶ Another way to access the same nView options menu is by adding the menu item "nView Options" to an application's system menu. Every window has a "system menu" for basic tasks such as moving or resizing the window. For details, see "Adding "nView Options" to Application System Menus" on page 118.

# Enabling the "nView Options" Title Bar Button

1 To access the "nView options" title bar button on application windows, first select the **nView options** check box and click **Apply** (Figure 10.1).

An nView Desktop Manager options menu button is added to every application window's title bar — an example is shown in Figure 10.24.

Click the nView options menu button from the application's title bar to display the nView options menu.

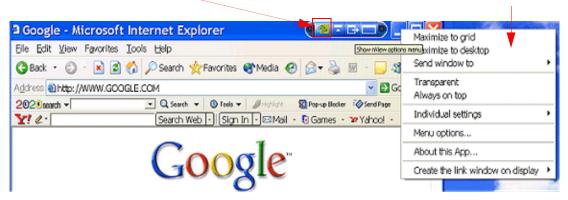

Figure 10.24nView Title Bar Button — nView Options

2 Now you can click the green nView options menu button from the application's title bar to display the nView options menu (Figure 10.24).

# Adding "nView Options" to Application System Menus

Another way to access the same nView options menu is by adding the menu item "nView Options" to an application's system menu. Follow these steps to do so:

- 1 From the User Interface page, select the check box **Add nView options to system menus** and click **Apply**.
- 2 You can now use one of two methods to display the nView options menu:

Right click an application's title bar and click the **nView options** menu item (Figure 10.25) or right click the "minimized" application icon in the Windows taskbar and click the **nView options** menu item (Figure 10.25).

Click **nView Options** from the application's title bar as another way to display the nView Desktop Manager options menu.

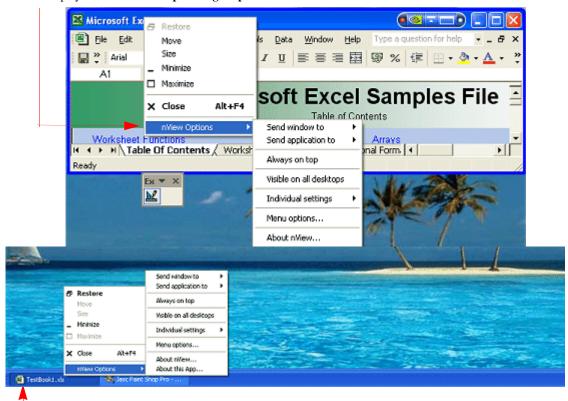

Right click the application name/icon from the Windows task bar and click nView Options to display the nView Desktop Manager options menu.

Figure 10.25Accessing the nView (Desktop Manager) Options Menu

# Customizing nView Menu Options

nView Desktop Manager can perform a variety of operations on windows in the system. You can access this functionality through an **nView Options** menu, as explained in the earlier sections.

Figure 10.26 shows the dialog box that appears when you click **Options**. From this dialog box, you can change the nView Desktop Manager options that you want to display in the nView options menu. In this way, you can customize your nView options menu to only show those features that you want to use.

The options that appear in this dialog box correspond to those available from the nView options menu available from your application title bars and system menus, as shown previously in Figure 10.24 and Figure 10.25 examples.

If you do not want to have all options available, enable/disable (check/uncheck) one or more options, as needed. Once you disable (uncheck) an option, you will no longer see the option in the nView options menu for that application.

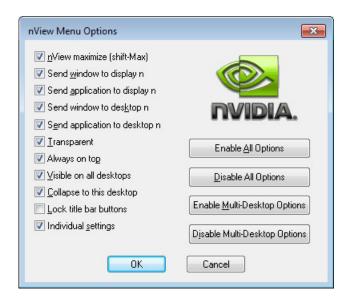

Figure 10.26nView Menu Options Dialog Box

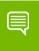

Note: For detailed descriptions of each of these options, see "Customizing nView Menu Options" on page 120.

- ▶ nView maximize (Shift Max)
- ▶ Send windows to display *n*
- Send application to display n

- ▶ Send windows to desktop *n*
- ▶ Send application to desktop *n*
- ▶ Transparent
- Always on top
- Visible on all desktops.
- Collapse to this desktop
- Individual settings
- ▶ Click **Enable All Options** if you want to enable all of the above options.
- Click Disable All Options if you want to disable all of the above options.
- ► Click **Enable Multi-Desktop Options** if you want to add only the multiple desktop-specific options.
- ► Click **Disable Multi-Desktop Options** if you want to remove only the multiple desktop-specific options.

#### nView Menu Options: Description

This section explains the nView options that are available from an application's nView options menu and part of the configurable nView Menu Options dialog box (Figure 10.26).

#### nView Maximize

This option performs the same action as the nView max/restore title bar button, as explained in "Full-Desktop Maximize" on page 114 and "Single-Display Maximize" on page 115.

#### Send window to. . .

- ▶ **Display** *n*: A pop-up menu displays the number (*n*) of active display devices in your setup. Select a display device number, which will represent the display to which you want the window to move.
- ▶ **Desktop** *n*: A pop-up menu displays each defined and active desktop name, represented by *n*, including selections for the default and current desktop. Select a desktop. The active window will be sent that desktop.

#### Send application to . . .

- ▶ **Display** *n*: A pop-up menu displays the number (*n*) of active display devices in your setup. Select a monitor number, which will represent the monitor on which you want the application to move.
- **Desktop** n: A pop-up menu displays each defined and active desktop name, represented by n, including selections for the default and current desktop. Select a

desktop. The application will be sent to that desktop. For an application that has more than one window (e.g., Microsoft Outlook), every owned window of the active window (or active window parent) is moved to the selected desktop or monitor.

#### Transparent (alpha blended)

Click this check box to toggle transparency on/off for the window.

#### Always on top

Click "Always on top" to toggle the option on/off for the window.

When a window is marked as being always on top, it will always be placed in front of any other window. So you can use this settings on windows that you don't want to appear behind or obscured by other windows.

If two windows have the "Always on top" enabled and they are dragged on top of one another, then the last active window is placed in the top position.

#### Visible on All Desktops

Click **Visible on all desktops** to toggle the visibility (on/off) of the window on all desktops.

Enabling this option causes the window to appear on all desktops.

#### Collapse to This Desktop

Enabling "Collapse to desktop" moves the active application window to the current desktop.

#### **Individual Settings**

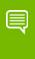

Note: If you are an advanced user, you can further customize applications and also configure individual settings from the Applications page. For further details, see "Managing Applications: For Advanced Users" on page 128.

In order to see the Individual Settings option enabled on the **nView Options** menu on an application's title bar, you need to have checked (enabled) the **Individual Settings** option in the nView Menu Options dialog box, as explained in "Customizing nView Menu Options" on page 120 and shown in Figure 10.26.

▶ **Enable** lets you turn *on/off* the individual settings for the application without losing those settings.

▶ Edit: To edit individual settings for an application, select Individual Settings > Edit on an application's nView option menu.

The Individual Application Settings dialog box appears (Figure 10.27).

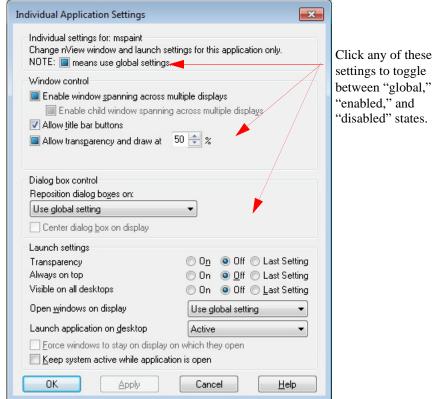

Figure 10.27Individual Application Settings

From this dialog box, you can set up both *individual* as well as *launch* settings for the application.

#### Individual Applications Settings

Use this dialog box to customize window, dialog box, and launch settings for a specific application.

Several nView Desktop Manager options are represented by a check box, which can be in one of three states, as described below. Click the check box to toggle among the three states. Click **Apply** for a specific state to take effect.

▶ Global state — In the first group box, the check box that appears in the sentence "Note: \_\_\_ means use global settings." contains a "global" marker, which can be a "gray" check mark (Figure 10.27), a solid colored square, or other indicator, depending on your application. If you want a particular check box-based option to use the standard nView Desktop Manager "global" setting (as entered in one of the nView Desktop Manager control panel pages), then click the check box until the global marker appears.

- ▶ Disable In the first group box, the sentence changes to "NOTE: \_\_ means disable for this application." when you click the check box to clear it. To "disable" another check box-based option for the application, click the check box until it is cleared.
- ▶ Enable In the first group box, the sentence changes to "NOTE: \_\_ means enable for this application." when you click the check box until a solid black check mark appears. To "enable" another check box-based option for the application, click the check box until a solid black check mark appears.

#### **Enable Window Spanning**

For details on functionality, see "Enabling Window Spanning Across Multiple Displays" on page 90.

#### Allow Title Bar Buttons

For details on functionality, see "Enabling nView Options in the Windows Desktop Menu" on page 98.

#### Allow Transparency and Draw at n%

The **Allow transparency and draw at n%** option is simply an *on/off* setting that either enables or disables transparency for the application and sets an individual transparency level to be used for the application during transparent operations.

#### Enable Color Keying and Use

For details on functionality, see "Windows Color Keying" on page 145.

#### **Reposition Dialog Boxes**

For details on functionality, see relevant sections in "Managing Windows" on page 88.

#### Launch Settings

Launch settings control the state of the application when it is started. By default, the setting is *Off*. The **Transparency**, **Always on top**, and **Visible on all desktops** can have one of three settings:

- ▶ **On** To force a setting to be *on* when starting the application, select **On**.
- ▶ Off means that the feature is always disabled when this application starts.
- ▶ Last Setting To save a window setting when you close the application and then restore the setting when you restart the application, select Last Setting.
- ▶ Open windows on display. For details, see "Open Windows On Display" on page 91.

▶ **Launch application on desktop** lets you specify a desktop on which to always start the application.

Click the list to specify a desktop where you always want to start the application.

- If you select **Active**, the application *always* starts on your currently active desktop.
- If you select **Default**, the application *always* starts on the desktop labeled Default.
- If you select Last, the application always starts on the last desktop on which it was closed. The last desktop is the desktop on which the application was located when it was closed.
- If you select a specific named desktop, the application *always* starts on that desktop and you are automatically switched to that desktop.
- ▶ Force window to stay on display on which they open To force your application windows to always stay on this particular display, first select a numbered display from the "Open windows on display" list, and then select this check box.
- ▶ **Keep system active while application is open** When selected, this option prevents screen savers and stand-by or other power schemes from activating while the application is open. For example, if you are giving a presentation using Microsoft Excel and you do not want the screen saver to appear during the presentation, your can specify the use of this setting with Excel.

# Individual Settings: Clear all

Clear all displays the message in Figure 10.28.

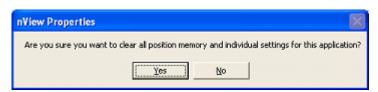

Figure 10.28Prompt for Clearing Individual Settings for an Application

- ▶ Click **Yes** only if you want to erase all individual settings that Desktop Manager may have stored for the application.
- ▶ Otherwise, click **No**.

#### Other Methods of Clearing Individual Settings

You can also use the following means to clear all Individual Settings for an application:

- ▶ Load a profile, which resets your application database.
- ▶ Use the **Remove** option on the nView Desktop Manager control panel Application page. (See "Managing Applications: For Advanced Users" on page 128.)

#### Menu Options

When you select **Menu Options**, the nView Menu Options dialog box (Figure 10.26) opens.

See "Customizing nView Menu Options" on page 120 and "nView Menu Options: Description" on page 121 for details.

#### About this Application ...

Depending on the context, select the **About this Application** option from the the nView menu to view information *either* about a disabled nView Desktop Manager function *or* a brief description of how to use an enabled "custom" application-specific nView Desktop Manager function.

This **About this Application** nView menu option appears under the following situations:

- ▶ You have *disabled* one or more nView Desktop Manager functions for the application.
  - Select the **About this Application** option from the nView menu to view information about the disabled nView Desktop Manager function(s).
  - A sample "About this Application" information box for PowerPoint is shown in Figure 10.29. This information describes both *disabled* and *enabled* PowerPoint-specific nView Desktop Manager functions.
- ▶ You have *enabled* one or more "custom" application-specific features for the application.
  - Select the **About this Application** option from the nView menu to view a brief description of how to use the enabled "custom" application-specific nView Desktop Manager function(s)

A sample "About this Application" information box for Internet Explorer is shown in Figure 10.29. The information describes two *enabled* Internet Explorer-specific nView Desktop Manager functions.

#### Application-Specific nView Menu Options

In addition to the standard nView menu options described previously, certain applications have custom features on the nView options menu. Note that when an application has such custom features enabled, the "About this application…" option appears on the nView options menu.

Select this menu option to view a brief description of how to use the feature. A sample "About this Application" for a disabled nView Desktop Manager function is shown in Figure 10.29.

For detailed information on how to enable "custom" nView options for Microsoft Internet Explorer and PowerPoint<sup>®</sup>, see "Application Enhancements" on page 135.

# Application-Specific nView Menu Options

In addition to the standard nView menu options described previously, certain applications have custom features on the nView options menu. Note that when an application has such custom features enabled, the "**About this application...**" option appears on the nView options menu. Select the option to view a brief description of how to use the feature. A sample "About this Application" for a disabled nView Desktop Manager function is shown in Figure 10.29.

For detailed information on how to enable "custom" nView options for Microsoft Internet Explorer and PowerPoint<sup>®</sup>, see "Application Enhancements" on page 135.

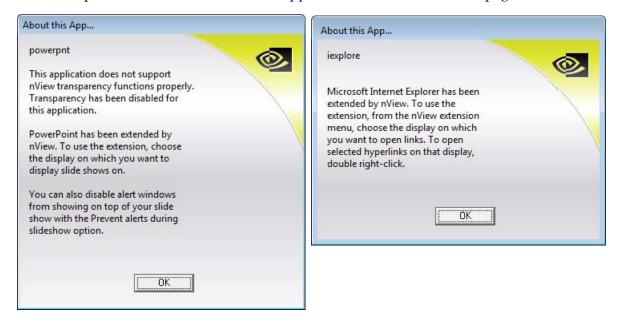

Figure 10.29Sample "About this Application" Information for *Disabled* and *Enabled* nView Desktop Manager Functions

# **011** MANAGING APPLICATIONS: FOR ADVANCED USERS

This chapter contains the following major sections:

- ► "Accessing the Applications Page" on page 129
- ▶ "About the Applications Features" on page 129
- ▶ "Adding an Application" on page 131
- ▶ "Click OK. Removing an Application" on page 132
- ▶ "Globally Disable Individual Settings and Window Memory" on page 132
- ▶ "About Windows Classes" on page 132
- ▶ "Adding a Window Class" on page 133
- ▶ "Disabling an nView Desktop Manager Function" on page 133
- ► "Individual Settings" on page 134
- ► "Application Enhancements" on page 135

# Accessing the Applications Page

- 1 If you need help accessing the nView Desktop Manager control panel, see "Accessing the nView Desktop Manager Control Panel" on page 24.
- **2** Expand the nView menu tree, then click **Applications** (Figure 11.2).

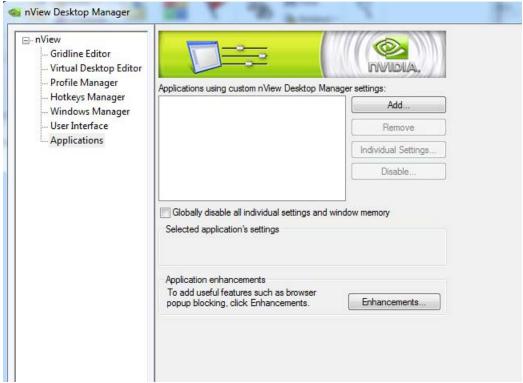

Figure 11.1 Applications Page

# About the Applications Features

nView Desktop Manager can be customized to function differently for each application. You can set up some applications to maximize to the full desktop while you can set up others to maximize to a single display.

You can also configure how an application launches. For example, you can choose a Windows application such as Calculator to always launch transparently while have Internet Explorer always launch on a specific desktop.

The nView Desktop Manager Applications page provides a central spot where you can set up and edit these individual application settings. The Applications page also allows you to disable nView Desktop Manager functions for each application. While NVIDIA tests hundreds of applications for compatibility, there may be certain third-party applications that are not compatible with certain features, such as Transparency or the

nView Desktop Manager menu options. Using the Applications page, you can disable these features for applications that are not compatible with these features.

In addition to distinguishing between different applications, nView Desktop Manager can also distinguish between different **window classes**.

The **Applications** page (Figure 11.1) displays a list of applications and window classes that have been added and then set up for **Individual Settings** and/or to have nView Desktop Manager functions disabled for it.

Each line in the list box contains a few elements. The name of the application or class is listed along with an icon to the left.

- ▶ If there is a green check mark on the icon, this means the application has **Individual Settings**.
- ▶ If there is a yellow! on the icon, this means that some nView Desktop Manager functions are disabled.
- ▶ If there is a bold red X on the icon, this means that all nView Desktop Manager functions are disabled for that application or class.

For example, the list in Figure 11.1shows the following:

- ▶ The CicMarshalWndClass has all nView functions disabled.
- ▶ The **Notepad** application has no special settings.
- ▶ The **Regedit** application has some nView functions disabled.
- ▶ My Window Class has no special settings.
- ▶ The **Explorer** application has Individual Settings.

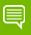

Note: When you add a class or an application to the list box, you still have not set any special settings for it. In this case, the icon (for the class or application) will be blank as in the Notepad application or My Window Class as shown in Figure 11.1. If you close the Applications page now and then re-open it, these two list elements will be removed because they had no special settings applied to them.

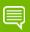

Note: In the section titled Selected application's settings, a text description of the selected item in the list is also provided. For the "Wordpad" application example, the text box correctly states that Wordpad has no Individual Settings but that some nView Desktop Manager functions are disabled for it.

# Adding an Application

Use the **Add** option to add an application to the individually managed list box on the Applications page.

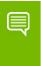

Note: If you do not set Individual Settings for the application, the application will be removed from the list when you close the nView Desktop Manager control panel.

1 To add an application, click **Add** to display a dialog box (Figure 11.2) where you can use the **Find** or **Browse** option to locate an application to add to the list box.

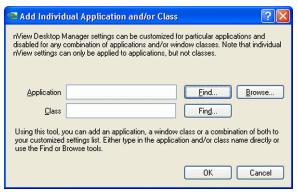

Figure 11.2 Add Application Dialog Box

- **2** If you want to use the Browse option, click **Browse** and locate the application executable file you want to add. Then click **Open**
- 3 If you want to use the **Find** option, make sure that the application you want to add is open on your desktop. When you click the **Find** option, another dialog box (shown in Figure 11.3) appears.

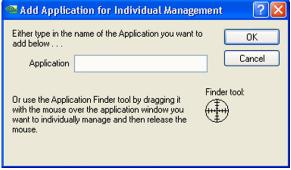

Figure 11.3 Add Application Dialog Box

4 Click and drag the circular **Finder tool** option to the title bar of the open application you want to add. Then, release the mouse button.

The name of the application appears in the **Application** field.

5 Click **OK**. Removing an Application

Click **Remove** to do the following:

- ▶ Remove the application or class from the list, thus removing it from being individually manage *and*
- ▶ Delete any Individual Settings or disabled function information for the application or class.

# Globally Disable Individual Settings and Window Memory

At the bottom of the application list is a setting labeled **Globally disable individual settings and window memory**.

When *enabled* (checked), this option disables all nView Desktop Manager individual application settings throughout the system for all windows.

## **About Windows Classes**

In rare cases, some applications may be written in such as way that either its main window or, more commonly, their child windows do not support an nView Desktop Manager feature (such as transparency) or else they do not support a user making changes to their size and/or position. In these cases, you can disable nView Desktop Manager functions only for the particular window(s) that may have support issues.

A **class** is simply a type of window. Often, window classes are unique to an application. For example, in nView Desktop Manager, several Window Classes are used; for example, a class called "Zoom1" for the Zoom window, a class called "Child1" for the little white square inside the Zoom window, and so on.

In addition to classes that are unique to an application, there are certain global classes of windows that are used by every application. An example is a dialog box that is a global class (the name is #32768 – class names are not always intuitive).

**Note:** Using class names, however, allows you to more precisely target windows for which you want to disable features.

For example, the Zoom1 window class can be set up not to support the transparency feature. Therefore, there is no need to turn off transparency for all nView Desktop Manager windows. Also, if another application uses the Zoom1 window class, the transparency rule will still operate.

When a class is selected in the list, the **Individual Settings** option is disabled. Classes cannot have Individual Settings *enabled*; they can only have nView Desktop Manager functions *disabled*.

# Adding a Window Class

- 1 To add a class, click **Add** to open the Add dialog box where you can use the **Find** option to locate a window class to add to the list box.
- 2 Before you use the **Find** option, make sure that the application window (main or child window) for which you want to add class information is open on your desktop. When you click the **Find** option, another dialog box (shown in Figure 11.4) appears.
- 3 Click and drag the circular **Finder tool** option to the title bar of the open application for which you want to add class information. Then, release the mouse button. The class name appears in the **Class** field.

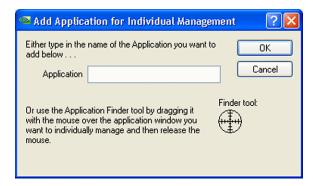

Figure 11.4 Add Class Dialog Boxes

4 Click **OK** to return to the Applications page where you will now see the class listed.

# Disabling an nView Desktop Manager Function

To disable one or more nView Desktop Manager functions for a particular application or class of windows, follow these steps:

1 From the Application page, select the application or class for which you want to disable a function.

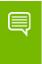

Note: If the application or class for which you want to disable the function does not appear in the list box, add it using the Add option.

**2** Click **Disable** to display the **Disable nView Functions** dialog box (Figure 11.5).

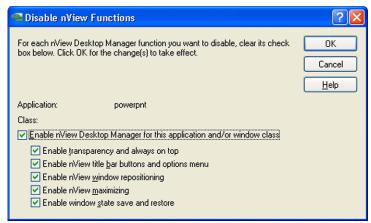

Figure 11.5 Disable nView Desktop Manager Functions

By default, all functions are enabled. You can chose to disable all functions (Enable nView Desktop Management) or just a subset of functions from the group of check boxes.

3 Click **OK** when you have finished selecting functions to disable.

# Individual Settings

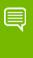

Note: You can also set up individual application settings using the nView options menu. To edit individual settings for an application, select Individual Settings > Edit on an application's nView option menu.

- 1 To set individual nView Desktop Manager window management and launch settings for an application, click the application in the list to highlight it.
- 2 Click **Individual Settings** from the Applications page.

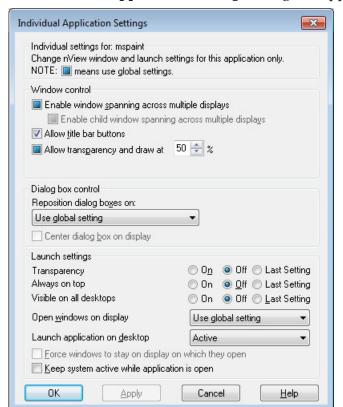

#### The **Individual Application Settings** dialog box appears (Figure 11.6).

Figure 11.6 Individual Application Settings

From this dialog box, you can set up both individual window settings as well as launch settings for the application.

For details on using this dialog box, see "Individual Applications Settings" on page 123.

## Application Enhancements

The Application Enhancements dialog box (Figure 11.7) lets you add useful features such as browser pop-up blocking and miscellaneous Internet Explorer-specific and PowerPoint-specific system menu extensions for customized application use.

Click **Enhancements** from the Application page to open the **Application Enhancements** dialog box (Figure 11.7).

## **Internet Explorer Options**

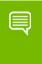

Note: You must be running Internet Explorer 6.0 (at minimum) to access the nView Desktop Manager-based Internet Explorer options.

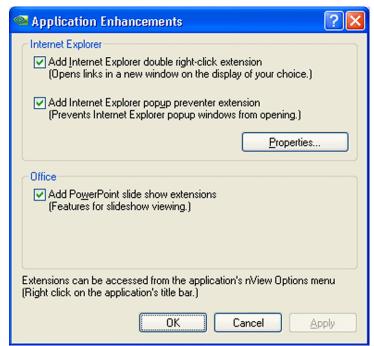

Figure 11.7 Application Extensions Dialog Box

## Add Internet Explorer Double Right-click and Shift-left-click Extension

When you enable this option (Figure 11.7), a new menu item labeled **Create the link window on display** *n* (Figure 11.8) on your Internet Explorer 6.0 browser, where *n* represents your display device.

This option allow you to open links on a new window on the display of your choice.

For example, "1" is the only choice when only one display device is connected; 1 and 2 are choices when two display devices are connected; 1, 2, and 3 are choices when three display devices are connected, and so on.

Once you set this option on a primary Internet Explorer window, as shown in the example in Figure 11.8, when you **Shift-left click** or **double right-click** any link from

this primary window, the browser window for that link opens on the display device you selected with this option.

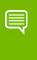

Note: If you want the links to open on a different display after already creating a "link window," you must first close the current "link window" and then create a different link window.

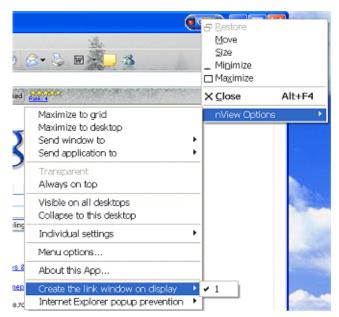

Figure 11.8 Internet Explorer-Specific nView Menu Options

#### Add Internet Explorer Popup Preventer Extension

When you enable this option, a new menu item labeled **Internet Explorer popup prevention** is added to the nView options menu (Figure 11.8).

To set the Internet Explorer pop-up preventer extensions for *additional* sessions of your Internet Explorer window, follow these steps:

- 1 Select the **Internet Explorer popup preventer extension** check box on the Applications Enhancements dialog box (Figure 11.7).
- **2** Click **Apply**.
- **3** To configure additional settings, click **Properties** (Figure 11.7).

The Popup Prevention Settings window appears. It contains three tabs: **Settings**, **Allow**, and **History**. See Figure 11.9 and Figure 11.10.

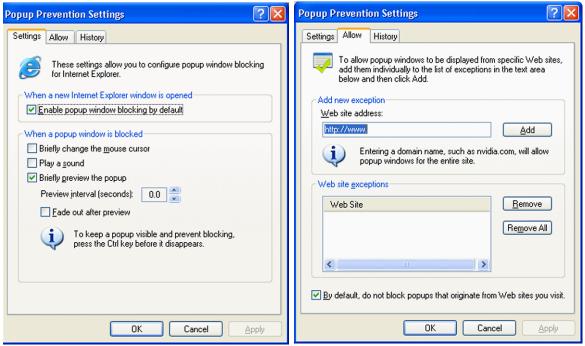

Figure 11.9 Popup Prevention Settings: Settings and Allow Pages

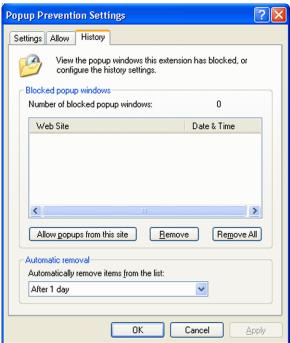

Figure 11.10Popup Prevention Settings — History Page

- 4 Configure the settings in each of the pages by enabling options, etc., as you need.
- 5 Be sure to click **Apply** after making changes to the pages.
- **6** Click **OK** to return to the Application Enhancements page.

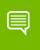

Note: These settings will now apply to any Internet Explorer session you open on your desktop.

To apply settings to the *current session* of Internet Explorer while the window remains open, follow these steps:

1 From the Internet Explorer window, click the application title bar to access the nView options menu.

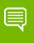

Note: If you don't see the nView options menu, that means you haven't yet added the nView options menu to your application title bar and/or system menus. To do so, see "Accessing nView Menu Options" on page 117.

- 2 Select the **Internet Explorer popup preventer extension** check box on the Applications Enhancements dialog box (Figure 11.7).
- 3 Again, from the Internet Explorer window, click the title bar to access the nView options menu.
- 4 Select the **Internet Explorer popup prevention** menu option and select **Edit** to open the Internet Popup Window dialog box (Figure 11.11).

**5** Enable the settings you want and click **OK**.

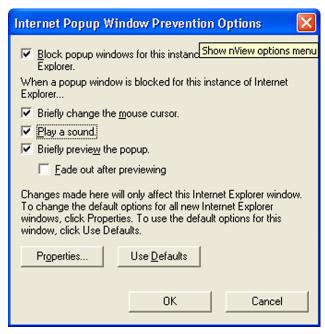

Figure 11.11Internet Explorer Dialog Box

#### Add PowerPoint Slide Show Extension

When you select the **Add PowerPoint Side Show Extension** check box on the Application Enhancements dialog box (Figure 11.7), a new menu item labeled **Show slides on display** *n* (where *n* represents the display device) is added to the nView Desktop Manager options menu when you open the Microsoft PowerPoint 2000 or PowerPoint 2002 application (Figure 11.12).

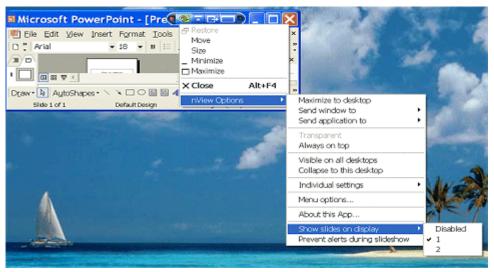

Figure 11.12Microsoft PowerPoint-Specific nView Menu Options

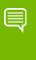

Note: Once you select a display on which to show slides, future slide shows started from Microsoft PowerPoint will be shown on that display.

# **012**USING EFFECTS

The following major topics are discussed in this chapter:

- ► "About Effects" on page 142
- ► "Accessing the Effects Page" on page 143
- ▶ "Window Drawing Enhancements" on page 144
- ▶ "Windows Color Keying" on page 145

## **About Effects**

The Desktop Manager Effects page provides 2D and 3D features for windows on the desktop. Effects features can be used in both single-display and multi-display computer setups.

Among the features you can enable from the Effects page is increasing the speed of windows opening/closing and to change Windows behavior to automatically activate windows underneath your cursor. You can also add transparency support to windows on the desktop.

Key benefits of using Effects features are that

- ▶ Speed up maximizing, minimizing restoring, and opening windows.
- ▶ Making a window transparent effectively gives you more space on your desktop

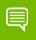

Note: The Effects feature is available only under Windows XP.

# Accessing the Effects Page

- 1 If you need help accessing the nView Desktop Manager control panel, see "Accessing the nView Desktop Manager Control Panel" on page 24.
- **2** Expand the nView menu tree, then click **Effects** (Figure 12.1 and Figure 12.2).

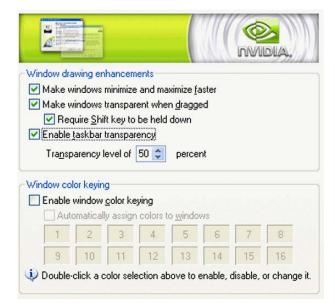

Figure 12.1 Effects Page for NVIDIA GeForce-based Graphics Cards

# Window Drawing Enhancements

#### Making Windows Minimize and Maximize Faster

Select the **Make Windows Minimize and Maximize Faster** check box to accelerate opening, maximizing, and restoring application windows.

#### Make Windows Transparent When Dragged

Select the **Make Windows Transparent When Dragged** check box to enable window transparency when windows are dragged. Windows become transparent as you hold down the mouse option while on the window's title bar, allowing you to quickly see what is underneath the window. When you release the mouse option, the window becomes opaque.

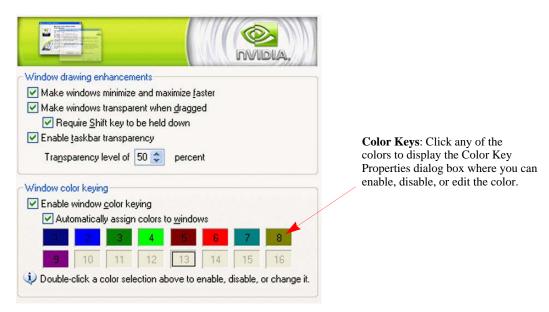

Figure 12.2 Effects Page for NVIDIA Quadro-based Graphics Cards

## Require Shift Key to be Held Down

If you want to perform the "Make windows transparent when dragged" action while holding down the Shift key, select the Require Shift key to be held down check box.

#### **Enable Taskbar Transparency**

Select the **Make Windows Transparent When Dragged** check box option to make the Windows taskbar transparent.

#### Transparency Level

Select the **Transparency Level** check box to set the degree of transparency for the transparency features above. The higher the percentage you select, the more transparent the window appears.

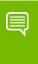

Note: You can change the transparency level of an individual application using the Individual Settings feature. For details, see Chapter 14, which discusses the features of the Applications page.

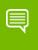

Note: Transparency percentage values are limited to a maximum of 80%.

## Notes on Transparency Support

- ▶ Transparency is only supported on Windows 2000/XP.
- ➤ Transparency can take a lot of processing power. If Desktop Manager detects that your system may be sluggish when dragging large transparent windows, you will be given an option to disable transparent window dragging for windows larger than a certain size.
- ▶ Transparency is disabled when a 3D or hardware overlay application is running.
- ▶ Some applications do not support transparency, in which case, an **About this application** . .. menu choice is added to the nView Extension menu for that application.

# Windows Color Keying

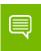

Note: Color Keying options are available only when using NVIDIA Quadro GPU-based graphics cards.

## **Enabling Window Color Keying**

When you select the **Enable window color keying** check box, the nView Desktop Manager colors the border of application windows according to:

- ▶ **Individual Application Settings** (if you have enabled this option, *see* "Individual Settings" on page 122 *and/or* "Individual Settings" on page 134) *or*
- ▶ **Automatically assign colors**. option described below.

#### Manipulating Color-Keyed Windows Using Hot Keys

Color-keyed windows can then be manipulated using color-keyed hot keys that you can define using options on the Hot Key page. When you press a color-keyed hot key combination, it will toggle the corresponding color-keyed window to be brought to the forefront, maximized, and visible on all desktops. In other words, it allows for a window to be immediately accessible with a single keystroke no matter where on the desktop(s) the window is located.

For details, see "Using Hot Keys" on page 78.

#### Automatically Assign Colors to Windows

When you select the **Automatically Assign Colors to Windows** check box, your application windows that are open will automatically become "color keyed" with the enabled colors. Colors will be automatically chosen out of the color pool as long as colors are available — i.e., not used by individual application settings. If all colors have been used, new windows will not be colored.

#### Using the Color Key table

To enable, disable, or edit any of the colors in the Color Key table (shown in Figure 12.1), follow these steps:

1 Click any of the colors to display the Color Key Properties dialog box shown in Figure 12.3.

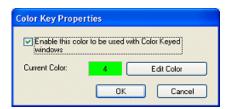

Figure 12.3 Color Key Properties

- **2** To disable the color to be used with the Color-Keyed windows, click the checked box to remove the check mark and click **OK**. Notice that the color for that number (in this case "4") is removed from the Color-Keyed table in the Effects page.
- **3** To enable a color, follow these steps:
  - a Click a uncolored box number ("4" in this case since it was disabled in the previous example) to display the Color Key Properties dialog box again.
  - b Click the **Enable the color key** . . . . check box to insert the check mark.
  - c Click OK.
- 4 To edit the color to be used with the Color-Keyed window, follow these steps:
  - a From the Effects page, double-click the color number you want to edit.

- b Click the **Edit Color** options from the Color Key Properties dialog box.
- C Choose the color you want from the Color palette dialog box and click **OK** to return to the Color Key Properties dialog box. Notice the new color is reflected in the **Current Color** field.
- 5 Click **OK**. Notice the new color for the number is reflected in the **Color Key** table on the Effects page.

#### **Colored Application Window Borders**

Figure 12.1 shows sample applications with colored window borders.

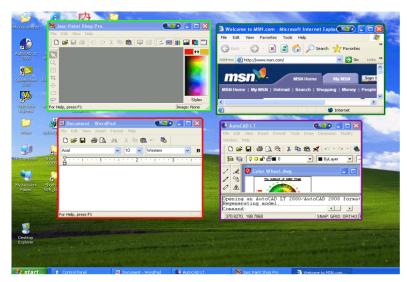

Figure 12.1 Sample Colored Application Window Borders

# **013** USING ZOOM OPTIONS

This chapter contains the following sections:

- ► "About Zoom Options" on page 148
- ▶ "Accessing the Zoom Page" on page 149
- ▶ "Zoom Features: Display Properties vs. Desktop Manager" on page 149
- ► "Zoom Window Styles" on page 150
- ▶ "Using the Mouse Wheel to Change Zoom Levels" on page 150
- ▶ "Showing the Cursor in a Zoom Window" on page 151
- ▶ "Automatically Moving Zoom Window to the Next Screen" on page 151
- ▶ "Enabling Bi-Directional Editing" on page 151
- ▶ "Inverting the Colors of the Zoomed Image" on page 152
- ▶ "Zooming Video Playback (disables overlay)" on page 152
- ▶ "Showing the Zoom Window" on page 152
- ▶ "Full Screen Video Zoom" on page 160
- ▶ "QuickZoom Hot Key" on page 161

## About Zoom Options

Zoom window shows you a user definable zoom area of your desktop

The Zoom feature of Desktop Manager provides dynamic zoom functionality on the desktop. Zoom features can be used by both single-display and multi-display users. Among the zoom features you can enable from the Zoom page is a resizable "zoom window" to zoom in on areas of the desktop for easier reading or for fine editing. The zoom window shows you a user definable zoom area of your desktop.

Key benefits of using zoom features are the following:

➤ You don't have to change resolutions to view and/or edit small graphics or text – you can simply open up your "zoom" window.

➤ You can display a portion of your desktop on a second display without additional hardware.

## Accessing the Zoom Page

- 1 If you need help accessing the nView Desktop Manager control panel, see "Accessing the nView Desktop Manager Control Panel" on page 24.
- **2** Expand the nView menu tree, then click **Zoom**.

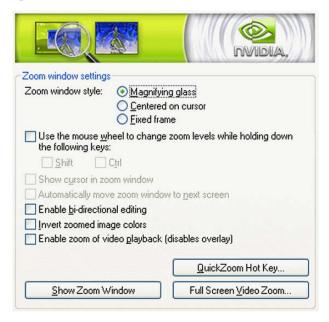

Figure 13.1 Zoom Page

# Zoom Features: Display Properties vs. Desktop Manager

If you are using an NVIDIA multi-display GPU-based graphics card, you have several zoom options available.

- ▶ If you just want a Windows tool that lets you zoom certain areas of the desktop in a window, use the "Zoom Window" tool described in this section.
- ▶ If you are specifically interested in zooming video playing back on your computer from a DVD or other video source, it is recommended that you use the Overlay Video Mirroring controls from the NVDIA Control Panel. You can set up Video Mirroring to zoom and automatically display full-screen video on your second display device.

**Note:** The nView Desktop Manager Zoom page contains the **Video Mirror Controls**. Clicking this option will give you access to the Overlay Controls page where you can set Video Mirror options.

## **Zoom Window Styles**

This selection controls what type of Zoom window you want to open. nView Desktop Manager supports three types of Zoom windows:

- Magnifying Glass
- ▶ Centered on Cursor
- ▶ Fixed Frame

## Magnifying Glass

This option creates a magnifying glass style zoom window when you launch a Zoom Window. The magnifying glass zoom window contains a white square inside the zoom window. For details on using this option, see "Using Magnifying Glass Style Zoom" on page 156.

#### Centered on Cursor

This option creates a zoom window that displays a magnification of the area around the mouse cursor when a zoom window is launched. For details on using this option, see "Using Cursor Style Zoom" on page 155

#### **Fixed Frame**

This option creates a zoom window that displays a magnification of a fixed area on your desktop. For details on using this option, see "Using Fixed Frame Zoom" on page 158.

## Using the Mouse Wheel to Change Zoom Levels

▶ To use the mouse wheel to change zoom levels when a zoom window is active, enable the "Use the mouse wheel to change zoom levels..." option.

**Note:** In addition, or as an alternative, you can also use the "Zoom Level" menu from the Zoom Window to change zoom levels. See "Zoom Window Menus" on page 152.

- ➤ To use the mouse wheel to change zoom levels while holding down one of the following keys (Shift or Ctrl), follow these steps:
  - a Click the **Use the mouse wheel to change zoom levels...** check box to enable the option.
  - b Then click **Shift** and/or **Ctrl**.
  - c Click Apply.

## Showing the Cursor in a Zoom Window

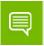

Note: This option doesn't apply under Magnifying Glass zoom.

This option causes the mouse cursor to be shown in the zoom window when enabled (checked). This feature only applies to centered on cursor and fixed frame zoom styles. When enabled, the mouse cursor will be shown in the zoom window if the mouse cursor is in the area of the screen that is being zoomed. When disabled (unchecked), the mouse cursor will not appear in the zoom window.

# Automatically Moving Zoom Window to the Next Screen

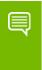

Note: The Automatically move zoom window to the next screen check box is *only* available when you have selected the "Centered on cursor" option on the Zoom page.

When you select the **Automatically move zoom window to the next screen** check box and the zoom window is maximized, nView Desktop Manager will automatically move the window to the next screen if your cursor moves onto the Zoom window.

# **Enabling Bi-Directional Editing**

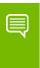

Note: The Enable bi-directional editing check box is *only* available if you have selected the "Magnifying glass" or "Fixed Frame" option on the Zoom page.

When you select this check box, you can use your mouse with applications under either "Magnifying glass" or "Fixed Frame" zoom windows using the application's standard mouse-editing methods.

Using an example of the Microsoft Accessories **Paint** program, (**Start > Programs > Accessories > Paint**), follow these steps:

- 1 Open the Zoom window (see "Showing the Zoom Window" on page 152 for details) and place the **Magnifying Glass** or **Fixed Frame** zoom window over the Paint window so that the drawing buttons as well as some of the paint area is being magnified.
- 2 Press the paint buttons on the Zoom window (not the paint window) and then draw directly on the zoom window. This allows for easier editing since the area is magnified.

# Inverting the Colors of the Zoomed Image

Select the **Invert zoomed image** check box to invert the colors of your zoomed image.

# Zooming Video Playback (disables overlay)

The Zoom Window cannot zoom video data contained in hardware overlay windows. Hardware overlay is used by default to play back video data. So, if you open a video playback window, the Zoom Window normally will not zoom the content.

The **Enable zoom of video playback (disabled overlay)** check box to disable hardware overlay when the Zoom Window is open. This prevents the use of hardware overlay by the video playback.

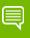

Note: This setting does not affect videos that are currently playing when the Zoom Window opens but only affects video windows opened after you have opened the Zoom Window. In other words, if a video is playing before you open a Zoom Window, the video data will not be zoomed. If a video is opened after the Zoom Window is open, the video data will be zoomed if this option is set.

# Showing the Zoom Window

Click **Show Zoom Window** to open a Zoom Window that can display a magnification of a selected area of your screen using the zoom style you have selected on the Zoom page — i.e., "Magnifying Glass," "Centered on Cursor," or "Fixed Frame".

- ▶ When a Zoom window is open, this button changes to **Hide Zoom Window**. Clicking **Hide Zoom Window** closes the Zoom window.
- ▶ Using the Zoom Window, you can change zoom levels, the update rate of the zoomed data, and even toggle the window on or off with a hot key.

#### Zoom Window Menus

The following topics are discussed in this section:

- ► "Zoom Level" on page 153
- ▶ "Zoom Refresh" on page 153
- ▶ "Zoom Style" on page 154
- ▶ "Using Cursor Style Zoom" on page 155
- ▶ "Using Magnifying Glass Style Zoom" on page 156
- ▶ "Using Fixed Frame Zoom" on page 158

#### Zoom Level

Zoom Level can be set from 1x to 10x (Figure 13.1).

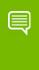

Note: You can also change zoom levels with the mouse wheel by itself or in combination with the Ctrl and/or Shift keys if you selected this option in the Zoom page.

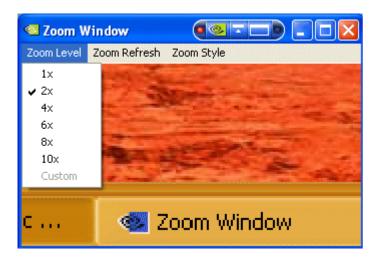

Figure 13.1 Zoom Level Menu

#### Zoom Refresh

Zoom Refresh can be set from 5 frames/second to 30 frames/seconds, in increments of 5 (Figure 13.2).

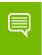

Note: Higher refresh rates require more processing power.

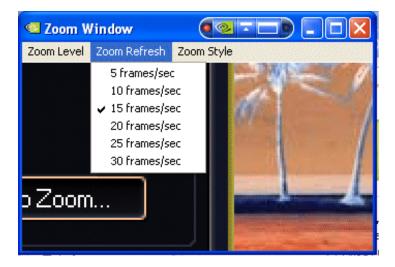

Figure 13.2 Zoom Refresh Menu

## Zoom Style

Zoom Style can be set to any one of the following settings as shown in Figure 13.1 and Figure 13.3.

- ► Centered on cursor
- Magnifying glass
- ▶ Frame Window

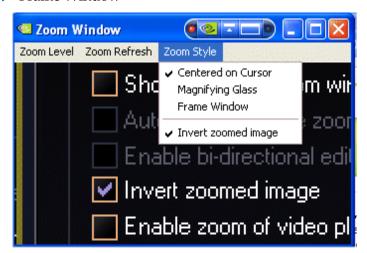

Figure 13.3 Zoom Style Menu

#### Using Cursor Style Zoom

- 1 To use the Cursor style zoom, move your mouse cursor to the area of your screen (or open application) that you want to zoom.
- 2 You will see the area magnified in the zoom window, as shown in Figure 13.4.

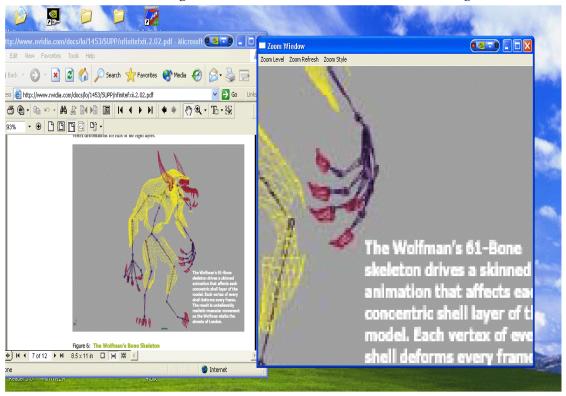

Figure 13.4 Cursor Style Zoomed Area in Zoom Window (1)

Another cursor style zoom window is shown in Figure 13.5 below.

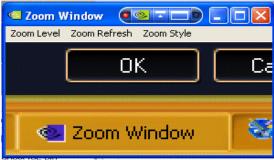

Figure 13.5 Cursor Style Zoomed Area in Zoom Window (2)

#### Using Magnifying Glass Style Zoom

- 1 Enable **Magnifying glass** zoom style either from the Zoom page (shown in Figure 13.1) or (if you already have the zoom window open) from the Zoom menu (Figure 13.3).
- 2 If you enabled the option from the Zoom page, when you click the **Show Zoom Window** option from the Zoom page with the **Magnifying glass** option enabled (checked), the magnifying glass style zoom window appears with a white square inside the window (Figure 13.6).

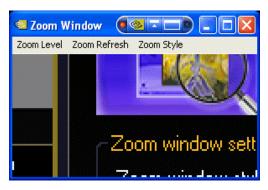

Figure 13.6 Magnifying Glass Style Zoom Window

To use the Magnifying Glass style zoom, follow these steps:

- 1 Adjust the zoom level to increase or decrease the size of the white square. To adjust the zoom level you can either use the mouse wheel (or the mouse wheel and the Ctrl/Shift key options) or the Zoom Level menu options on the Zoom Window.
- 2 Click on the title bar of the Zoom window and drag the zoom window over the area on the screen that you want to magnify so that the transparent white square encompasses the area to magnify. Figure 13.7 shows an example of the magnifying glass style zoom window covering an area of an open window. Note the white box surrounding the display area.

**3** Release the mouse option. The section of the screen inside the transparent white square now becomes magnified to fill the entire zoom window. Figure 13.8 shows the result of a magnifying glass zoom.

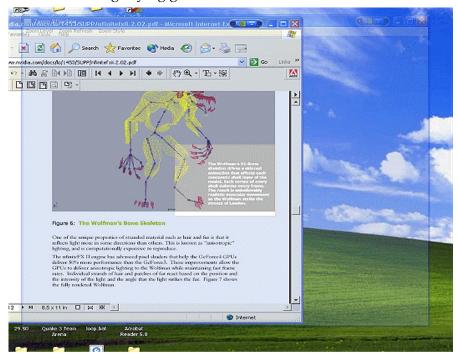

Figure 13.7 Magnifying Glass Style Zoom Window Over Zoom Area

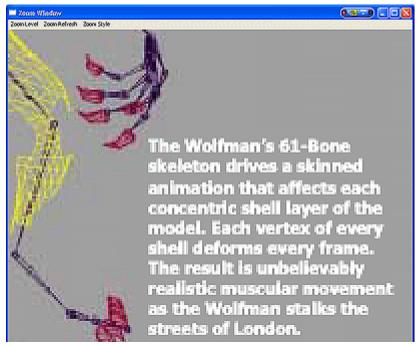

Figure 13.8 Magnifying Glass Style Zoomed Area in Zoom Window (1)

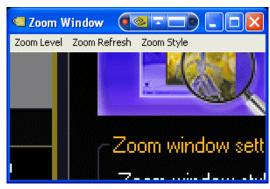

Figure 13.9 Magnifying Glass Style Zoomed Area in Zoom Window (2)

#### Using Fixed Frame Zoom

When you select the **Fixed frame** check box and click the **Show Zoom Window** option, the Zoom Window opens along with a second, smaller "zoom source" window labeled "**Zoom Window - Fixed Frame**", as shown in Figure 13.1. You can then use this "Fixed Frame" window to magnify a fixed area of your desktop inside the Zoom Window.

- 1 Select the **Fixed frame** check box and click **Apply**.
- 2 Click Show Zoom Window to display the Zoom Window. Notice that the fixed frame window (titled Show Window Fixed Frame) appears inside the Zoom Window (Figure 13.1).

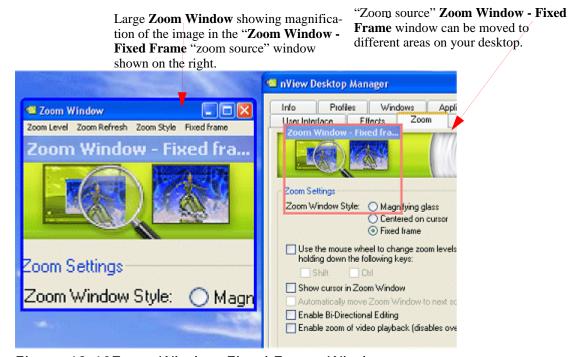

Figure 13.10Zoom Window-Fixed Frame Window

- 3 To magnify an area of your desktop, move this fixed frame window outside the Zoom Window to an area of your desktop that you want to magnify. The magnified area then appears in the Zoom Window.
- 4 To magnify another area of your desktop, click the **Fixed Frame** menu from the Zoom Window to redisplay the fixed frame window and move the fixed frame window the desktop area you want to magnify.
- 5 Repeat step 4 for each new desktop area you want to magnify using the fixed frame style.
- **6** Move the small "**Zoom Window Fixed Frame**" window (labeled in Figure 13.1) to another area of the desktop that you want to zoom.

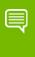

Note: Now that you have adjusted the position of the Zoom Window - Fixed Frame "zoom source" window, it is automatically hidden while the magnified contents are displayed in the large Zoom Windows, as shown in Figure 13.1.

7 To toggle the **Zoom Window - Fixed Frame** "zoom source" window on and off (display or hide), click the **Fixed Frame** menu option on the main Zoom Window, as shown in Figure 13.1.

When the Zoom Window is not active, the "zoom source" window will be hidden but the area where it was last dropped will continue to be zoomed and shown in the Zoom Window.

- a To re-display the **Zoom Window Fixed Frame** window, click the **Fixed Frame** menu option in the main **Zoom Window**.
- b Then move the now visible **Zoom Window Fixed Frame** window to the new area of the desktop you want to zoom."

Click the **Fixed Frame** menu to re-display (unhide) the "zoom source" **Zoom Window-Fixed Frame** window.

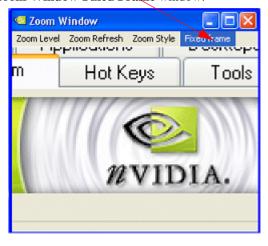

Figure 13.1 Magnified Area in Zoom Window: Zoom Window

8 To adjust the zoom level, use either the mouse wheel or the mouse wheel and the Ctrl/Shift key options or the Zoom Level menu options on the main Zoom Window.

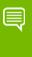

Note: You can adjust the zoom level to increase or decrease the size of the Zoom Window - Fixed Frame. In other words, the higher the Zoom Level you set, the smaller the size of the Zoom Window - Fixed Frame becomes.

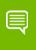

Note: You can also adjust the zoomed area by resizing the main Zoom Window.

## Full Screen Video Zoom

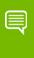

Note: You cannot use Full Screen Video Zoom if you have only one display device connected, i.e., your NVIDIA Control Panel display setting is set to Single Display. You can configure other Full Screen Video options from the NVIDIA Control Panel.

To display full-screen video on one of your display devices,

- 1 Click the **Full Screen Video Zoom** option to open the NVIDIA display properties Full Screen Video page.
- **2** Click the **Full scree device** list.
- 3 Select **Auto-select** if your NVIDIA display mode is set to Dualview or one of the Span modes on the NVIDIA Control Panel.
- 4 Select **Primary display** or **Secondary display** if your NVIDIA display mode is set to Clone mode on the NVIDIA Control Panel.

## QuickZoom Hot Key

From the Zoom page, click the **QuickZoom Hot Key**.. option to open the Hot Keys Properties dialog box (Figure 13.2) where you can configure the following **QuickZoom style** settings.

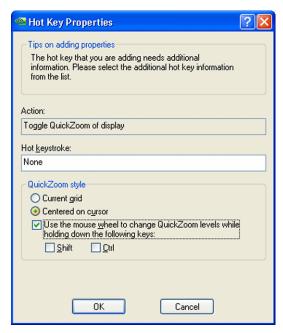

Figure 13.2 Hot Key Properties for the QuickZoom Hot Key Option

- ▶ Current grid lets you zoom the display to show the grid where your mouse cursor is located. If there are no grids set, then the display where your mouse cursor is located is shown.
- ▶ **Centered on cursor** lets you zoom the display around the mouse cursor.
- ▶ **Use the mouse wheel...**. If you want to quickly zoom in and out of your entire desktop by pressing a **Shift** or **Ctrl** key together with your mouse wheel, select this check box and then select *either* the **Shift** or the **Ctrl** check box.

Be sure to click **Apply** for the changes to take effect.

# **014** CONFIGURING MOUSE EFFECTS

This chapter discusses the following major topics:

- ► "About Mouse Effects" on page 162
- ▶ "Accessing the Mouse Page" on page 162
- ▶ "General Settings" on page 163
- ▶ "Kinematics" on page 164

## **About Mouse Effects**

Mouse features include the following:

- ► Throw window allows you to use your mouse to "throw" a window to a screen edge. Sensitivity can be adjusted by the slider
- ▶ **Jump dead screen areas** allows you to use your mouse to jump dead areas in non-rectangular multi-display environments (mouse has to be moving at a reasonable velocity)
- ▶ Toggle window z-order with middle mouse button performs the same function as the hot key, but with the mouse and to the window that is under your mouse pointer.
- ▶ **Auto-activate windows under the cursor** allows any window on which your cursor appears to become active and move to the front of the window order.
- ▶ **Assign mouse movements** to trigger different actions.

## Accessing the Mouse Page

1 If you need help accessing the nView Desktop Manager control panel, see "Accessing the nView Desktop Manager Control Panel" on page 24.

General Enable throw window action Jump dead screen areas Throw sensitivity Toggle window z-order with middle mouse button Automatically activate window under cursor Change window z-order when activating Kinematics ✓ Enable mouse gestures Gesture sensitivity Require Shift key to be held down. Operate on window under cursor Shake mouse horizontally: Locate cursor Shake mouse vertically: Locate cursor Rotate mouse clockwise: Next desktop

Rotate mouse counter-clockwise: Previous desktop

**2** Expand the nView menu tree, then click **Mouse** (Figure 14.1).

Figure 14.1 Mouse Page

# General Settings

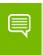

Note: Be sure to click Apply after enabling any of the below settings.

#### **Enable Throw Window Actions**

If you want to use your mouse to throw windows (for example, while dragging a window with your mouse, release the mouse) to screen edges, select the **Enable throw window action** check box.

#### Jump Dead Screen Areas

If you want to use your mouse to jump dead areas in non-rectangular multi-display environments, select the **Jump dead screen areas** check box

**Note:** In order to jump dead areas, you must be moving your mouse at a reasonable speed.

#### Toggle Window Z-Order with Middle Mouse Button

The *z-order* of a window indicates the window's position in a stack of overlapping windows. This window stack is oriented along an imaginary z-axis, extending outward from the screen. The window at the top of the z-order overlaps all other windows. The window at the bottom of the z-order is overlapped by all other windows.

When an application creates a window, the system puts it at the top of the z-order for windows of the same type.

You change the z-order by activating a different window. The system positions the active window at the top of the z-order for windows of the same type. When a window comes to the top of z-order, so does its child windows.

After selecting the **Toggle window Z-order with middle mouse button** check box, you can you use your middle mouse button (if applicable) to toggle the z-order of the application window that is under your cursor.

#### Automatically Activating the Window Under Your Cursor

To make any window that is under your cursor to become active and move to the front of the window order, select the check box **Automatically activate window under cursor**.

#### Change Window Z-order When Activating

If you selected the **Automatically activate window under cursor** check box, you can also select the **Change window z-order when activating** check box to control whether the window that is auto-activated is brought to the front of the z-order.

## **Kinematics**

#### **Enable Mouse Gestures**

In order to use any of the Kinematic options on this Mouse page, you must first select the **Enable mouse gestures** check box and click **Apply**.

#### Gesture Sensitivity

Require Shift Key to be Held Down

If you want to hold down the **Shift** key while performing any of the mouse gestures listed on this Mouse page, select the **Require Shift key to be held down** check box.

#### Operate on Window Under Cursor

If you want to perform any of the mouse gestures on the window that appears under you cursor instead of the active window, select the **Operate on window under cursor** check box

#### Shake Mouse Horizontally

- 1 To assign an action to the **Shake mouse horizontally** option, click the list and select the action you want to assign.
- 2 Click **Apply**.
- 3 Shake the mouse horizontally to automatically perform, the action you just assigned.

#### Shake Mouse Vertically

- 1 To assign an action to the **Shake mouse vertically** option, click the list and select the action you want to assign.
- 2 Click **Apply**.
- **3** Shake the mouse vertically to automatically perform, the action you just assigned.

#### **Rotate Mouse Clockwise**

- 1 To assign an action to the **Rotate mouse clockwise** option, click the list and select the action you want to assign.
- 2 Click **Apply**.
- 3 Rotate the mouse clockwise to automatically perform the action you just assigned.

# **015**USING TOOLS OPTIONS

This chapter contains the following major sections:

- ► "About Tools Options" on page 166
- ► "Accessing the Tools Page" on page 166
- ▶ "About NVKeystone" on page 167
- ▶ "Display Calibration" on page 172
- ▶ "Windows Utilities" on page 172

## **About Tools Options**

The nView Desktop Manager Tools page offers several miscellaneous tools that can help you be more productive. Included features are NVKeystone to correct for display keystoning, a flat panel calibration screen used to optimize the calibration of your analog flat panels, and several windows utilities that can automatically correct for improper display settings when they occur.

## Accessing the Tools Page

1 If you need help accessing the nView Desktop Manager control panel, see "Accessing the nView Desktop Manager Control Panel" on page 24.

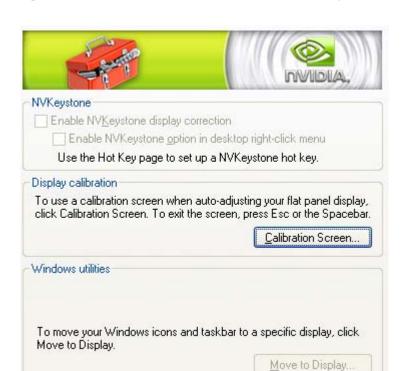

2 Expand the nView menu tree, then click **Tools** (Figure 15.1).

Figure 15.1 Tools Page

# About NVKeystone

The NVKeystone options (Figure 15.1) allow you to place your 2D windows desktop onto a 3D surface, which you can then manipulate to compensate for image distortion caused by poor alignment of projection screens.

NVKeystone is an anti-keystoning tool that allows you to map your entire windows desktop onto a 3D surface and then manipulate and "warp" the surface to compensate for distortion effects of any surface on which you are displaying.

Because NVKeystone is a 3D application that operates on the entire desktop, it takes a great amount of bandwidth to operate. You may notice that your display is sluggish or that 3D games run very slowly when NVKeystone is active.

It is recommended that you disable NVKeystone when you are playing games or using a 3D program.

## **Enable NVKeystone Display Correction**

Click this check box to toggle enabling/disabling the anti-keystone feature.

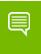

Note: If this option is disabled, NVKeystone menus and hot keys will not work.

## Enabling NVKeystone Option in Desktop Menu

Click the **Enable NVKeystone Option in Desktop Menu** check box to add an **NVKeystone** menu option in your desktop right-click menu (Figure 15.2) for easy access to NVKeystone.

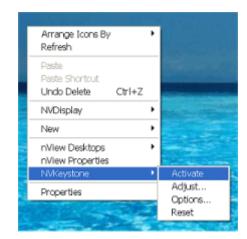

Figure 15.2 NVKeystone Option in Windows Desktop Menu

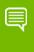

Note: If you do not select this check box, the NVKeystone option will not be placed in the desktop right-click menu. In this case, the only way to turn NVKeystone on/off is by using a "hot key" assignment. See "Display Settings Actions" on page 82.

## Accessing NVKeystone

You can access NVKeystone using one of two methods:

▶ If you have selected the **Enable NVKeystone...**check box as explained in Enabling NVKeystone Option in Desktop Menu in the previous section, then right-click on your desktop to open your Windows desktop menu and click **NVKeystone** (Figure 15.2).

▶ Use a hot key assignment. See "Display Settings Actions" on page 82.

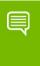

Note: Using the "hot key" method is similar to the desktop menu method but only the hot key method can rotate between three different modes - Off, On, and Adjust.

## **NVKeystone Menu**

The NVKeystone menu (Figure 15.2) contains four options – Activate, Adjust, Options, and Reset.

- ▶ **Activate** turns NVKeystone *on* and *off*.
- ▶ **Adjust** displays the NVKeystone Adjustment Screen. See NVKeystone Adjustment Screen in the next section for details.
- ▶ **Options** displays the NVKeystone Options dialog box. See "NVKeystone Options" on page 170 for details.
- ▶ **Reset** resets NVKeystone to its default settings; that is, "warping" is disabled.

## **NVKeystone Adjustment Screen**

The "Adjustment Screen" (Figure 15.3) lets you adjust the warping of the display.

You can grab each of the red "hot spots" on the screen with the mouse and then drag it to warp the display. In addition, you can use your arrow keys to perform fine adjustments of the corner that you are currently grabbing with your mouse.

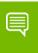

Note: Four options are available within the Adjustment Screen: OK, Cancel, Reset and Options.

- ▶ **OK** lets you exit the Adjustment Screen after automatically saving the adjustments you have made.
- ▶ Cancel lets you exit the Adjustment Screen and discards any adjustments you have made. Note that your screen then reverts to its state before you opened the Adjustment Screen.
- ▶ **Reset** resets your screen to *default* settings; i.e., no warping of the display.
- ▶ Options displays the NVKeystone Options dialog box. See "NVKeystone Options" on page 170 for details.

## **NVKeystone Options**

From your desktop, right click your mouse to display the properties menu, then click **NVKeystone** > **Options** to display the NVKeystone options menu. The following options can be set:

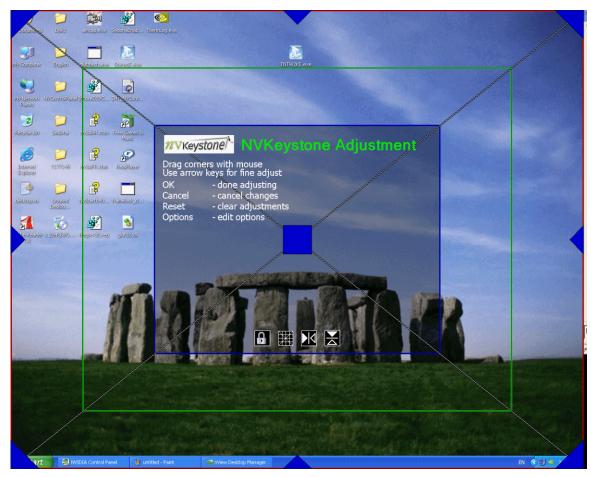

Figure 15.3 NVKeystone Adjustment Screen

▶ Enable video overlay while NVKeystone is running allows video to play back correctly when NVKeystone is active.

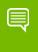

Note: It is recommended that this option remain enabled (checked).

▶ Automatically turn NVKeystone off if disabled for more than 30 seconds automatically turns *off* NVKeystone and unloads it from memory if it is unused for more than 30 seconds.

When NVKeystone is not active (i.e., the "Activate" option is not checked in the NVKeystone menu), NVKeystone is still present in your computer's memory, however. This allows you to quickly turn on NVKeystone again, if needed.

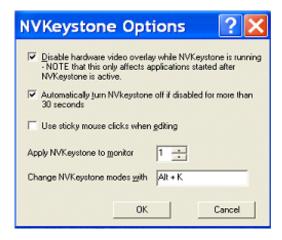

Figure 15.4 NVKeystone Options

- ▶ Select the **Disable hardware video overlay while NVKeystone is running** check box to disable hardware video overlay on applications while NVKeystone is running.
  - **Note:** This feature affects applications started *after* you activate NVKeystone.
- ▶ Select the **Use sticky mouse clicks when editing** check box to enable "sticky" mouse clicks for the NVKeystone Adjustment Screen.
  - **Note:** "Sticky" mouse click means that you can click your mouse once to grab a corner of the Adjustment Screen and then click again to release a corner instead of having to hold down the mouse button.
- ▶ **Apply NVKeystone to monitor** …lets you to change the display device on which NVKeystone appears.

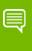

Note: If you are running in nView Span or Clone mode, both displays will have NVKeystone applied. However, if you are running in Dualview mode, you will have the option to choose a display for NVKeystone.

▶ Change NVKeystone modes with... lets you change or assign a hot key to toggle the keystone mode between *off*, *on*, and *adjust*.

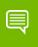

Note: You can perform the same hot key assignment from the Desktop Properties Hot Keys tab. See "Using Hot Keys" on page 78.

# **Display Calibration**

You can display a calibration screen to use when "auto-adjusting" your flat panel displays.

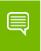

Note: This calibration screen is not needed if you use analog display monitors (CRTs).

1 Click **Calibration Screen** from the Tools Page (Figure 15.1).

Each of your display screens will now display the nView calibration screen. This calibration screen has been designed to optimize calibration of analog flat panels when using auto-calibrate (or auto-synchronization) features available on most flat panels.

**2** For each analog flat panel, select its **auto-calibrate** or **auto-synchronization** function.

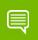

Note: This function varies for each flat panel manufacturer.

**3** After auto-synchronizing each flat panel, press any key to close the flat panel calibration screens.

Your display flat panels should now be calibrated to their optimum settings.

## Windows Utilities

- ▶ Align displays. Select this check box if you want nView Desktop Manager to automatically align your displays and remove small pixel gaps when you change your display mode.
- ▶ Move to display. Click Move to display to move your WIndows icons and taskbar to a display you specify.

# **APPENDIX A GLOSSARY**

Desktop Manager can manage and control many items on your desktop. Generally, it operates on two types of desktop objects – "windows" or "applications".

#### analog display

Analog display refers to your CRT display, in general. The terms CRT and analog display may be used interchangeably in this guide.

#### application

An application (or program) can have any number of windows. Some applications have only a single window such as Calculator or Notepad. Other applications can have many windows such as Outlook where you can open several E-mail windows, have your Inbox open, open calendars, etc.

Desktop Manager can perform operations on applications as well as windows. In the case of applications, the operation is performed on every window that is part of that application *only if* the operation is enabled through the Individual Settings feature of that application.

If you run multiple copies of an application, any operation you perform on a copy of the application will apply to every copy of the application that is running.

#### child window

A child window refers to any "sub" window of the main or "parent" application window. For example, in the Microsoft Excel application, you can open several worksheets at once inside the main Excel window. Each worksheet is a child window of Excel.

## Control Panel (Windows)

You can access the **Windows Control Panel** window by clicking **Start > Settings > Control Panel** from the Windows desktop taskbar.

#### Control Panel (NVIDIA)

The NVIDIA Control Panel is designed for Microsoft Windows XP and Windows Vista. You can use NVIDIA Control Panel to configure your NVIDIA hardware and access other NVIDIA software installed on your system. For details on using the NVIDIA Control Panel, refer to the NVIDIA Control Panel *Quick Start Guide*.

#### Control Panel (NVIDIA nView Desktop Manager)

The NVIDIA nView Desktop Manager control panel (Figure 3.1) refers to the nView Desktop Manager application, which consists of pages that allow you to configure the entire range of nView Desktop Manager features.

#### desktop

Desktop is your Windows on-screen work area on which windows, icons, menus, and dialog boxes appear.

#### dialog box

Dialog boxes are user-input windows that contain command (buttons) and various kinds of options through which you can carry out a particular command or task. For example, in a Windows application "Save As" dialog box, you must indicate the folder to contain the document to be saved and the name of that document when saving it.

Also see the definition of "modal dialog box" and "modeless dialog box" on this page.

## digital display

A digital display can be a digital flat panel (DFP) or, for example, a mobile (laptop or notebook) computer's LVDS internal display panel.

## dual-card configuration

A setup where two or more display devices are connected to two NVIDIA GPU-based graphics cards installed in the computer.

#### **GPU**

**graphics processing unit (GPU)**. NVIDIA graphics processor products are called GPUs.

Refer to the Release Notes document and NVIDIA driver download site for the list of products supported by the Release 160 driver version that is installed on your computer.

#### keystoning (NVKeystone)

Keystoning describes the distortion that occurs when your display is projected onto a curved surface or is projected at an oblique angle to a surface.

For example, if a projector were used to project an image on a flat wall, the projector would ideally be set up to point straight at the wall. If you then angled the projector right or left, you would see the image on the wall distort.

As a second example, if you projected your image onto a curved wall instead of a flat wall, you would also see your image distorted. This type of distortion is called "keystoning."

The nView Desktop Manager feature called **NVKeystone** that can compensate for this effect. For details on using this feature, see "Using Tools Options" on page 166.

#### modal dialog box

A dialog box that puts you in the state or "mode" of being able to work only in the dialog box. You can move a modal dialog box but cannot reposition it behind other application windows. You cannot make a modal dialog box inactive. You can only close the dialog box by clicking one of its buttons.

#### modeless dialog box

You can move a modeless dialog box, make it inactive and active again, and close it.

## multiple-graphics card configuration

A setup where two or more display devices are connected to two (or more) NVIDIA GPU-based graphics cards in the computer.

## multi-display configuration

A setup where two or more display devices are connected to either a multi-display NVIDIA GPU-based graphics card in the computer; *or* two (or more) NVIDIA GPU-based graphics cards in the computer.

## parent window

A "parent" window refers to the "main" default launch window that you see when an application opens. For example, in the Microsoft Outlook application, the main window is your "Inbox", since that's the first window that launches when you open Outlook.

#### single-display configuration

A setup where only one display device is connected to the NVIDIA GPU-based graphics card in your computer.

#### skin

A file that customizes the "look and feel" of the Windows graphical user interface.

#### tab

Individual Desktop Manager "tabs" (i.e., Profiles, Effects, Windows, Hot Keys, and Desktops) are available from the nView Desktop Manager control panel.

#### window

A "window" is any independent window on your desktop. Applications such as Outlook or Explorer may have several windows, which are all part of the same application. Windows can be dragged around the screen, opened and closed, and resized. Desktop Manager allows you to do even more with windows such as make them transparent or force them always to be on top of other windows.

#### window class

(For advanced users only.)

Every type of window shown on your desktop has what is called a "window class" that describes the type of window it is. These window classes are shared between different applications. Normally, this window class information is hidden from users as there is no need to know it. nView Desktop Manager, however, allows you to perform operations on window classes as well as applications. This allows nView Desktop Manager to be set up to treat certain types or classes of windows differently. Because window classes are shared between applications, by individually configuring a particular window class, you can modify behavior for all applications that use windows of that class.

For example, all dialog boxes have a window class of #32770. nView Desktop Manager can be set up to disable transparency for all #32770 class windows. The effect of this would be that no dialog boxes from any application would ever be transparent.

For details on using this feature, see "Managing Applications: For Advanced Users" on page 128.

#### **Notice**

ALL NVIDIA DESIGN SPECIFICATIONS, REFERENCE BOARDS, FILES, DRAWINGS, DIAGNOSTICS, LISTS, AND OTHER DOCUMENTS (TOGETHER AND SEPARATELY, "MATERIALS") ARE BEING PROVIDED "AS IS." NVIDIA MAKES NO WARRANTIES, EXPRESSED, IMPLIED, STATUTORY, OR OTHERWISE WITH RESPECT TO THE MATERIALS, AND EXPRESSLY DISCLAIMS ALL IMPLIED WARRANTIES OF NONINFRINGEMENT, MERCHANTABILITY, AND FITNESS FOR A PARTICULAR PURPOSE.

Information furnished is believed to be accurate and reliable. However, NVIDIA Corporation assumes no responsibility for the consequences of use of such information or for any infringement of patents or other rights of third parties that may result from its use. No license is granted by implication of otherwise under any patent rights of NVIDIA Corporation. Specifications mentioned in this publication are subject to change without notice. This publication supersedes and replaces all other information previously supplied. NVIDIA Corporation products are not authorized as critical components in life support devices or systems without express written approval of NVIDIA Corporation.

#### **HDMI**

HDMI, the HDMI logo, and High-Definition Multimedia Interface are trademarks or registered trademarks of HDMI Licensing LLC.

#### **Macrovision Compliance Statement**

NVIDIA Products that are Macrovision enabled can only be sold or distributed to buyers with a valid and existing authorization from Macrovision to purchase and incorporate the device into buyer's products.

Macrovision copy protection technology is protected by U.S. patent numbers 5,583,936; 6,516,132; 6,836,549; and 7,050,698 and other intellectual property rights. The use of Macrovision's copy protection technology in the device must be authorized by Macrovision and is intended for home and other limited pay-per-view uses only, unless otherwise authorized in writing by Macrovision. Reverse engineering or disassembly is prohibited.

#### OpenCL

OpenCL is a trademark of Apple Inc. used under license to the Khronos Group Inc.

#### **Trademarks**

NVIDIA and the NVIDIA logo are trademarks or registered trademarks of NVIDIA Corporation in the United States and other countries. Other company and product names may be trademarks of the respective companies with which they are associated.

#### Copyright

© 2009-2013 NVIDIA Corporation. All rights reserved.

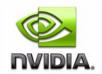